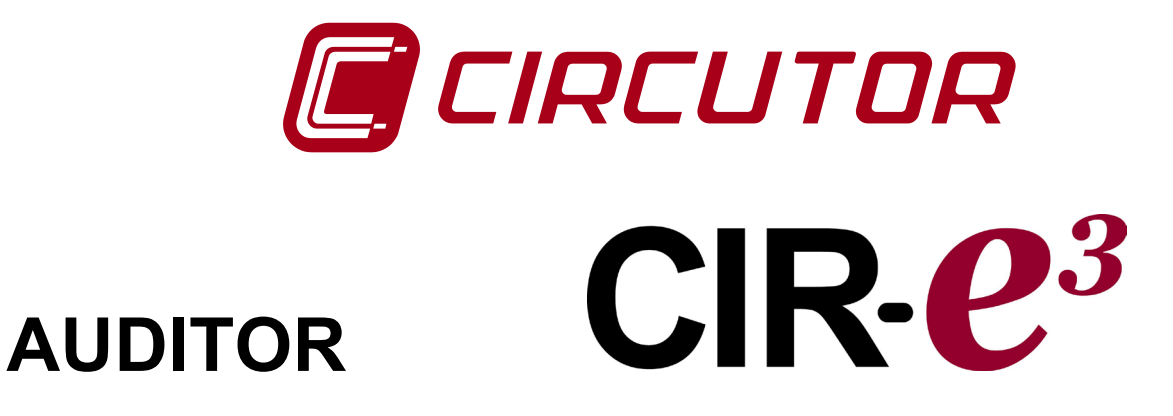

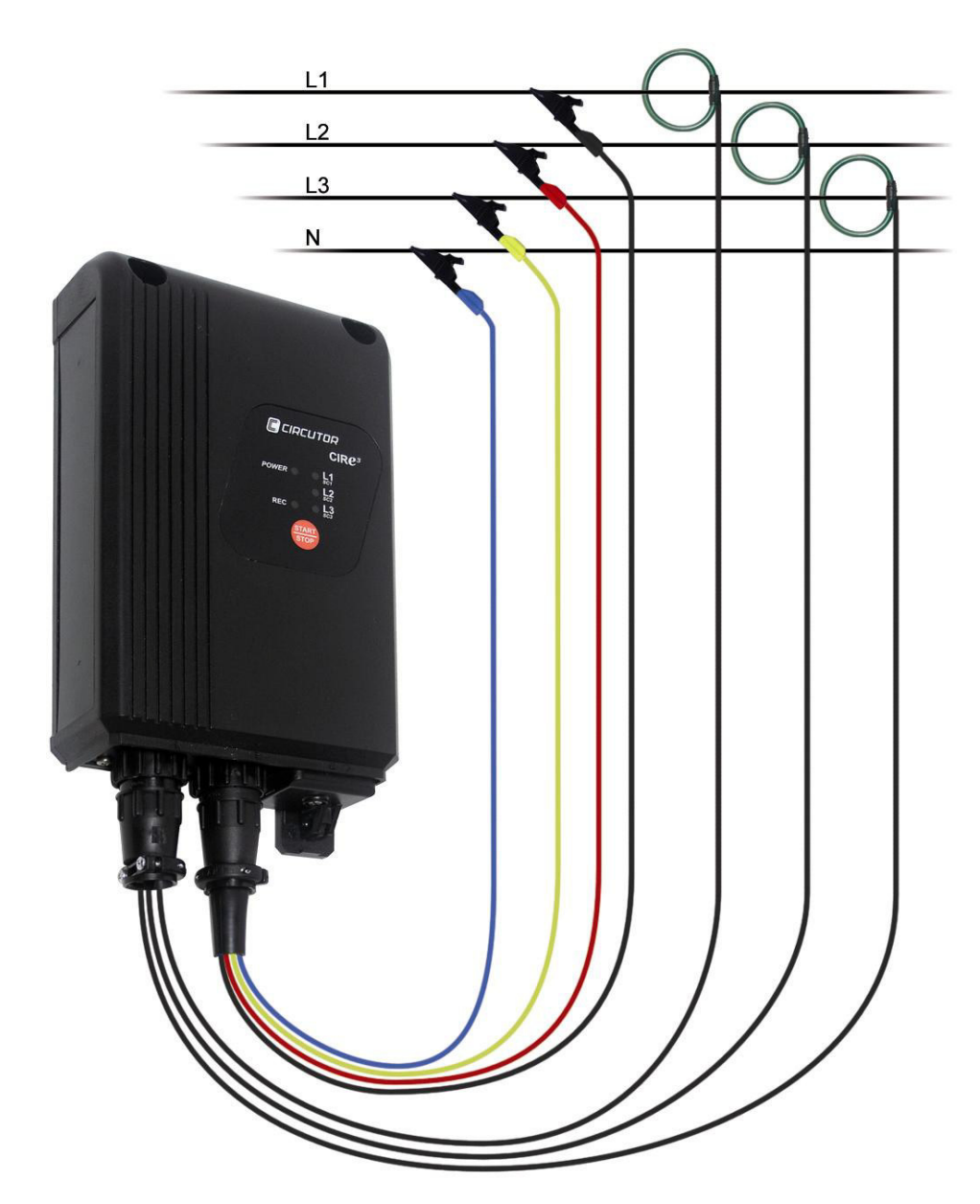

# **MANUAL DE INSTRUCCIONES**

**(M98225801-01-12A)**

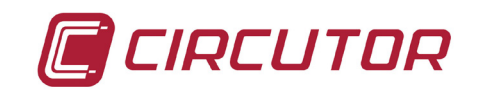

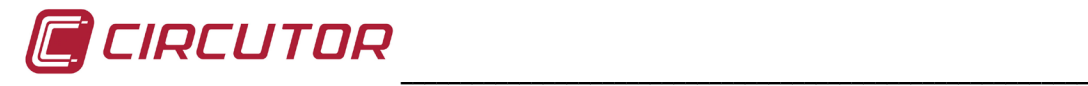

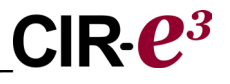

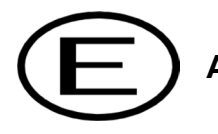

**ADVERTENCIAS** / SÍMBOLOS

#### **PELIGRO** Una conexión incorrecta del equipo puede producir la muerte, lesiones graves y riesgo de incendio. Lea y entienda el manual antes de conectar el equipo. Observe todas las instrucciones de instalación y operación durante el uso de este instrumento.

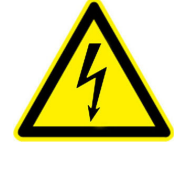

La instalación, operación y mantenimiento de este instrumento debe ser efectuado por personal cualificado solamente. El Código Eléctrico Nacional define a una persona cualificada como "una que esté familiarizada con la construcción y operación del equipo y con los riesgos involucrados".

# **ATENCIÓN Consultar el manual de instrucciones antes de utilizar el equipo** En el presente manual, si las instrucciones precedidas por este símbolo no se respetan o realizan correctamente, pueden ocasionar daños personales o dañar el equipo y /o las instalaciones.

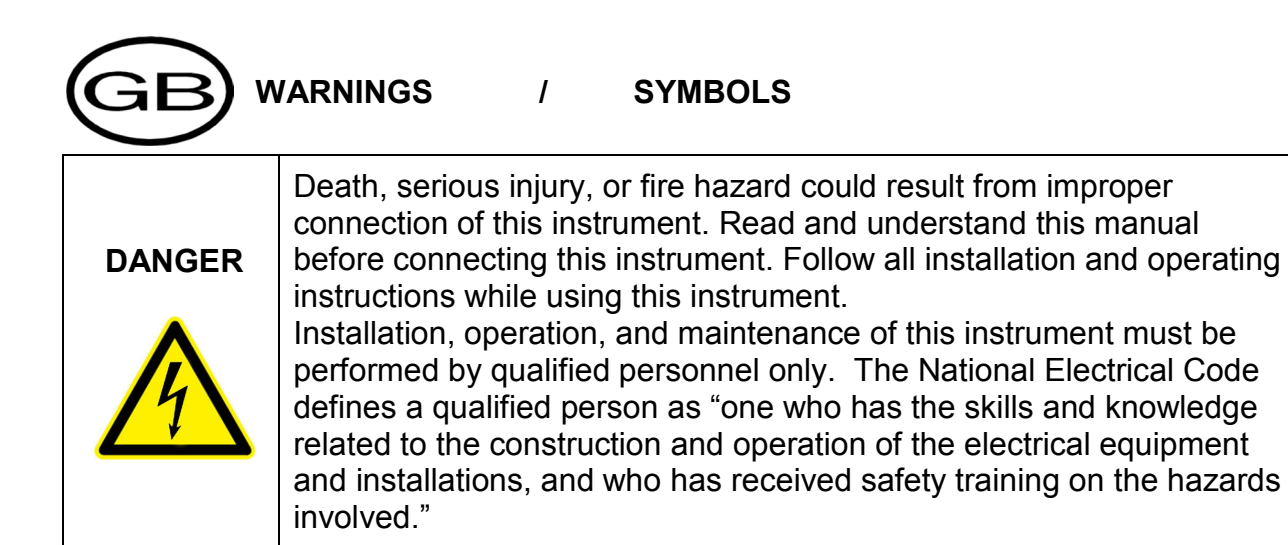

# WARNING **Consult the instruction manual before using the equipment.** In this manual, if the instructions preceded by this symbol are not met or done correctly, can cause personal injury or equipment damage and / or facilities.

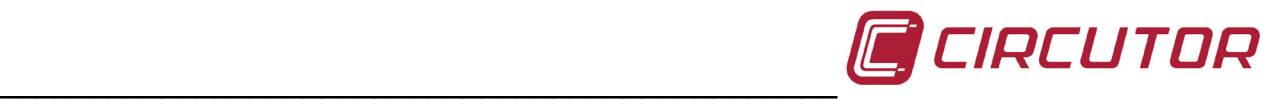

#### **AVERTISSEMENT / SYMBOLES**

**DANGER** 

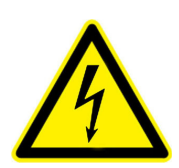

Un branchement incorrect de l'appareil peut entraîner la mort ou des lésions graves et peut provoquer un incendie. Avant de brancher votre appareil, lisez attentivement le manuel et assurez-vous de bien avoir compris toutes les explications données. Respectez toutes les instructions concernant le mode d'installation de l'appareil et son fonctionnement.

L'installation, le fonctionnement et la maintenance de cet appareil doivent être réalisés uniquement par du personnel qualifié. Le code électrique national définit en tant que personne qualifiée toute personne connaissant le montage et le fonctionnement de l'appareil ainsi que les risques que ceux-ci comportent »

#### **ATTENTION Consulter le manuel d'instructions avant d'utiliser l'appareil**

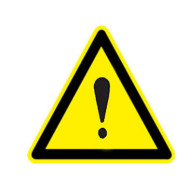

Si les instructions suivantes, précédées dans le manuel d'un symbole, ne sont pas respectées ou sont réalisées incorrectement, elles pourront provoquer des dommages personnels ou abîmer l'appareil et/ou les installations.

#### **WARNHINWEISE / SYMBOLE**

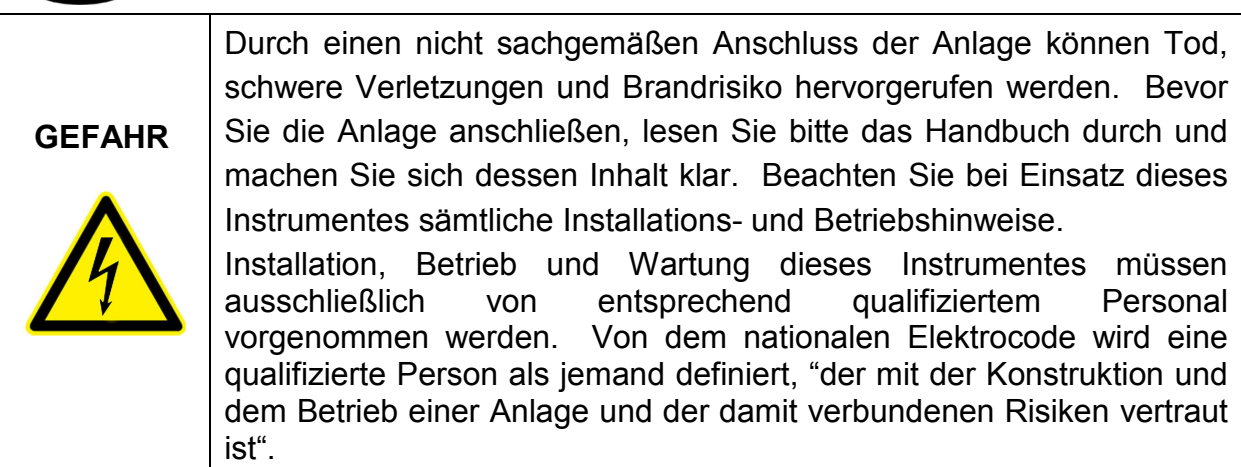

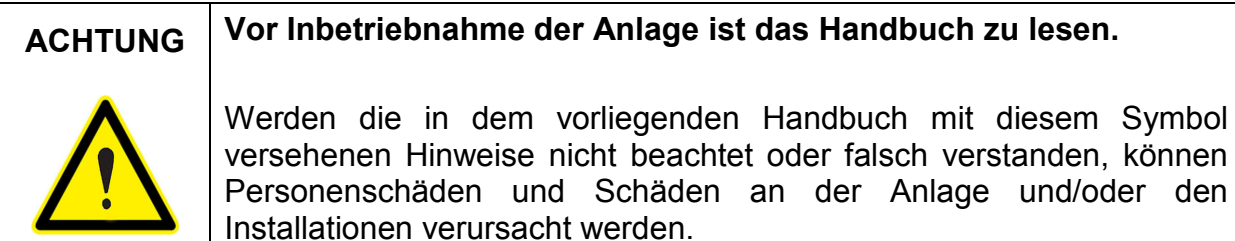

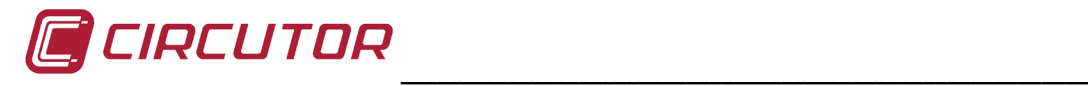

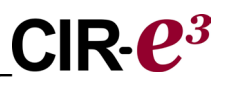

#### **ADVERTÊNCIAS / SÍMBOLOS**

**PERIGO**

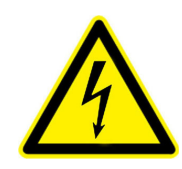

Uma ligação incorrecta do equipamento pode provocar a morte, lesões graves e risco de incêndio. Leia e compreenda o manual antes de ligar o equipamento. Observe todas as instruções de instalação e operação durante o uso deste aparelho.

A instalação, operação e manutenção deste aparelho devem ser levadas a cabo exclusivamente por pessoal qualificado. O Código Eléctrico Nacional define uma pessoa qualificada como "uma pessoa que se encontre familiarizada com a construção e operação do equipamento assim como com os riscos inerentes".

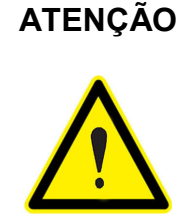

**ATENÇÃO Consultar o manual de instruções antes de utilizar o equipamento**

No presente manual, se as instruções que precedem este símbolo não forem respeitadas ou realizadas de forma correcta, podem ocorrer ferimentos pessoais ou danos no equipamento e/ou nas instalações.

# **AVVERTENZE / SIMBOLI**

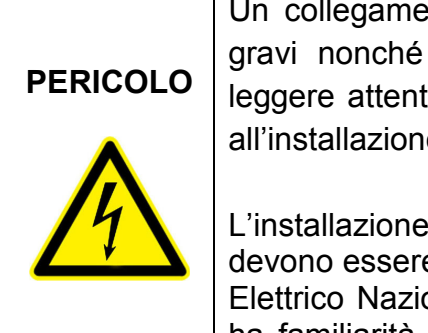

nto errato del dispositivo può provocare morte, lesioni rischio di incendio. Prima di collegare il dispositivo lamente il manuale. Osservare tutte le istruzioni relative e e all'operatività durante l'uso di questo strumento.

e, operatività e manutenzione di questo strumento e realizzate solamente da personale qualificato. Il Codice onale definisce una persona qualificata come "colui che ha familiarità con la costruzione e operatività del dispositivo e con i rischi che ne possano derivare".

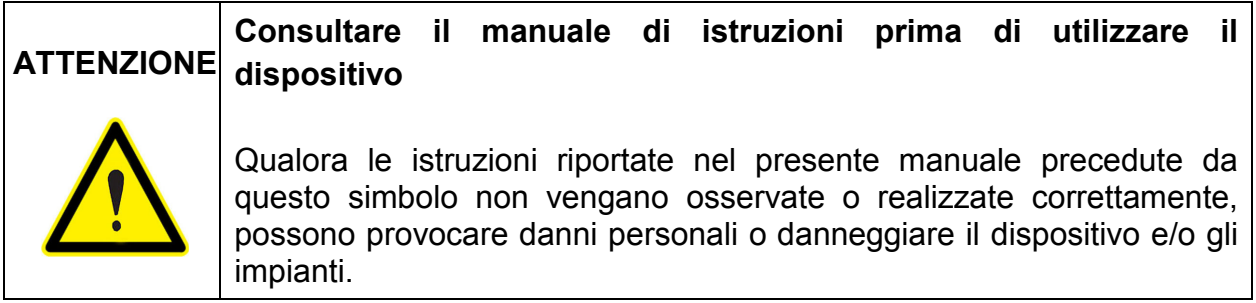

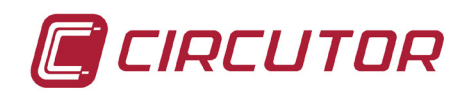

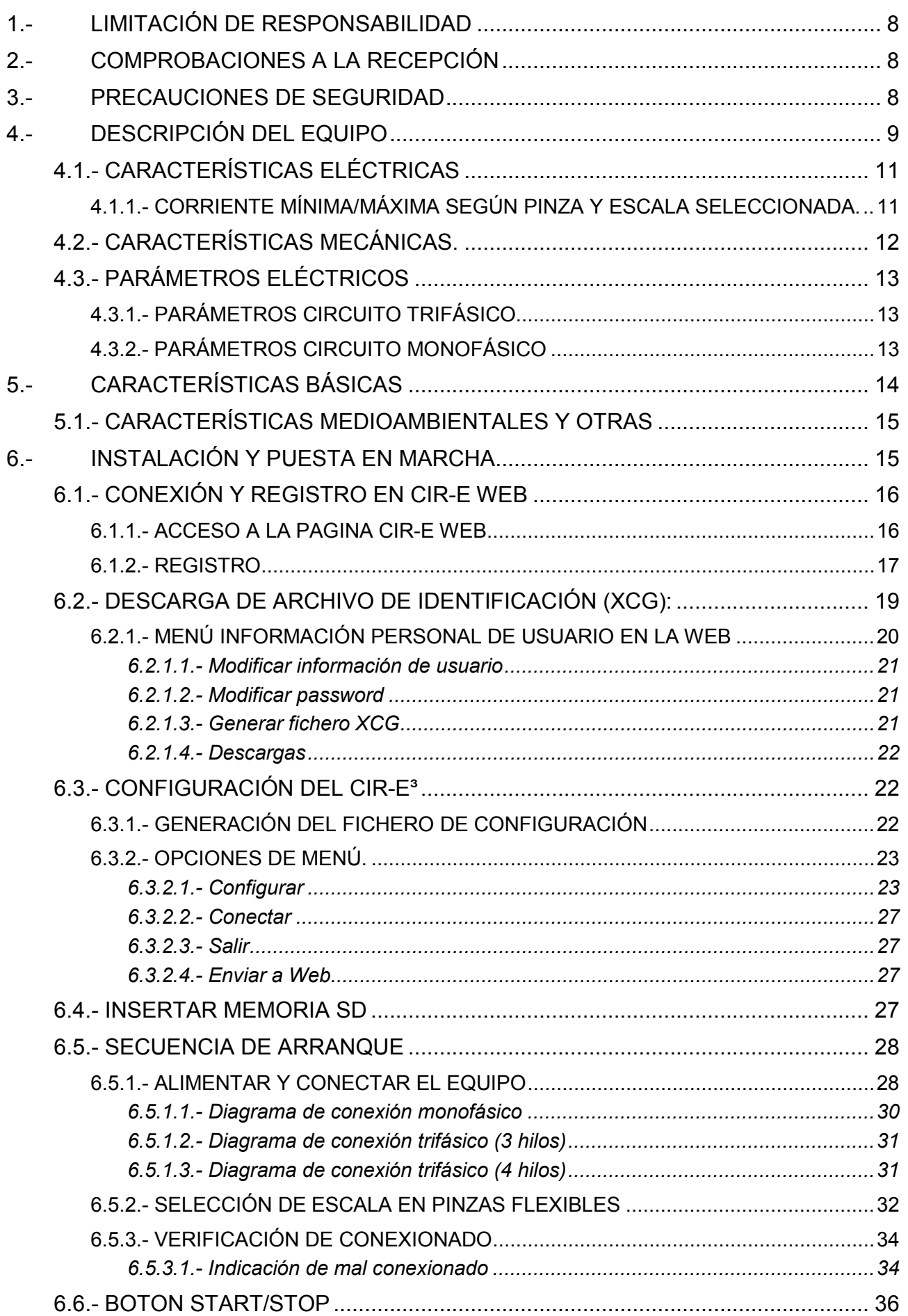

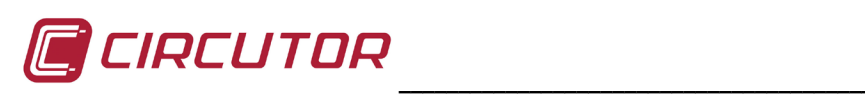

# $CIR- $\mathbb{C}^3$$

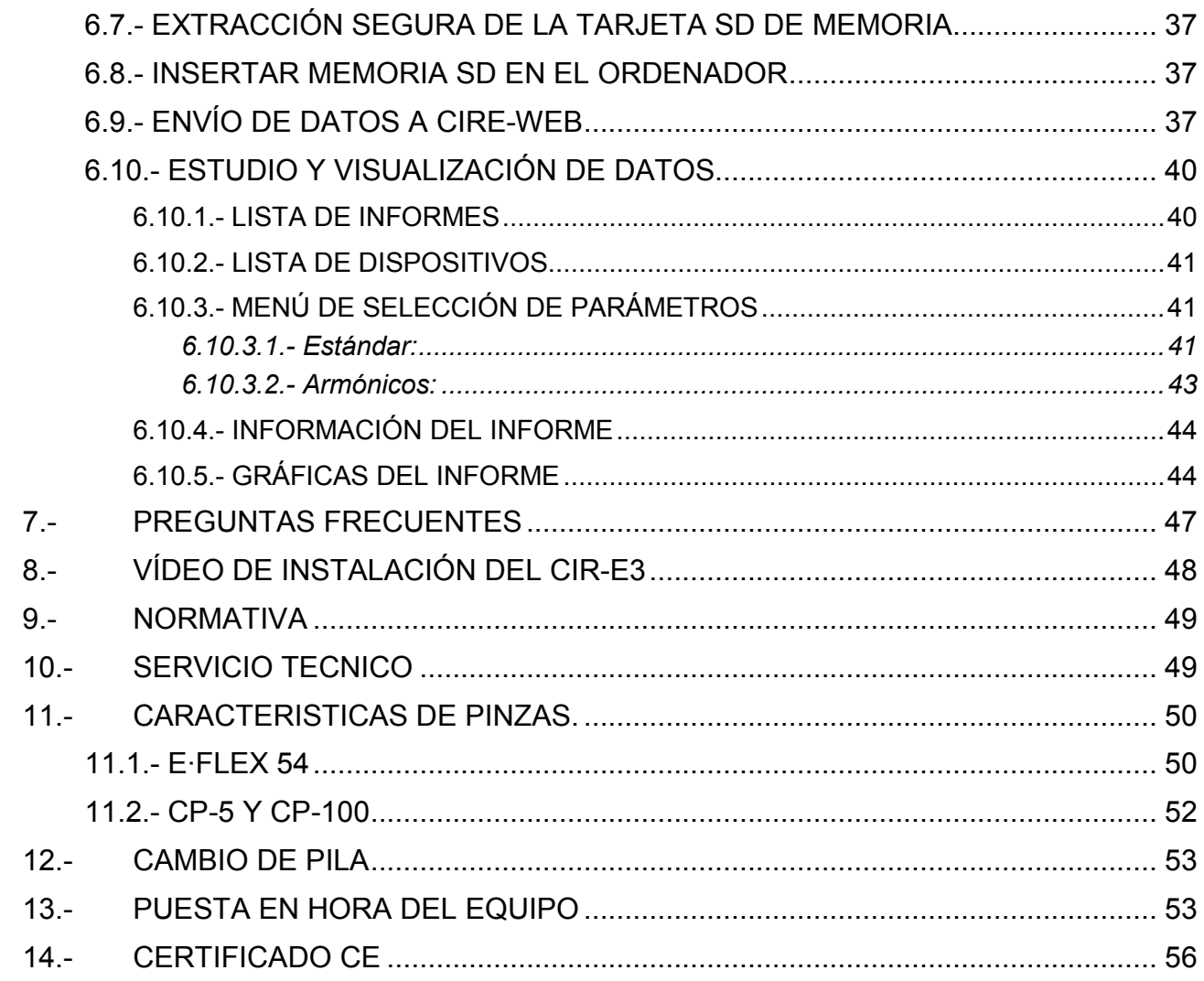

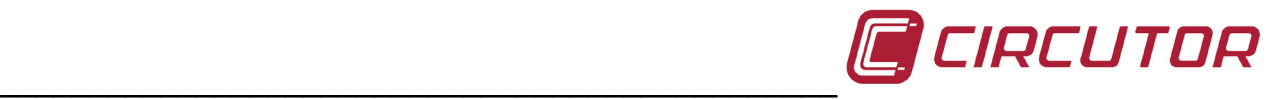

#### <span id="page-7-0"></span>**1.-LIMITACIÓN DE RESPONSABILIDAD**

**CIRCUTOR, SA** se reserva el derecho de realizar modificaciones, sin previo aviso, del dispositivo o a las especificaciones del equipo, expuestas en el presente manual de instrucciones. **CIRCUTOR, SA** recomienda al usuario obtener la última versión de las especificaciones y aplicaciones del dispositivo en [http://cir-e3.circutor.com.](http://cir-e3.circutor.com/)

**CIRCUTOR, SA** informa de que el usuario puede visualizar un vídeo explicativo del modo de instalación del equipo en la página Web, [www.circutor.es](http://www.circutor.es/)

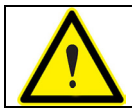

**CIRCUTOR, SA** recomienda utilizar los cables y accesorios originales entregados con el equipo.

### <span id="page-7-1"></span>**2.-COMPROBACIONES A LA RECEPCIÓN**

*CIR-e<sup>3</sup>* es un dispositivo que ha sido diseñado incorporando las más recientes tecnologías y ofrece las prestaciones más avanzadas del mercado en la medida y registro de parámetros eléctricos de redes eléctricas.

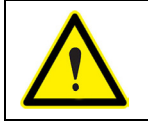

**Lea detenidamente el presente manual antes de la conexión del equipo,** para evitar que un uso incorrecto del mismo pudiera dañarlo de forma irreparable.

A la recepción del instrumento compruebe los siguientes puntos:

- a) El equipo corresponde a las especificaciones de su pedido.
- b) El equipo no ha sufrido desperfectos durante el transporte.
- c) Está equipado con los siguientes accesorios:
	- 1 Equipo de medida *CIR-e³*
	- 1 Tarjeta SD con capacidad mínima de **1 Gb**.
	- 1 Kit de tres pinzas de medida de corriente (*según modelo*)
	- 1 Kit de seis cables para toma de tensión y alimentación (2 m).
	- 4 Pinzas cocodrilo.
	- 1 Cable de comunicación RS-232.
	- 1 Lector de tarjetas SD.
	- 1 Manual de instrucciones

#### <span id="page-7-2"></span>**3.-PRECAUCIONES DE SEGURIDAD**

Haga caso de las advertencias mostradas en el presente manual, mediante los símbolos que se muestran a continuación.

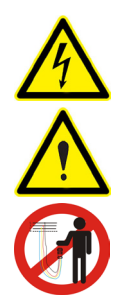

**PELIGRO**: Indica advertencia de riesgo eléctrico.

**ATENCIÓN**: Indica mensaje o advertencia de especial atención.

**PELIGRO:** No manipular el conector aéreo con tensión.

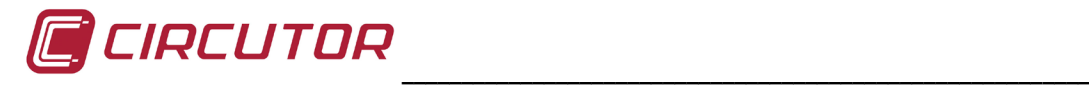

# <span id="page-8-0"></span>**4.-DESCRIPCIÓN DEL EQUIPO**

En la figura se observa la descripción y ubicación de los componentes del analizador.

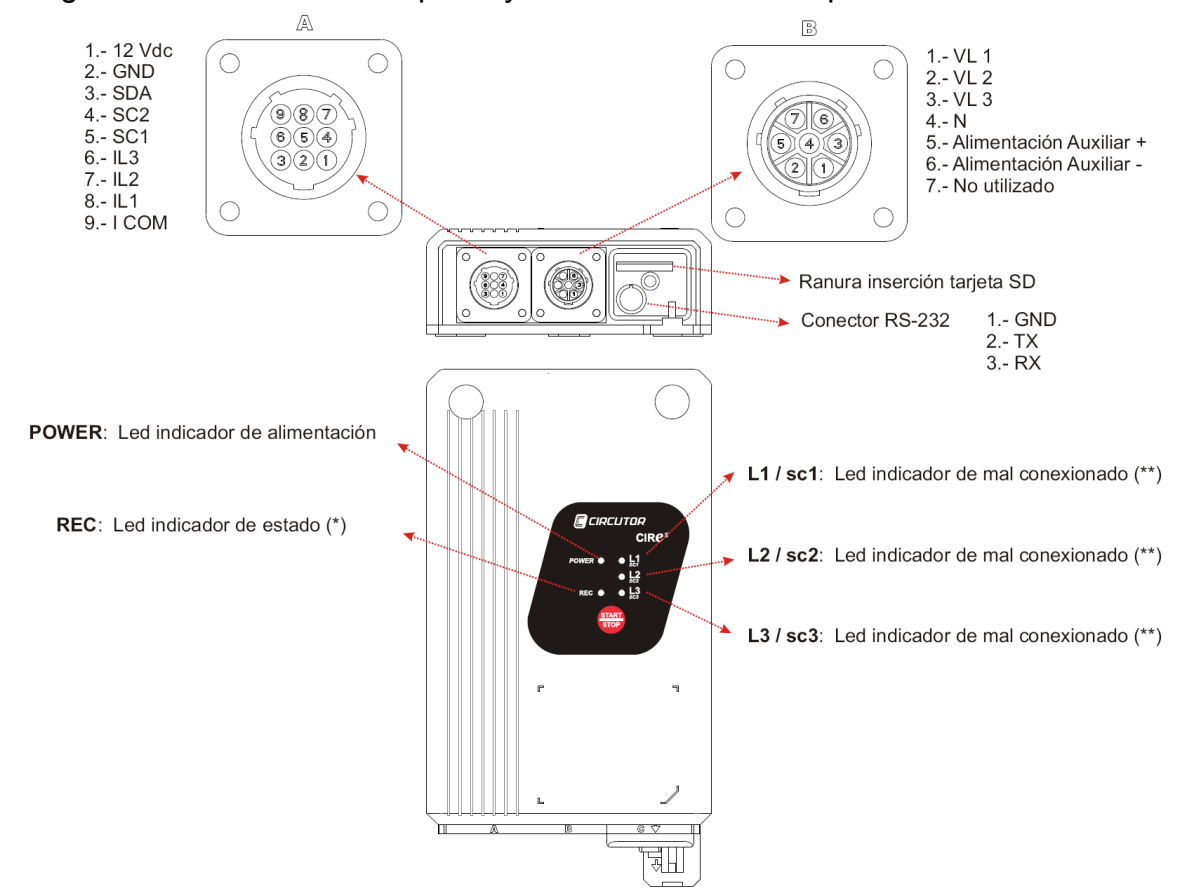

El conector *A:* Es destinado a la conexión de los sensores de corriente. En el dibujo se describe la funcionalidad de cada uno de los pines.

El conector *B:* Es el conector destinado a la conexión de las referencias de tensión que acompañan el equipo y la alimentación del mismo. En este conector *B*, tal y como se muestra en la figura, se conectan las referencias de tensión de cada una de las fases (marcadas con la leyenda VL1, VL2 y VL3), la referencia de neutro (marcada con la leyenda N) y dos pines más (5 y 6) destinados a la alimentación del equipo. Los bornes 5 y 6 permiten que el equipo se alimente de forma independiente a la medida, asegurando un registro permanente en caso de alimentar el analizador a una fuente in-interrumpida de tensión. Para ver las características de medida y alimentación del equipo, ver apartado *4.1 Características Eléctricas*.

La ranura de inserción de SD indica el lugar donde se introduce la tarjeta de memoria extraíble SD para realizar el registro de los parámetros eléctricos que mide el equipo. Ver apartado *6.4 Inserción de la tarjeta SD*, para la posición de la misma.

El conector RS-232, está reservado para posibles requerimientos de actualización de la versión del firmware del equipo, por parte del usuario.

El led *POWER* encendido indica que el equipo está alimentado. Si se encuentra apagado el equipo no está alimentado.

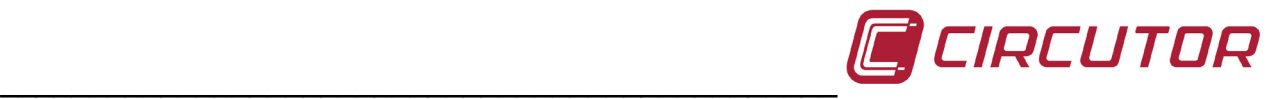

El botón *START/STOP* tiene varias funciones dependiendo del momento en el que se encuentre el analizador. Es utilizado para seleccionar la escala deseada de los sensores de corriente o para iniciar o detener el registro de parámetros eléctricos. En este caso, para iniciar o detener la grabación, la pulsación debe ser de aproximadamente **3 segundos**.

(\*) El led *REC* tiene tres estados básicos. Cuando se encuentra apagado indica que el equipo no está registrando datos. Cuando se encuentra encendido permanentemente, indica que el equipo está registrando parámetros eléctricos en la memoria SD. Cuando el led *REC* se encuentra parpadeando indica algún error en el registro de parámetros en la tarjeta de memoria SD. Los motivos que pueden provocar el parpadeo del led *REC* son:

- No se encuentra insertada la tarjeta de memoria en la ranura de inserción de tarjetas SD del equipo.
- La tarjeta de memoria introducida no tiene formato o por algún motivo no se pueden escribir datos. (por ejemplo, si se encuentra protegida contra escritura o la tarjeta tiene formato FAT32 por lo que el usuario debe dar **formato FAT16** a la tarjeta de memoria.

(\*\*) Los led correspondientes a *L1/sc1*, *L2/sc2* y *L3/sc3*, dependiendo en el momento en que se encuentre el equipo, dentro del procedimiento de arranque y puesta en marcha, también pueden indicar cosas distintas.

- Los led, en el supuesto de que el **CIR-e**<sup>3</sup> detecte que tiene conectadas unas pinzas flexibles en el momento en el que se alimenta, sirve para seleccionar la escala deseada de esos sensores de corriente. En este caso se hace referencia a la parte de la leyenda del led que indica la escala (*sc1*, *sc2* ó *sc3*).
- En el supuesto de que ya se haya seleccionado la escala o de que el equipo detecte pinzas de una única escala de forma automática (por lo que el proceso de selección de escala no es necesario), los led indican la existencia de un mal conexionado mediante un parpadeo. Existen varios motivos que pueden provocar el parpadeo de los leds de las fases, que son:
	- o Mal conexionado de las referencias de tensión. El parpadeo indica que la secuencia de las fases (L1, L2 y L3) no es correcta.
	- o El equipo detecta valores de potencia de signo negativo, (como si fuera potencia generada) es decir, que la pinza correspondiente está invertida.
	- o El factor de potencia de la instalación es inferior a 0,5 es decir, que el ángulo entre la tensión y la corriente correspondiente a esa fase, tiene un ángulo superior a 60º. Este error indica que es posible que exista un fallo en la instalación del equipo y se recomienda revisar el conexionado.

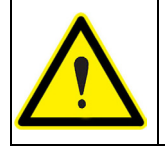

Los led del *CIR-e<sup>3</sup>* indican error de conexión mediante un parpadeo. Cuando los led están encendidos permanentemente, indican que el equipo está instalado correctamente. Es posible el parpadeo por un ángulo de coseno muy malo.

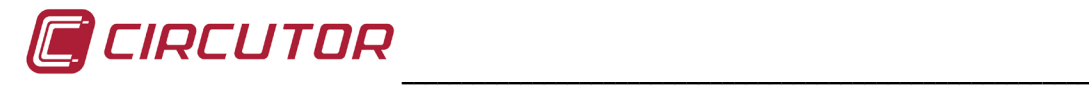

### <span id="page-10-0"></span>**4.1.- CARACTERÍSTICAS ELÉCTRICAS**

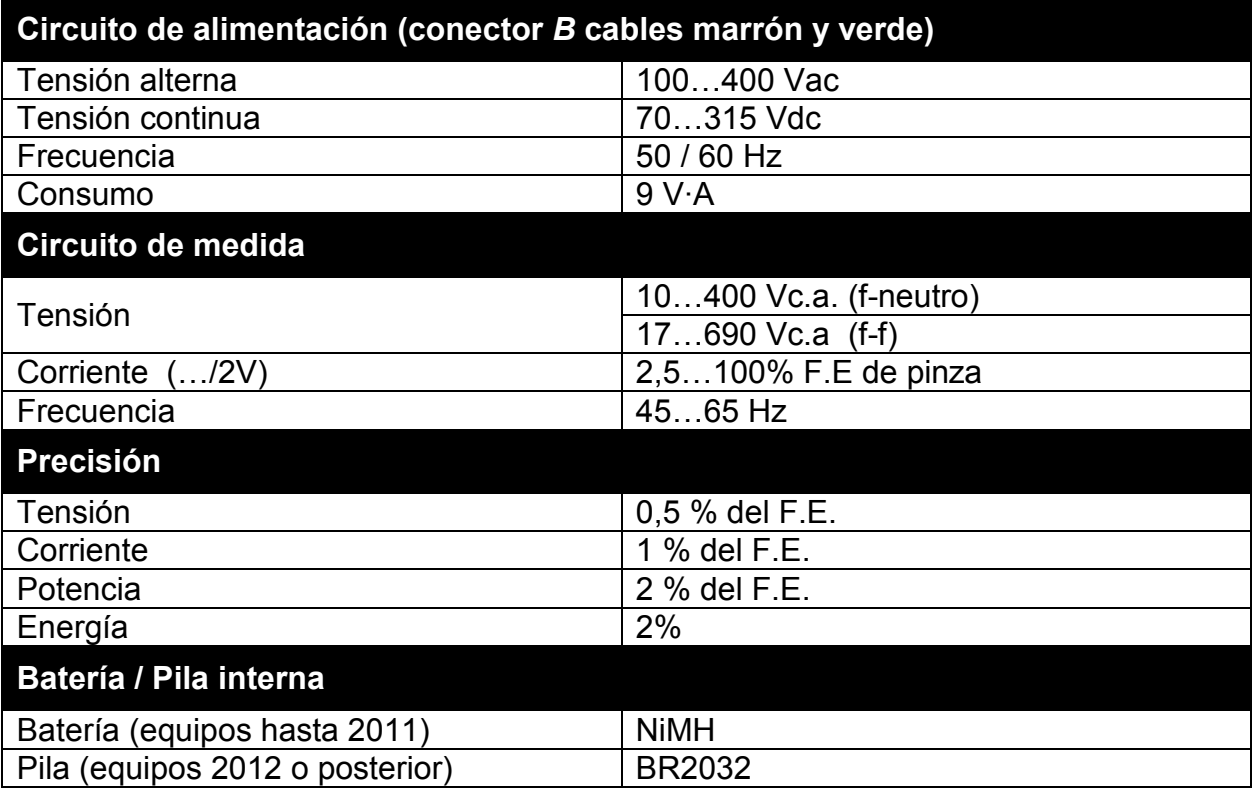

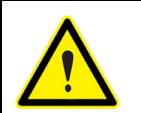

Los equipos anteriores a 2012 disponen de batería recargable. Los equipos fabricados a partir de 2012, disponen de pila botón BR2032. Se recomienda la sustitución de la misma cada 5 años.

#### <span id="page-10-1"></span>**4.1.1.- CORRIENTE MÍNIMA/MÁXIMA SEGÚN PINZA Y ESCALA SELECCIONADA.**

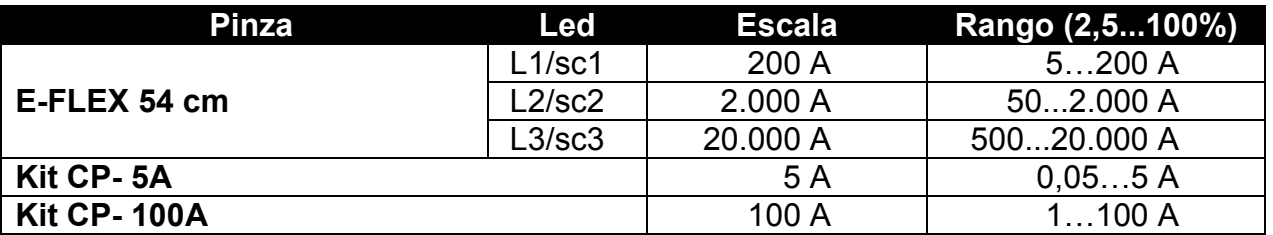

**NOTA**: Se recomienda, que al instalar el equipo en campo, la corriente nominal medida, esté comprendida entre el 10% y el 100% del fondo de escala seleccionado a pesar de que alcanzan rangos de hasta el 120%. De este modo el usuario garantiza que los sensores de corriente trabajan en la zona lineal de los mismos.

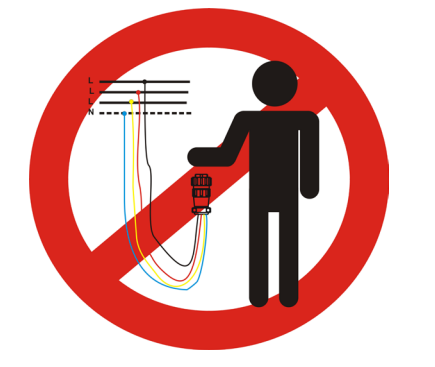

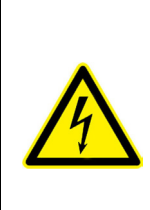

No manipular el conector aéreo cuando los bornes estén conectados a una fuente de tensión. Se recomienda utilizar equipo de protección individual para manipular y conectar el equipo y seguir el procedimiento indicado en este manual para evitar daños personales y al equipo.

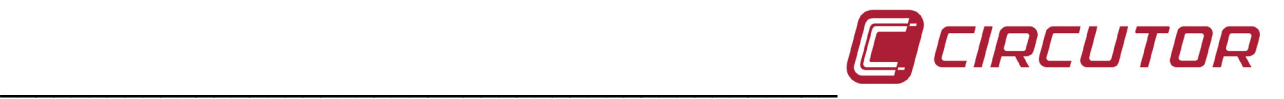

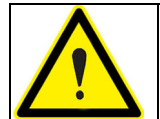

Los colores de tensión de las fases pueden cambiar en función de la combinación de colores seleccionada en el código del equipo. En la siguiente tabla se muestran las referencias a cada fase de los distintos colores.

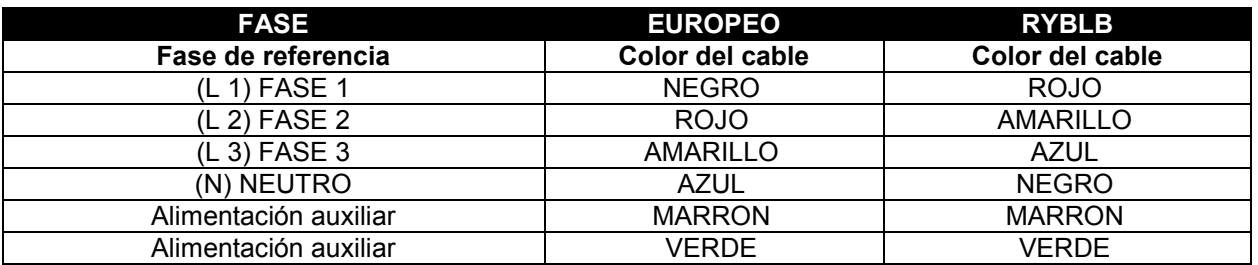

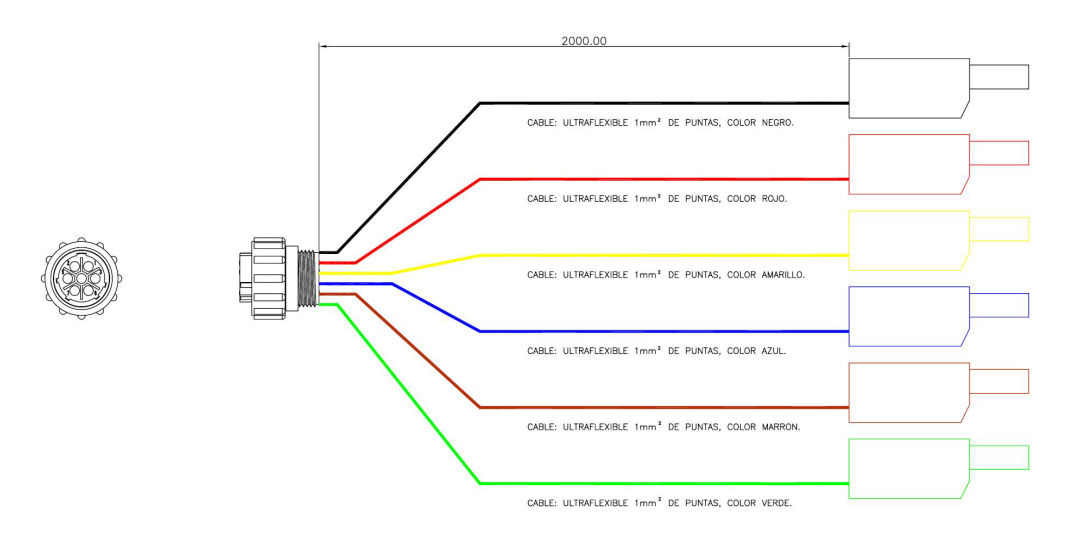

### <span id="page-11-0"></span>**4.2.- CARACTERÍSTICAS MECÁNICAS.**

El analizador *CIR-e<sup>3</sup>* se ha diseñado especialmente para permitir su instalación en lugares de reducido espacio. Especialmente, cajas de doble aislamiento, en las cuales se instalan contadores de facturación de tipo monofásico o trifásico. Las dimensiones exteriores en milímetros, son:

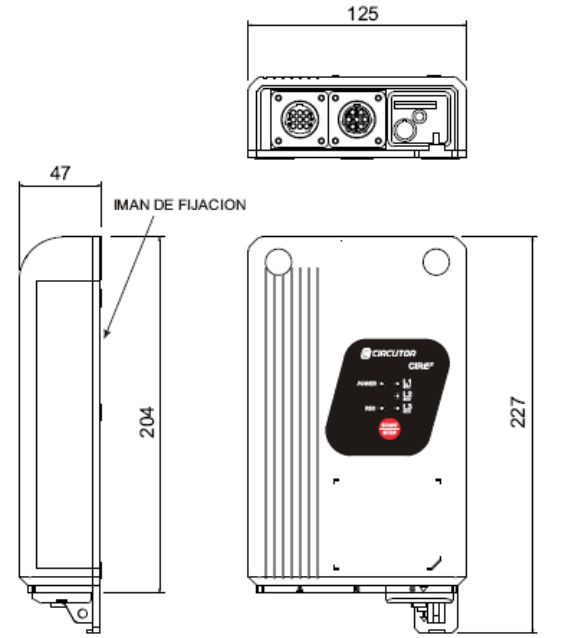

#### <span id="page-12-0"></span>**4.3.- PARÁMETROS ELÉCTRICOS**

Los parámetros que registra *CIR-e<sup>3</sup>* no se pueden seleccionar y son los que se muestran en la tabla siguiente. Éstos son válidos para circuitos trifásicos y monofásicos.

**\_\_\_\_\_\_\_\_\_\_\_\_\_\_\_\_\_\_\_\_\_\_\_\_\_\_\_\_\_\_\_\_\_\_\_\_\_\_\_\_\_\_\_\_\_\_\_\_\_\_\_\_\_\_\_\_\_\_**

#### <span id="page-12-1"></span>**4.3.1.- PARÁMETROS CIRCUITO TRIFÁSICO**

En la siguiente tabla se muestran los parámetros registrados por el equipo en caso de estar realizando la medida en un sistema trifásico de tres o cuatro hilos.

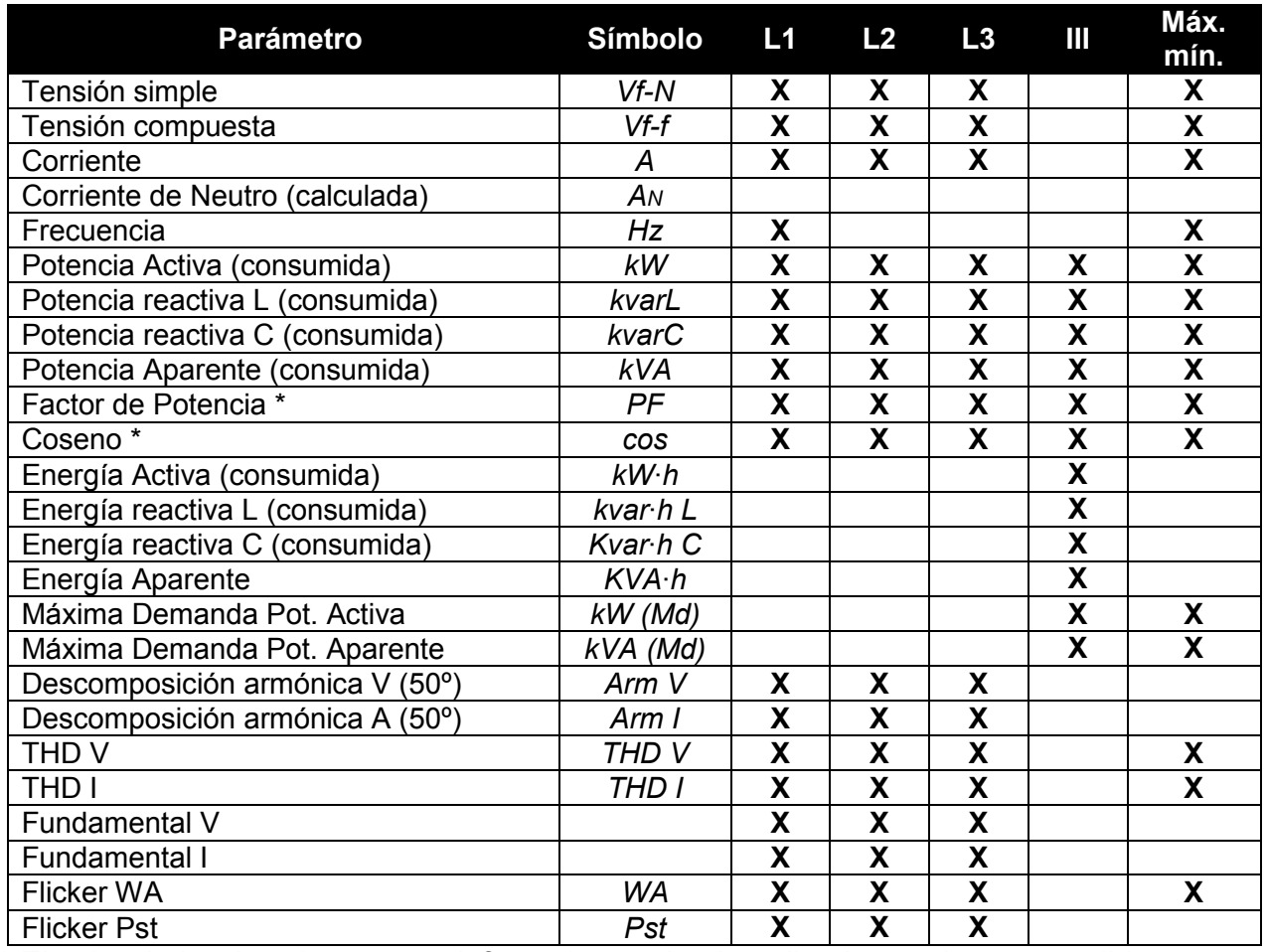

*\* El valor de los ángulos es por defecto 1 cuando el analizador no detecta medida.*

#### <span id="page-12-2"></span>**4.3.2.- PARÁMETROS CIRCUITO MONOFÁSICO**

Los parámetros eléctricos registrados por **CIR-e**<sup>3</sup>, en caso que conecte el equipo a un circuito monofásico, los parámetros registrados son los correspondientes a L1, el resto quedan registrados con valor cero.

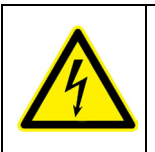

Para la utilización segura del equipo es fundamental que las personas que lo instalen o manipulen, sigan las medidas de seguridad indicadas en el reglamento de seguridad de baja tensión en vigor, así como las distintas advertencias indicadas en este manual de instrucciones.

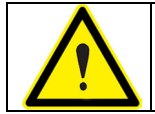

Si se utiliza el equipo de forma no especificada por el fabricante, la protección del equipo y del usuario, pueden resultar comprometidas.

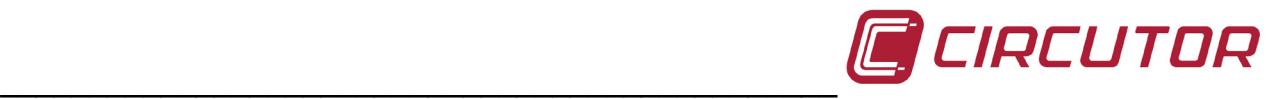

## <span id="page-13-0"></span>**5.-CARACTERÍSTICAS BÁSICAS**

El analizador *CIR-e³* es un instrumento de medida programable que **mide, calcula y registra en memoria SD** los principales parámetros eléctricos de redes industriales monofásicas y trifásicas. Cabe destacar los siguientes conceptos.

- *Número de serie:* El número de serie de *CIR-e³* es un parámetro importante, ya que todos los archivos generados por el equipo deben identificarse a través de dicho número. El número de serie se compone de 10 dígitos se encuentra escrito en el adhesivo de características que está en la parte trasera del *CIR-e³.*
- *Programación:* La programación del equipo se realiza mediante el software de configuración llamado *CIR-exe.* La aplicación reside en la tarjeta SD suministrada con el equipo. La tarjeta, además de albergar dicha aplicación de configuración, tiene como fin el registro de los parámetros eléctricos para el posterior envío de los parámetros registrados al servidor Web.
- *Visualización (en Cir-e³ Web)*: Junto a la unidad de medida se ceden los derechos de uso del software asociado para la explotación de los datos energéticos en la aplicación *CIRe³ Web*. La aplicación se encuentra ubicada en un site de Internet, cuyo servicio está activo 24 horas al día, los 365 días del año en la dirección [http://cir-e3.circutor.com.](http://cir-e3.circutor.com/)
- *Instalación:* El analizador permite su instalación y el análisis en redes monofásicas, redes trifásicas equilibradas (3 hilos) o desequilibradas (4 hilos). El equipo, en cualquiera de las opciones de conexión, debe alimentarse mediante los cables de alimentación auxiliar. Los cables de alimentación auxiliar del equipo son los de color Marrón y Verde y corresponden con los bornes 5 y 6 del *conector B* respectivamente.
- *Medida:* El analizador realiza 128 muestra por ciclo de las variables de tensión y corriente en verdadero valor eficaz (TRMS). De todas las muestras realizadas, el equipo calcula la media aritmética en el periodo seleccionado por el usuario para registro. El analizador realiza también el registro de los valores máximos y mínimos medidos de cada periodo. Para realizar estas medidas el analizador dispone de cuatro entradas de tensión y tres entradas para sensores de corriente.
- *Registro:* Dispone de una memoria SD externa de 1Gb de capacidad, de formato **FAT 16**, donde se registran los diferentes parámetros que mide o calcula el analizador. Cabe destacar los puntos característicos siguientes.
	- Guarda los parámetros instantáneos (mediados en el periodo seleccionado).
	- Guarda los valores máximos y mínimos del periodo de registro seleccionado.
	- Posibilidad de ampliar la memoria SD hasta 2 Gb de capacidad.

Con memoria de capacidad de 1Gb, el tiempo de registro del equipo es:

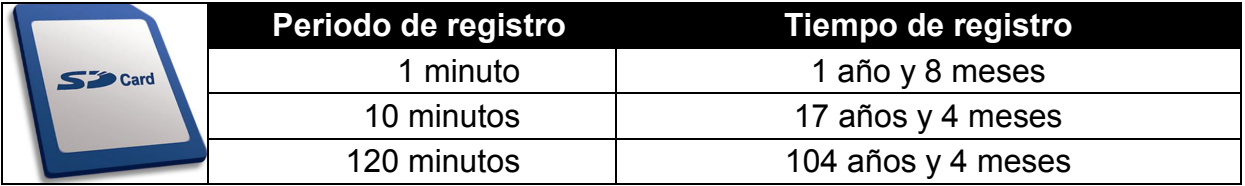

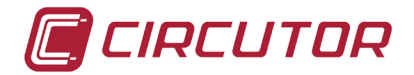

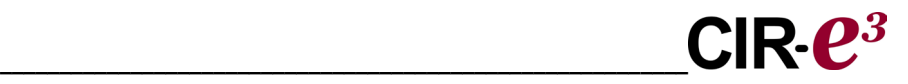

*Sensores de corriente:* El analizador permite la posibilidad de trabajar con varios modelos de sensores de corriente. Un tipo de sensor es el que tiene una única escala de medida. Otro modelo de sensor es el flexible, que permite la configuración de varios rangos de medida. Las pinzas flexibles que se entregan con el analizador *CIR-e³*, son el modelo E-FLEX 54 que permiten tres escalas diferentes. Encontrará más información sobre las pinzas en el capítulo *11. Características de las pinzas FLEX 54 y modelos CP.*

#### <span id="page-14-0"></span>**5.1.- CARACTERÍSTICAS MEDIOAMBIENTALES Y OTRAS**

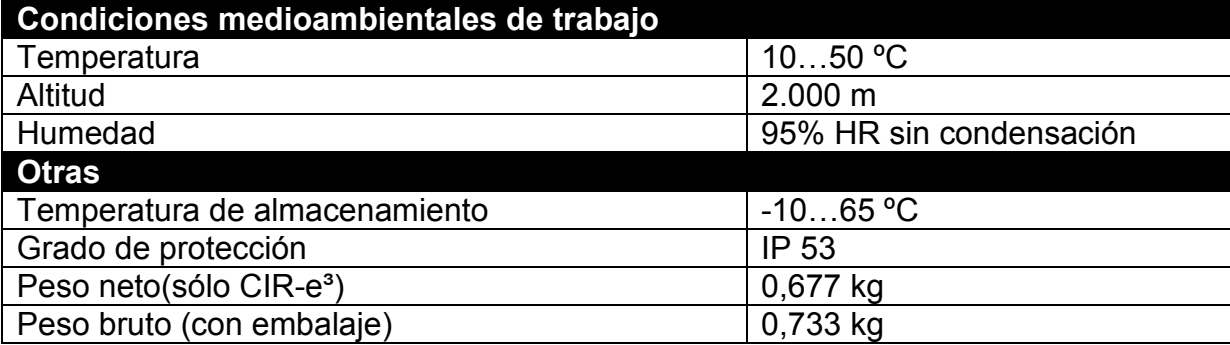

El presente manual contiene información y advertencias que el usuario debe respetar para garantizar un funcionamiento seguro del equipo y mantenerlo en buen estado en cuanto a seguridad.

Cuando sea probable o se sospeche que el equipo haya perdido la protección de seguridad (por ejemplo si presenta daños visibles), debe desconectar el equipo de cualquier fuente de tensión y corriente y ponerse en contacto con un representante de servicio cualificado o con el servicio postventa de **CIRCUTOR, SA.**

#### <span id="page-14-1"></span>**6.-INSTALACIÓN Y PUESTA EN MARCHA**

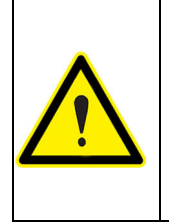

Si se descarga la batería y el equipo pierde la hora, los registros se realizan con la fecha por defecto 01/01/2011 00:00h. Se recomienda revisar la hora del equipo antes de realizar un registro y conectar el equipo 12 horas para cargar la batería tras un periodo largo de inactividad.

Los equipos fabricados en 2012 o posteriores disponen de pila. Se recomienda la sustitución de la misma cada 5 años.

**CIR-e**<sup>3</sup> es un analizador portátil de fácil manejo e instalación, diseñado para facilitar el trabajo a aquellas empresas y/o personas que quieren realizar auditorias energéticas (estudios del consumo) y control de los principales parámetros eléctricos de una instalación.

El estudio de estos parámetros, es el primer paso para poder analizar la respuesta de las cargas y el hábito de consumo de una empresa o corporación. Las decisiones tomadas tras el estudio pueden orientarse, sin lugar a dudas, a un consumo más racional de la energía y a una disminución de la potencia demandada a la red eléctrica.

La configuración se realiza desde un ordenador mediante la tarjeta SD entregada con el equipo. Una vez seleccionada la escala deseada de los sensores de corriente (en caso de pinzas flexibles), debe verificase el correcto conexionado de tensiones y corrientes; a partir de ese momento el equipo queda preparado para la medida, y en consecuencia para el registro de los datos.

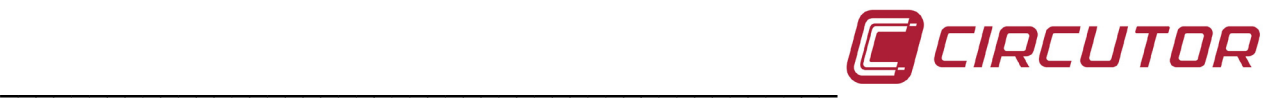

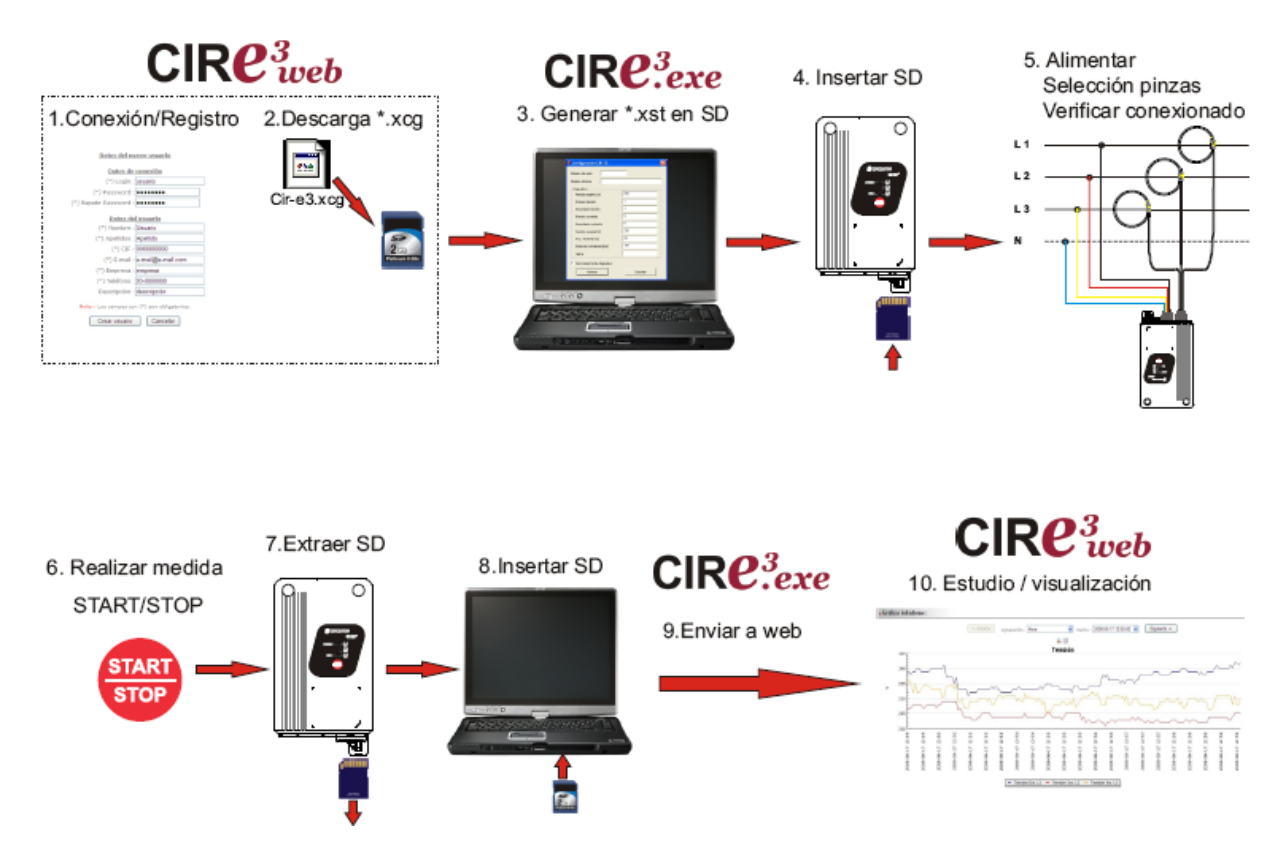

*El funcionamiento del CIR-e³ en sólo 10 pasos*

Para realizar la configuración, instalación y puesta en marcha del equipo se recomienda seguir el procedimiento que se explica a continuación.

#### <span id="page-15-0"></span>**6.1.- CONEXIÓN Y REGISTRO EN CIR-E WEB**

**CIRCUTOR** recomienda al usuario registrarse en la Web para que pueda recibir la información necesaria para tener su equipo actualizado con las últimas versiones.

La página Web pretende ser una herramienta de análisis y explotación de los archivos registrados por el analizador *CIR-e<sup>3</sup>*. La dirección de acceso a dicha página Web es [http://cir-e3.circutor.com.](http://cir-e3.circutor.com/) El procedimiento de acceso y registro, se detalla en los siguientes puntos.

#### <span id="page-15-1"></span>**6.1.1.- ACCESO A LA PAGINA CIR-E WEB**

Una vez introducida la dirección [http://cir-e3.circutor.com](http://cir-e3.circutor.com/) en la barra de direcciones del navegador, se accede a la página de explotación de datos *CIR-eWeb*. Al acceder a la dirección de la página, se muestra la siguiente pantalla de inicio.

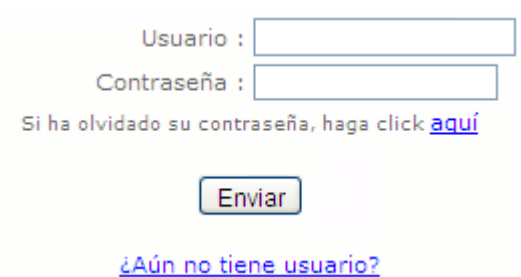

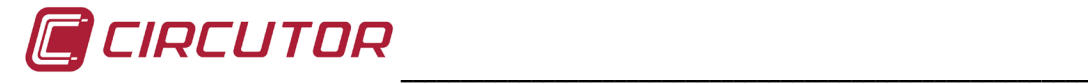

En caso de acceder por primera vez, el usuario debe realizar el proceso de registro para poder tener acceso al uso de la aplicación Web.

Para registrarse, el usuario debe seleccionar el vínculo *[¿Aún no tiene usuario?](#page-15-1)* El proceso de registro se explica con detalle en el apartado *6.1.2. Registro*.

Los espacios a rellenar marcados con las leyendas *Login* y *Password*, están orientados a usuarios que previamente han sido registrados, y por lo tanto, dados de alta en el sistema:

> *Usuario*: Nombre de usuario *Contraseña*: Contraseña de acceso

Una vez introducidos los campos de *usuario* y contraseña, el usuario accede al portal Web, presionando el botón "*Enviar*"

#### <span id="page-16-0"></span>**6.1.2.- REGISTRO**

En el caso que el usuario acceda por primera vez a *CIR-eWeb*, es imprescindible, rellenar el formulario de alta del aplicativo. Su función, es reservar un espacio en la dirección Web, para que el usuario pueda realizar las funciones de envío y explotación de los datos registrados por el dispositivo *CIR-e³*.

Para llevar a cabo dicho registro, seleccione *¿Aún no tiene usuario?*. Mediante este vínculo, el aplicativo muestra por pantalla el formulario de registro, que el usuario debe rellenar con sus datos.

Datos del nuevo usuario

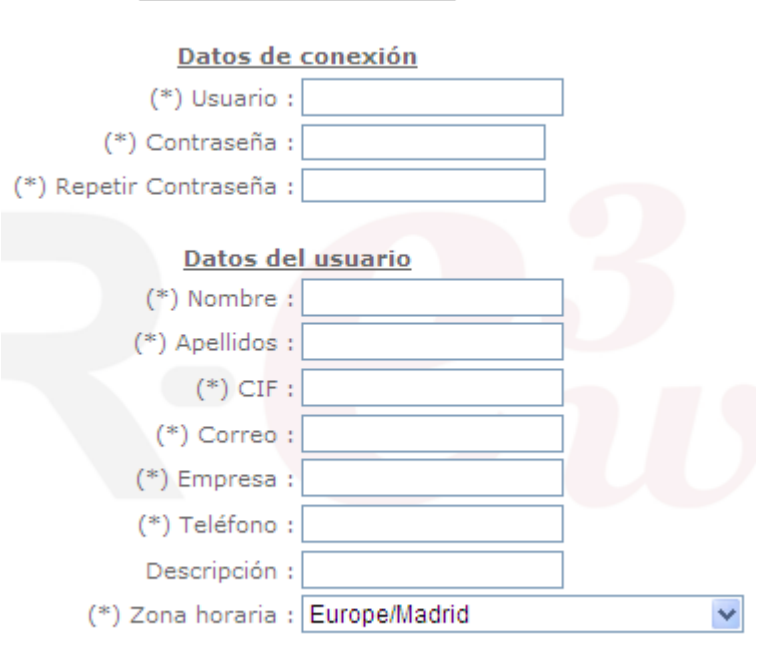

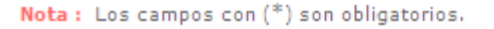

La información solicitada para el registro de un nuevo usuario es la siguiente:

*Usuario*: Nombre de acceso con el que se registra y accederá en futuras conexiones, al servidor *CIR-eWeb*. Este campo permite introducir valores alfanuméricos, aunque se recomienda no usar símbolos, acentos, etcétera.

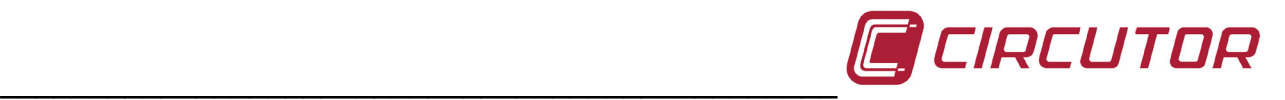

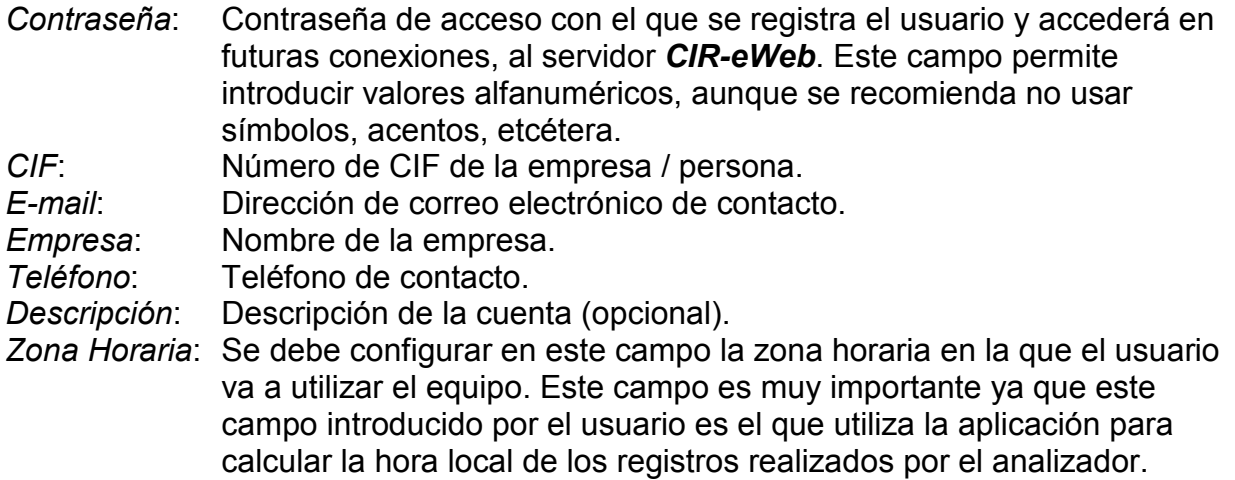

La utilización de la aplicación Web del CIR-e<sup>3</sup> de **CIRCUTOR**, comporta la aceptación de las siguientes Condiciones de Uso:

- 1. El usuario se responsabiliza de cualquier actividad que se lleve a cabo bajo su usuario y de cualquier dato enviado por el mismo a la Web CIR-e<sup>3</sup>.
- 2. El usuario se hace responsable de la utilización legal de la herramienta Web del  $CIR-e<sup>3</sup>$ .
- 3. El usuario es responsable del envío de archivos limpios de virus o gusanos a la Web del CIR-e<sup>3</sup>. En caso de envío de virus o gusanos a la Web del CIR-e<sup>3</sup> o de detectar un uso fraudulento de la herramienta, CIRCUTOR se reserva el derecho de dar de baja al usuario.
- 4. CIRCUTOR, S.A. no se hace responsable de una mala interpretación de los datos enviados a la herramienta de visualización o de un registro defectuoso de los mismos.
- 5. CIRCUTOR, S.A. no se hace responsable ante usted o terceras personas de los daños resultantes de la pérdida de datos enviados a la Web.
- 6. El usuario es responsable de mantener los archivos originales y las copias de seguridad que considere oportunas, de los registros realizados con el analizador CIR-e<sup>3</sup> y de extensión STD que permanecen el disco origen del envío.
- 7. CIRCUTOR, S.A. no se responsabiliza del mantenimiento de los datos enviados a la Web, puesto que habilita el envío de los datos registrados tantas veces como el usuario considere necesario.
- 8. CIRCUTOR informa de que los datos no son recuperables desde la página Web puesto que éstos se envían encriptados a la aplicación Web.
- 9. El número límite de informes que dispone en Web cada usuario es de 10 con una antigüedad máxima de 12 meses.
- 10. CIRCUTOR, S.A. se reserva el derecho de modificar estas Condiciones de Uso en cualquier momento.

#### Información legal (LPD)

De conformidad con la Ley Orgánica 15/1999, de 13 de diciembre, de Protección de Datos de Carácter Personal, se informa que los datos de los usuarios son incluidos en un fichero automatizado propiedad de CIRCUTOR, S.A.,, con la finalidad de gestionar el servicio contratado, autorizándose el tratamiento de los datos en los términos indicados. En cualquier momento, los firmantes podrán ejercer los derechos de acceso, rectificación, cancelación y oposición de los mencionados datos dirigiéndose al domicilio del responsable del fichero, CIRCUTOR, S.A., Vial Sant Jordi, s/n, 08232 de Viladecavalls (Barcelona).

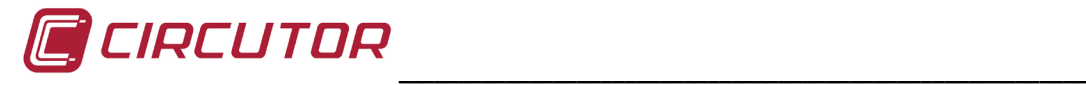

Tras rellenar el formulario, para dar de alta un nuevo usuario, éste debe aceptar las condiciones de uso y pulsar el botón "*Crear usuario*".

A partir de ese momento, una vez creado el usuario desde el formulario de registro, el usuario dispone de acceso a la página *CIR-e<sup>3</sup>Web*, pudiendo enviar hasta 10 ficheros y realizar un número ilimitado de accesos para consultar y explotar la información enviada al servidor.

Si se selecciona "*Cancelar*" se anula el proceso de registro por parte del usuario y la aplicación vuelve a la página anterior.

#### <span id="page-18-0"></span>**6.2.- DESCARGA DE ARCHIVO DE IDENTIFICACIÓN (XCG):**

Dado que el envío de los datos, una vez realizado el registro, se realiza de modo semiautomático, en la tarjeta SD debe existir un fichero mediante el cual el sistema conozca la dirección de envío, así como el espacio Web (zona de visualización del usuario) donde debe ubicar la información.

Por este motivo es necesario que, una vez el usuario rellene el formulario satisfactoriamente y, en consecuencia, está dado de alta en el sistema, debe descargar de dicho entorno Web el fichero que le identificará a lo largo de los posteriores registros y envíos de datos a dicho servidor. El archivo descargado que identifica la identidad del usuario y dirección de envío debe ser grabado en la tarjeta SD. El archivo tiene la extensión *xcg*.

De este modo, los ficheros generado por **CIR-e**<sup>3</sup>, y enviados por el usuario, serán enviados de manera automática a la página [http://cir-e3.circutor.com](http://cir-e3.circutor.com/) y ubicados en el espacio correspondiente, para permitir que el usuario remitente del envío acceda a los datos enviados que se muestran en la página Web.

Para la generación y posterior descarga del archivo *xcg*, debe acceder a la página Web, rellenar los espacios destinados a su nombre de usuario *"usuario"* y contraseña *"contraseña"*, y dirigirse al menú que se encuentra en el interior de la pestaña *"Información personal"* y tiene el título "*Generar fichero XCG*".

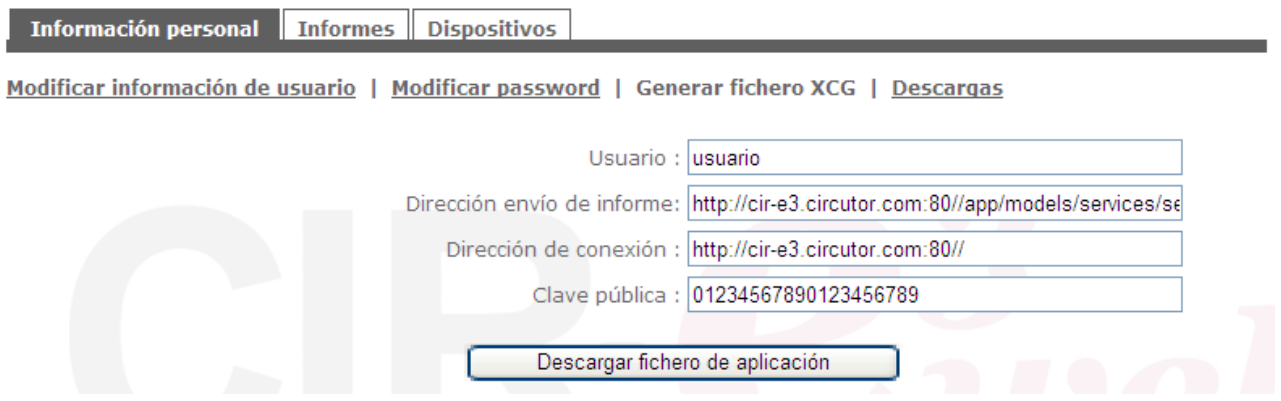

La información que aparece en la pantalla se genera de manera automática, absorbiendo los datos introducidos por el usuario en el momento del registro. Es muy importante que el usuario **NO** modifique los datos que se muestran en esta pantalla para evitar futuros errores en el envío de los archivos o errores de identificación de usuario en la aplicación *CIR-eWeb.*

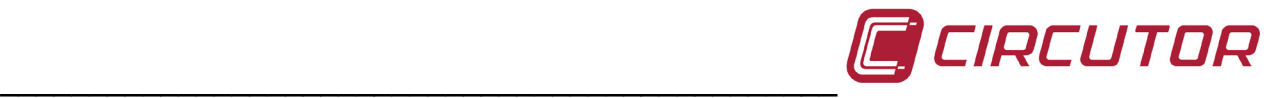

*Usuario:* Nombre de usuario

*Dirección:* Dirección del espacio Web destinado al usuario *Dirección de conexión:* Dirección de conexión del servidor de datos *Clave pública:* Clave de encriptación de datos

Una vez generados los datos, pulsar "*Descargar fichero de aplicación*", Al pulsar "*Descargar fichero de aplicación*", el aplicativo muestra la siguiente ventana para que el usuario pueda seleccionar la ubicación de destino del archivo.

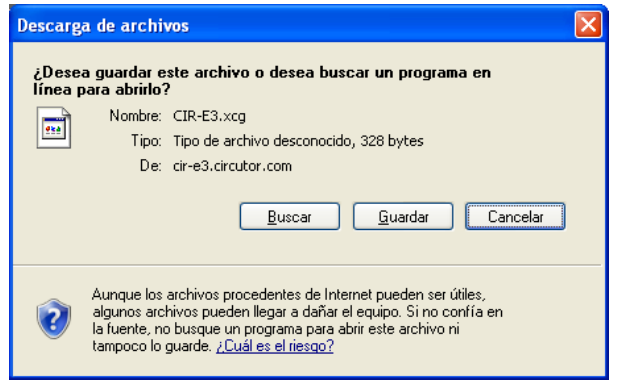

La ubicación de destino debe ser el directorio raíz de la tarjeta SD. La misma ubicación donde debe encontrarse la aplicación de configuración *CIR-e.exe.*

#### <span id="page-19-0"></span>**6.2.1.- MENÚ INFORMACIÓN PERSONAL DE USUARIO EN LA WEB**

Una vez se ha accedido a la página Web, la aplicación muestra como pantalla de principal la que se muestra a continuación.

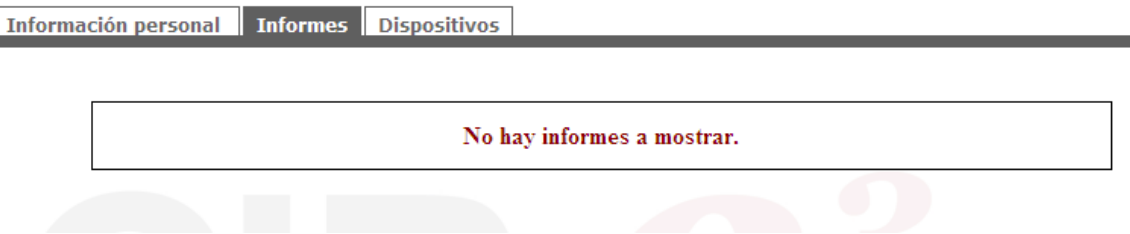

La pantalla principal es la que muestra el listado de informes que el usuario, en particular, ha enviado a la página Web. Cuando el usuario accede por primera vez, la pantalla no muestra ningún listado de informes e indica que no hay informes en la lista mediante un texto "No hay informes a mostrar".

Como se puede observar, la pantalla dispone de un menú superior con tres opciones "*Información personal*", "*Informes*" y "*Dispositivos*" detallados a continuación.

Información personal Informes Dispositivos

En este punto, se explica con detalle el menú referente a "*Información personal*". Los menús "*Informes*" y "*Dispositivos*" se explican con detalle en los apartados *6.10.1* y *6.10.2* puesto que corresponden a etapas posteriores de análisis de datos.

Este menú contiene toda la información que hace referencia a los datos del usuario. Hay cuatro submenús dentro del menú "*Información personal*".

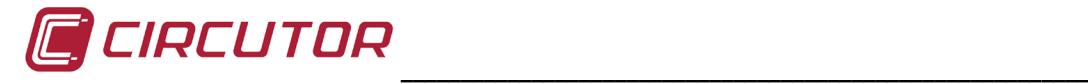

#### <span id="page-20-0"></span>**6.2.1.1.- Modificar información de usuario**

La opción de menú de información personal abre la siguiente pantalla de configuración. En la apantalla "*Modificar información del usuario*", es posible modificar los datos que el usuario configuró en el formulario de registro.

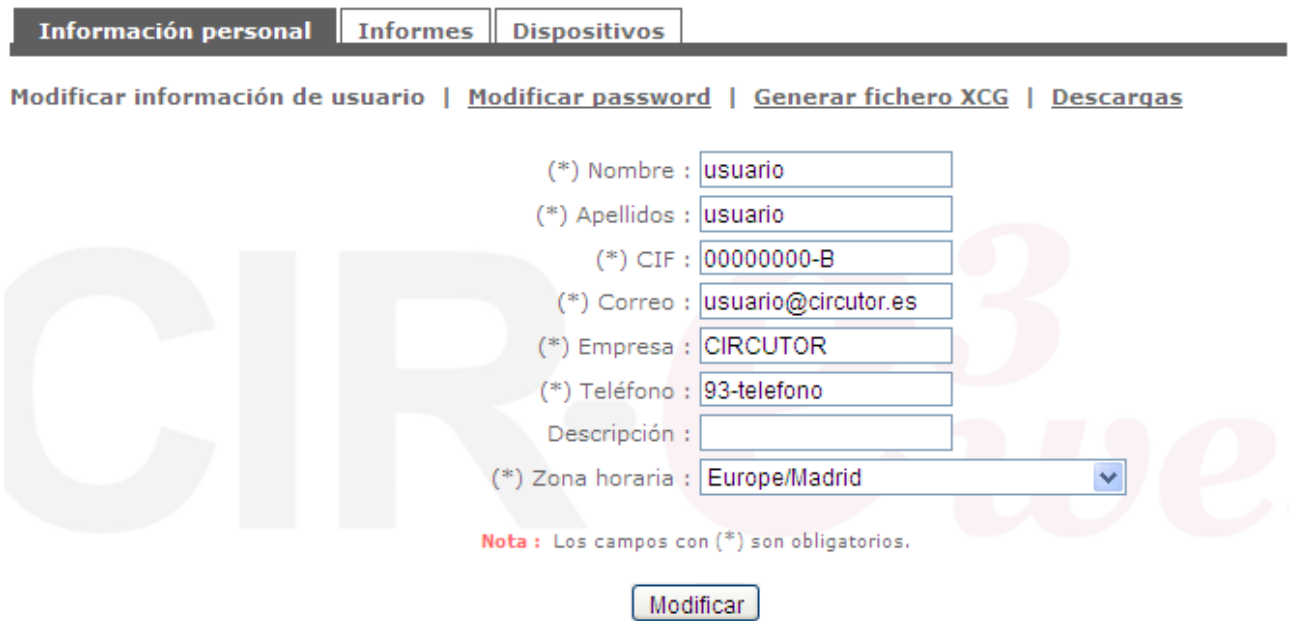

#### <span id="page-20-1"></span>**6.2.1.2.- Modificar password**

El segundo submenú dentro del menú "*Información de usuario*" permite la modificación de la contraseña de acceso a la Web que ha definido el usuario en el formulario del registro.

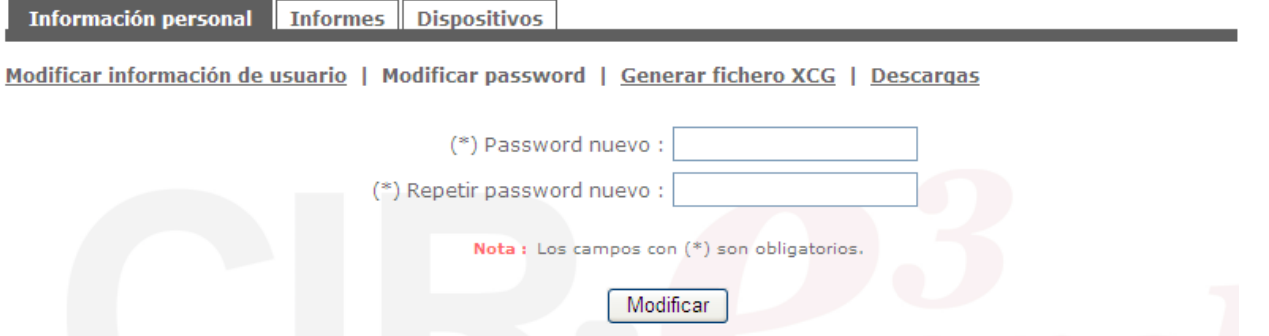

Para proceder a la modificación de la contraseña de acceso a la página Web, se debe introducir la nueva contraseña en el espacio con leyenda "*Password nuevo*" y confirmarla nuevamente en el espacio con leyenda "*Repetir password nuevo*". Una vez introducida la nueva contraseña debe pulsar el botón "*Modificar*". De este modo la nueva contraseña queda grabada para el usuario.

#### <span id="page-20-2"></span>**6.2.1.3.- Generar fichero XCG**

Como se ha explicado en el apartado *6.2 Descarga de archivo de identificación XCG*, en este submenú se genera el archivo que identifica al usuario propietario de los datos y la dirección de envío de los mismos a la aplicación *CIR-e³Web*. Mediante la opción "*Descarga fichero de aplicación*", se permite la descarga del mismo.

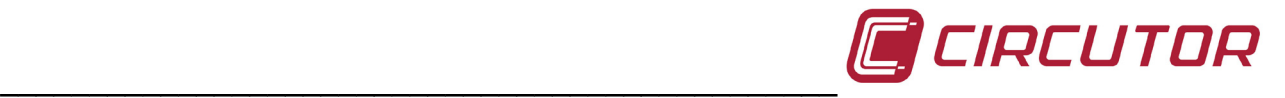

#### <span id="page-21-0"></span>**6.2.1.4.- Descargas**

El submenú de descargas, permite la descarga del fichero de aplicación *CIR-e.exe*, indispensable para configurar el **CIR-e**<sup>3</sup> y también permite la descarga del manual completo del equipo. Tanto la aplicación de configuración del equipo, como el manual completo del mismo, se suministran dentro de la tarjeta SD que se entrega con el equipo. De todos modos, están disponibles en este apartado de la página Web por si el usuario elimina de forma involuntaria cualquiera de los archivos.

En la pantalla se muestran las diferentes opciones de descarga.

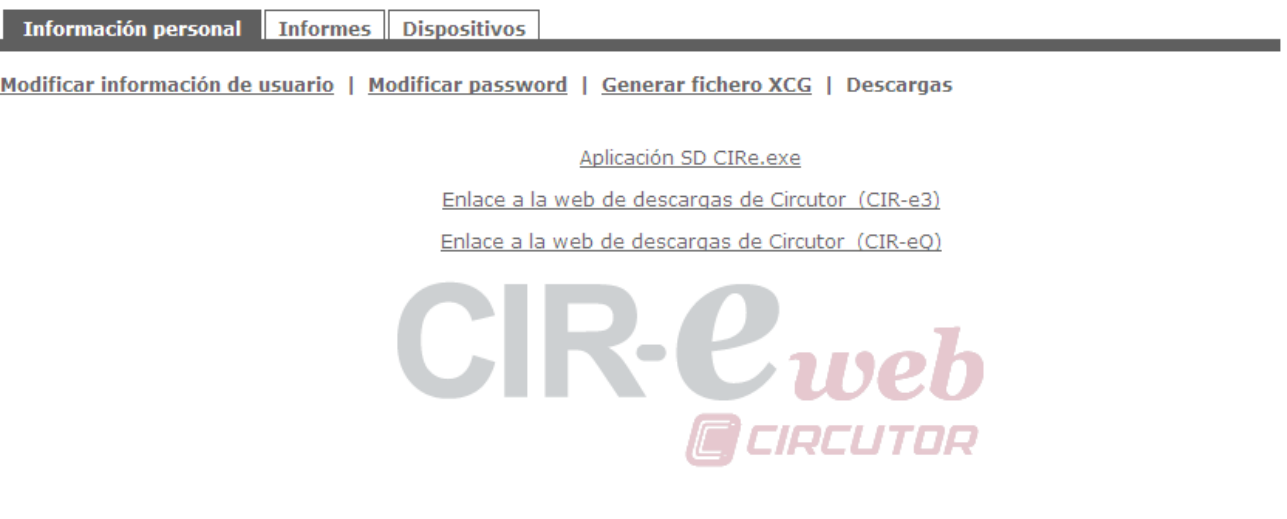

<span id="page-21-1"></span>Para descargar la opción deseada debe seleccionar el vínculo correspondiente.

#### **6.3.- CONFIGURACIÓN DEL CIR-E³**

Puesto que el analizador *CIR-e<sup>3</sup>* no dispone de botones ni pantalla para ser configurado, el analizador necesita de un archivo que lleve la información de la configuración deseada para cada registro de datos. Este archivo tiene la extensión *xst* y se genera mediante la aplicación de configuración llamada *CIR-e.exe.*

Esta aplicación se entrega junto con el equipo y se encuentra almacenada en la tarjeta SD.

#### <span id="page-21-2"></span>**6.3.1.- GENERACIÓN DEL FICHERO DE CONFIGURACIÓN**

Para proceder a la generación del archivo de configuración, debe ejecutar la aplicación *CIR-e.exe* ubicado en el directorio raíz de la tarjeta de memoria SD.

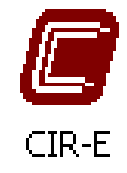

En el caso de que el formato de la tarjeta SD desde la cual se ejecuta la aplicación no sea de un formato FAT16, el ejecutable advierte al usuario de un formato incorrecto mediante la siguiente ventana:

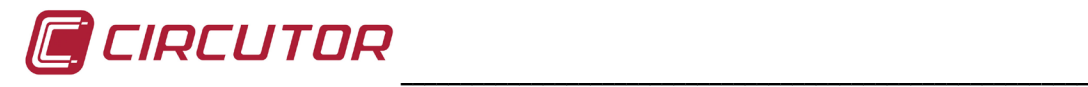

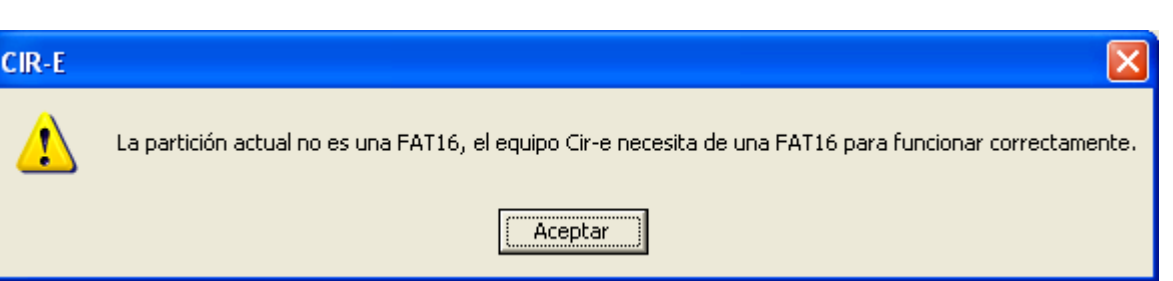

En la aplicación se determinan parámetros de la instalación donde se va a proceder a realizar la medida y parámetros de grabación del **CIR-e**<sup>3</sup>. Estos parámetros se guardan en la tarjeta de memoria SD. La aplicación de configuración genera un archivo que debe guardarse en la tarjeta SD y tiene como nombre el número de serie del equipo y la extensión *xst*. En caso de no disponer de la aplicación de configuración también está disponible en la página Web [http://cir-e3.circutor.com,](http://cir-e3.circutor.com/) dentro del menú "*Información de usuario*".

Al ejecutar por primera vez la aplicación, la ventana que se muestra aparece en blanco, como muestra la figura.

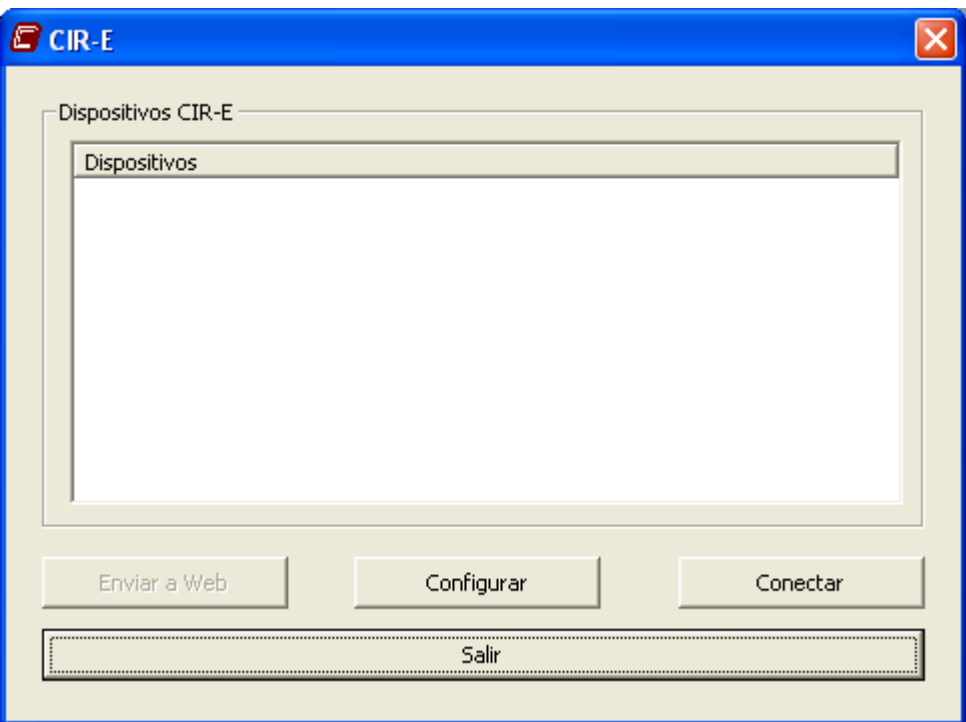

#### <span id="page-22-0"></span>**6.3.2.- OPCIONES DE MENÚ.**

La aplicación dispone de 4 botones con diferentes funciones. El botón "*Configurar*", "*Conectar*" "*Salir*" y "*Enviar*".

#### <span id="page-22-1"></span>**6.3.2.1.- Configurar**

La opción configurar, permite crear un **nuevo archivo de características de una instalación para un CIR-e**<sup>3</sup>. Al pulsar el botón "Configurar", la ventana que se muestra es la siguiente.

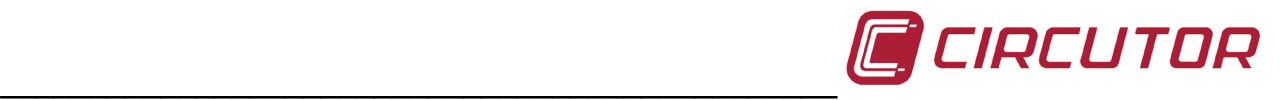

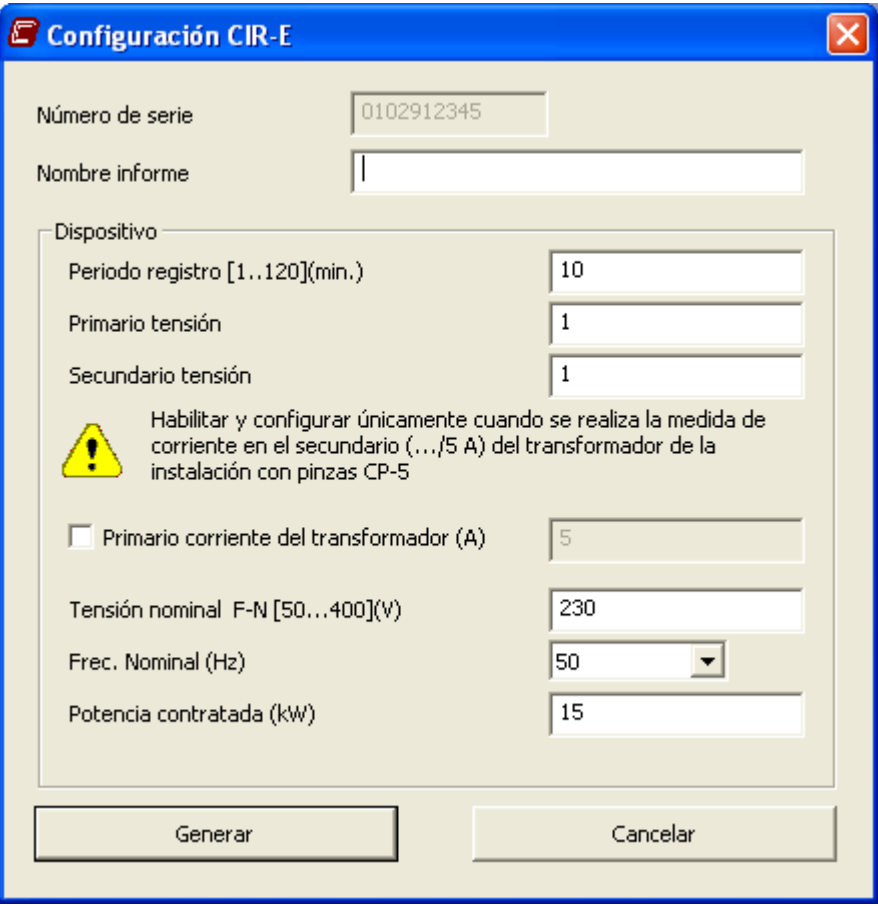

Los campos están destinados para que el usuario introduzca los siguientes parámetros:

*Número de serie*: El usuario debe introducir los 10 dígitos del número de serie del *CIR-e³* con el que se va a realizar la medida. El número de serie es un número característico que identifica de forma individual cada equipo. Se encuentra escrito

en la pegatina de la parte posterior del analizador tras la leyenda: "*serial nº* " y comienza por los números 0102XXXXXX.

El número de serie es utilizado por el aplicativo, como el nombre de datos (identificador). El archivo de configuración generado por la aplicación tendrá el formato *xxxxxxxx.xst* donde el "*xxxxxxxx*" corresponde con los ocho últimos dígitos del número de serie del equipo.

- *Nombre del informe*: Permite introducir un nombre al archivo a modo de identificador. Este campo está limitado a 16 caracteres. A modo de ejemplo, el usuario puede introducir el nombre del lugar donde va a realizar la medida.
- *Periodo de registro*: El periodo de registro es un valor que oscila desde un 1 hasta 120 minutos (2 horas) y corresponde al intervalo de tiempo en el que deseamos guardar la media de los registros realizados. El analizador realiza 128 muestras por ciclo de las señales medidas. El periodo de registro indica el intervalo deseado para realizar la media ponderada de todas las muestras que se han realizado y guardar ese valor en la memoria. Por ejemplo, si se selecciona un periodo de registro de 1 minuto, el analizador calcula la media de todas las muestras de las variables registradas durante ese minuto y guarda el resultado en la memoria. De ese periodo seleccionado, el analizador, también guarda los valores máximos y mínimos medidos.

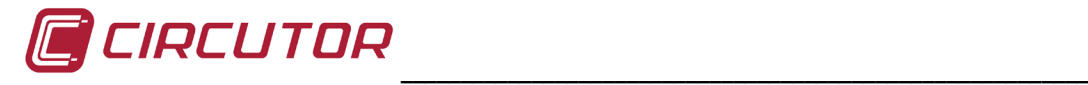

*Primario de tensión (1)*: En caso de utilizan transformadores para realizar la medida de tensión, debe introducirse el valor de primario de tensión de dicho transformador. El dato referente a esta característica del transformador la encontrará en la pegatina de características que debe acompañar al propio transformador. En esta pegatina se debe indicar esta la relación de primario.

En caso de no utilizar transformadores de tensión y realizar una medida directa (hasta 400 V f-N) el valor introducido debe ser 1.

*Secundario de tensión (\*)*: En caso de utilizan transformadores para realizar la medida de tensión, debe introducirse el valor de secundario de tensión de dicho transformador. El dato referente a dicha característica del transformador la encontrará en la pegatina de características que debe acompañar al propio transformador. En esta pegatina debe indicarse la relación de secundario del mismo. En caso de no utilizar transformadores y realizar una medida directa, el valor introducido debe ser 1.

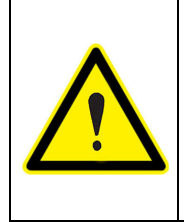

La configuración de relaciones de transformación en tensión tiene un límite que depende de unas condiciones que se determinan con las fórmulas siguientes: 1º. Valor de primario de tensión: entre 1 y 220.000 2º. Valor de secundario de tensión entre 1 y 999

#### *Seleccionar la relación de transformación de la instalación:*

Esta opción se debe seleccionar en los casos en los que la medida de corriente se realiza utilizando pinzas **CP-5** en secundario de transformador de /5 amperios. La selección de este campo habilita el menú de configuración donde se deben introducir los valores de primario y secundario del transformador de corriente de la instalación.

3º. Valor de primario/secundario: entre 1 y 10.000

- *Primario de corriente*: En este campo se introduce el valor de primario del transformador de la instalación. El valor máximo de este campo está limitado a 10.000 (con el límite de potencia de 70.000.000).
- *Secundario de Corriente*: El valor del secundario en este caso es 5 Amperios puesto que la medida se realiza en secundarios de este valor de corriente con la pinza CP-5
- *Tensión nominal (V):* Introducir el valor de tensión nominal entre fase y neutro de la instalación entre los valores 50…400 V. Este valor debe ser igual al secundario del transformador en caso de configurar uno.
- *Frecuencia Nominal*: Introducir el valor nominal de la frecuencia de la instalación. El valor permitido en este campo es de 50 ó 60 Hz.
- *Potencia contratada (*kW*):* A modo informativo, sin que influya en la configuración del equipo, es posible introducir el valor de la potencia contratada de la instalación.

Una vez finalizada la configuración del *CIR-e³*, pulsar "*Generar*".

Al seleccionar "*Generar*", el software crea de forma automática el archivo xxxxxxxx.xst en el directorio raíz de la tarjeta SD (guardado en el directorio por defecto).

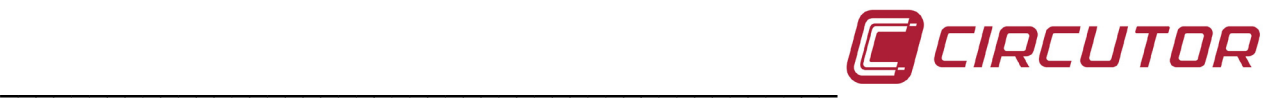

Como se muestra en la siguiente figura, el nombre del archivo corresponde con el número de serie introducido a través del menú de configuración, incluyendo la configuración del equipo y características de la instalación. El equipo tomará esta configuración desde la tarjeta de memoria SD, al iniciar el registro de datos.

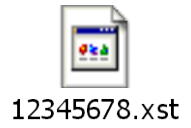

En el caso de que el usuario no genere un archivo de configuración, no lo guarde en el directorio raíz de la tarjeta de memoria o, por el supuesto que sea, el analizador *CIRe<sup>3</sup>* no lo encuentre en la ubicación requerida de la tarjeta de memoria, antes de iniciar la grabación de parámetros, cargará de forma automática un archivo de configuración que tiene definidos unos parámetros por defecto. El archivo por defecto que carga el analizador tiene el nombre "*Default*" y tiene la configuración que se muestran en la siguiente figura.

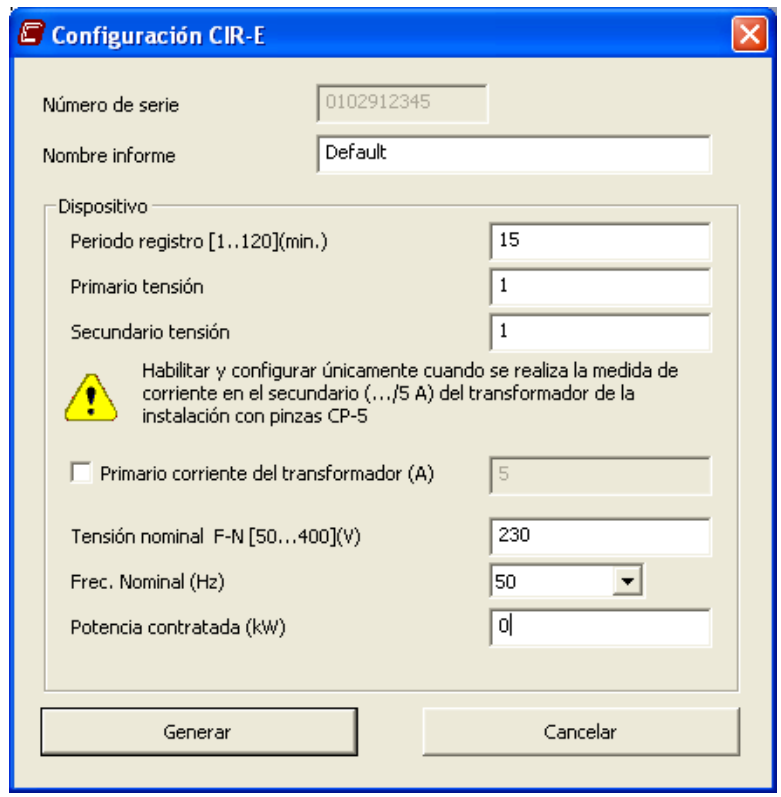

*Número de serie:* El número de serie del archivo de configuración es el propio del dispositivo.

*Nombre del informe:* El nombre del informe es "*Default*".

*Periodo de registro:* Fijado a un valor de 15 minutos

*Primario de tensión:* El valor de primario del transformador es 1. (medida directa)

*Secundario de tensión:* El valor de secundario del transformador es 1. (medida directa).

#### *Seleccionar la relación de transformación de la instalación:*

*Primario de corriente del transformador*: Esta opción se deshabilita en el archivo de defecto.

\_\_\_\_\_\_\_\_\_\_\_\_\_\_\_\_\_\_\_\_\_\_\_\_\_\_\_\_\_\_\_\_\_\_\_\_\_\_\_\_\_\_\_\_\_\_\_\_\_\_\_\_\_\_\_\_\_\_\_\_\_\_\_\_\_\_\_\_\_\_\_\_\_\_\_\_\_\_\_\_\_\_\_\_\_\_\_\_\_\_\_\_\_\_\_\_\_\_\_\_\_\_\_\_\_

*Tensión nominal* (f-n): La tensión nominal estándar es de 230 Vc.a. *Frec. Nominal:* La frecuencia estándar es de 50 Hz.

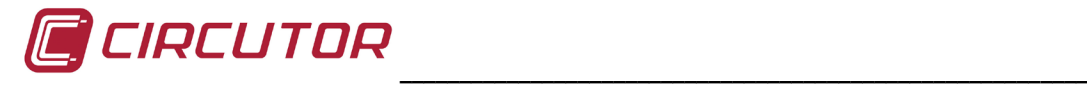

<span id="page-26-0"></span>*Potencia contratada (*kW*):* En el archivo por defecto no se indica potencia contratada

#### **6.3.2.2.- Conectar**

Otra opción es "*Conectar*". Esta opción abre automáticamente con la página principal de la aplicación *CIR-e<sup>3</sup>Web*, en caso de tener conexión a Internet.

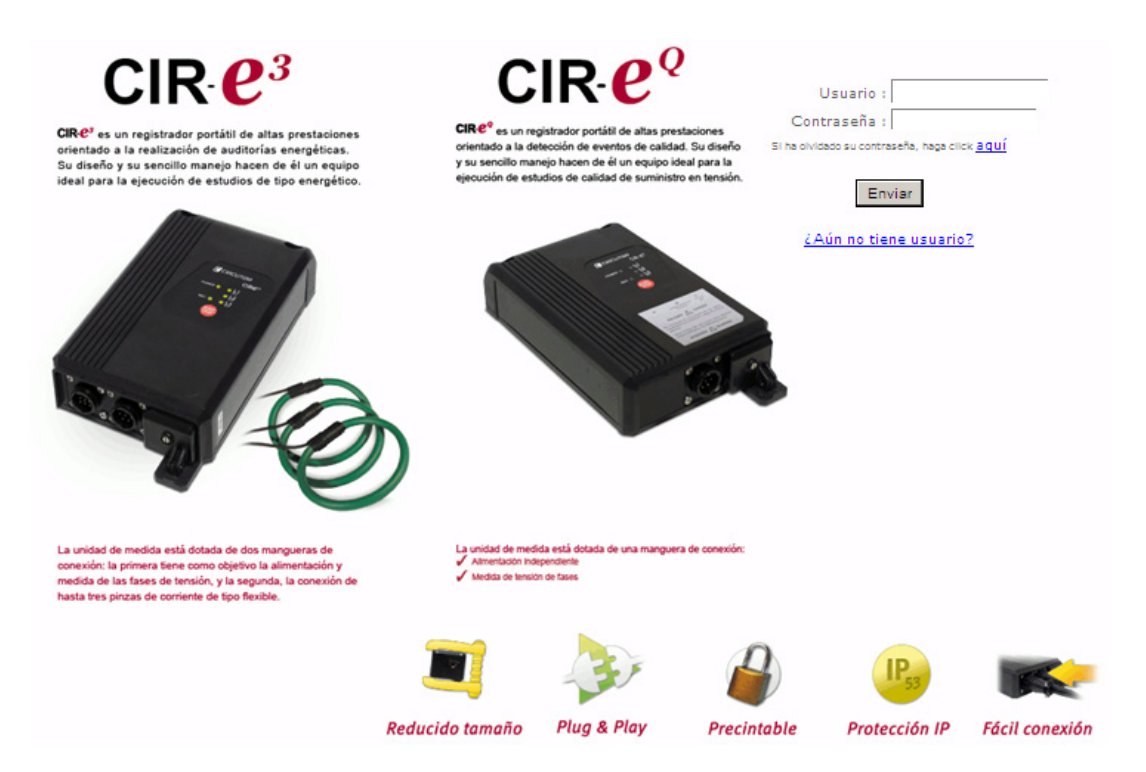

El propósito de esta opción es que el usuario pueda acceder de forma inmediata a la aplicación Web para visualizar los datos enviados a la misma desde la aplicación, evitando así que el usuario se vea obligado a ejecutar otros programas para acceder a la herramienta Web.

#### <span id="page-26-1"></span>**6.3.2.3.- Salir**

La opción "*Salir*", cierra la aplicación y anula el proceso de creación del archivo de configuración del equipo.

#### <span id="page-26-2"></span>**6.3.2.4.- Enviar a Web**

El botón "*Enviar a Web*" se explicará con detalle en el apartado *6.9 Envío de Datos de datos a CIR-eWeb*. En este punto del manual se hace referencia al envío de los datos registrados por el analizador a la aplicación *CIR-e Web* de visualización de datos.

#### <span id="page-26-3"></span>**6.4.- INSERTAR MEMORIA SD**

Una vez realizada la creación del archivo de configuración del analizador y grabado (con extensión *xst*) en el directorio raíz de la tarjeta de memoria SD, se debe introducir la tarjeta de memoria SD en el analizador. La posición de la tarjeta debe ser invertida.

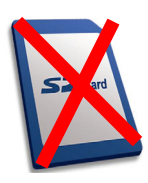

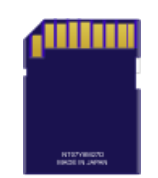

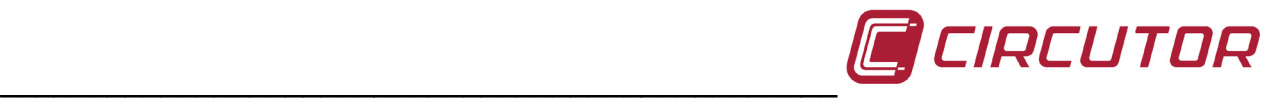

Se recomienda insertar la tarjeta de memoria SD en la ranura antes de alimentar el equipo, puesto que el analizador en caso de no encontrar archivo de configuración al alimentarse, se configura de forma automática con el archivo por defecto descrito en el apartado *6.3.2.1. Configurar*

#### **MUY IMPORTANTE:**

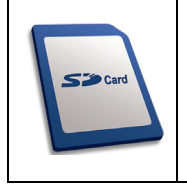

Debe **esperar 12 segundos** antes de iniciar la grabación; después de introducir la tarjeta SD de memoria en el equipo.

En caso de haber finalizado el periodo de registro deseado y detener la grabación mediante el botón *START/STOP*, se recomienda **esperar 5 segundos** antes de extraer la tarjeta de memoria.

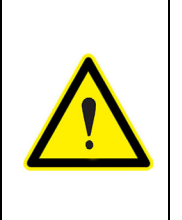

El equipo sólo reconoce tarjetas con formato **FAT 16**. Si se utiliza una tarjeta de memoria SD con otro formato, el equipo no podrá escribir en la misma e indica error de escritura mediante el parpadeo del led *REC*. Se recomienda no utilizar tarjetas en las que tenga información que desee conservar y realizar frecuentemente copias de seguridad de la información almacenada.

#### <span id="page-27-0"></span>**6.5.- SECUENCIA DE ARRANQUE**

El analizador no dispone de pantalla donde el usuario pueda ver los parámetros que está midiendo y verificar de este modo si el conexionado realizado es el correcto. Por este motivo, se recomienda seguir el procedimiento indicado en el cuadro de advertencia siguiente. Seguir estas pautas recomendadas, permitirá al usuario interpretar correctamente los mensajes que indica el analizador cuando detecta alguna anomalía.

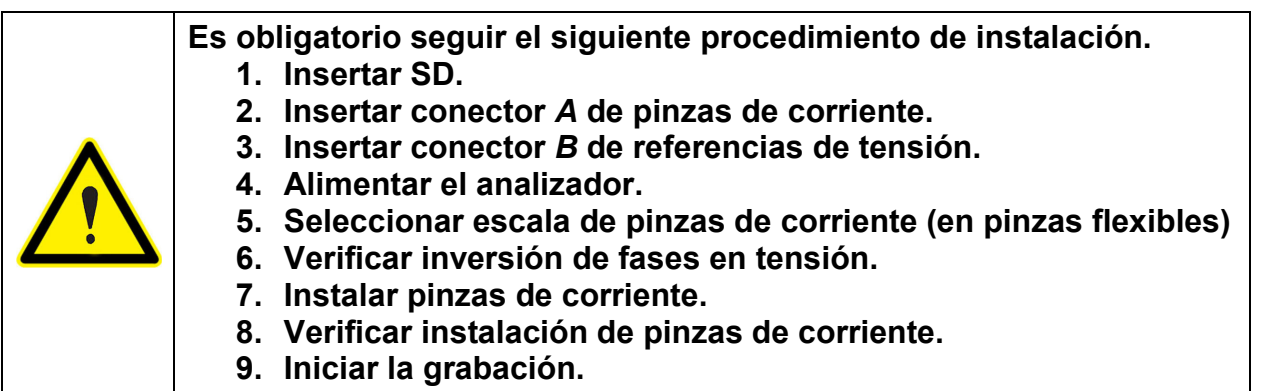

Después de insertar la tarjeta de memoria SD en la ranura del analizador, debe proceder a conectarlo para iniciar la medida y registro de parámetros eléctricos de la instalación. El proceso de conexión se explica detalladamente en los siguientes puntos.

#### <span id="page-27-1"></span>**6.5.1.- ALIMENTAR Y CONECTAR EL EQUIPO**

Antes de alimentar el equipo, se deben insertar los conectores *"A"* y *"B"* que corresponden respectivamente a las referencias de los sensores de corriente y tensión en el analizador **CIR-e**<sup>3</sup>. El analizador se alimenta mediante los cables de alimentación auxiliar de color marrón y verde. Una vez alimentado, realiza la detección de las pinzas de corriente conectadas.

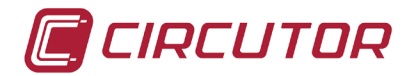

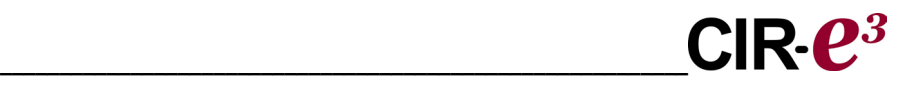

Si al alimentar el equipo, éste identifica que los sensores de corriente que se han conectado son de una única escala, el analizador las reconoce y se autoconfigura para dicha escala (la guarda en su memoria interna). En este caso, el equipo procede a realizar la secuencia de arranque, indicada mediante un parpadeo secuencial de los leds L1, L2, L3 y REC. Terminada la secuencia de arranque, muestra su estado de encendido mediante el led REC y procede a la verificación de error de conexionado en las fases de tensión que se explica con detalle en el apartado *6.5.3 Verificación del conexionado,* de este manual (saltándose en este caso el proceso de selección de escala por parte del usuario).

Si, por el contrario, al alimentar el analizador, éste identifica que los sensores de corriente que hay en el conector *"A",* son sensores de corriente de más de una escala, el analizador indica al usuario que el paso siguiente a realizar es seleccionar la escala deseada para el registro (entre las posibles que permitan los sensores conectados) mediante un parpadeo simultáneo de los tres led *L1/sc1*, *L2/sc2* y *L3/sc3*, para que el usuario seleccione el rango deseado para realizar la medida mediante el botón START/STOP. Tras la selección de la escala deseada, el equipo procede a realizar la secuencia de arranque, indicada mediante un parpadeo secuencial de los leds L1, L2, L3 y REC. Terminada la secuencia de arranque, muestra su estado de encendido mediante el led REC y procede a la verificación de error de conexionado en las fases de tensión que se explica con detalle en el apartado *6.5.3 Verificación del conexionado,* de este manual.

Una vez realizada la secuencia de arranque, el equipo indica que está alimentado mediante el led *POWER*.

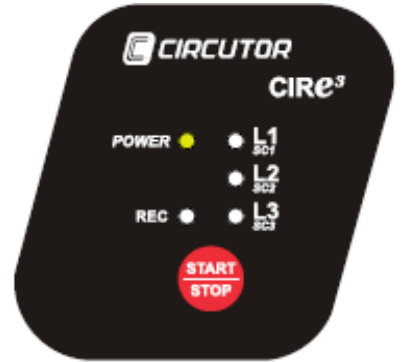

El usuario debe proceder a conectar las tensiones de las fases. Si el usuario necesita alimentar el analizador de la propia medida, es posible conectar las tensiones de referencia previamente a la alimentación del mismo.

Es importante, antes de alimentar el equipo, tener conectados (aunque no instalados) los sensores de corriente, puesto que el analizador, en el momento posterior a su alimentación, identifica los sensores de corriente que tienen conectados.

\_\_\_\_\_\_\_\_\_\_\_\_\_\_\_\_\_\_\_\_\_\_\_\_\_\_\_\_\_\_\_\_\_\_\_\_\_\_\_\_\_\_\_\_\_\_\_\_\_\_\_\_\_\_\_\_\_\_\_\_\_\_\_\_\_\_\_\_\_\_\_\_\_\_\_\_\_\_\_\_\_\_\_\_\_\_\_\_\_\_\_\_\_\_\_\_\_\_\_\_\_\_\_\_\_

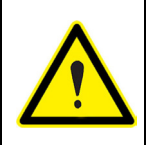

Si se alimenta el equipo sin el conector *"A"* de las pinzas de corriente, se configura con una escala de pinzas de 5 A. Para configurar una escala diferente, debe quitar la alimentación del equipo para que éste vuelva a iniciarse en el proceso de detección y selección de escala.

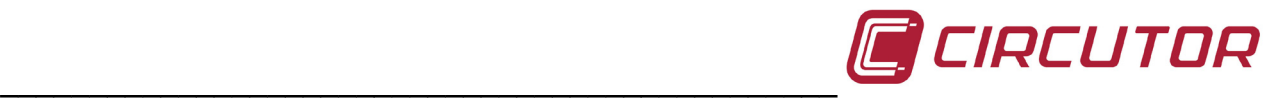

El procedimiento detallado que el usuario debe seguir para la selección manual de la escala deseada cuando utiliza sensores de corriente de varias escalas, se explica con detalle en el apartado *6.5.2. Selección de escala en pinzas flexibles,* de este manual. Para alimentar y conectar correctamente el analizador, debe respetarse la secuencia de las fases según indica la tabla.

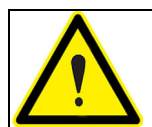

Los colores de tensión de las fases pueden cambiar en función de la combinación de colores seleccionada en el código del equipo. En la siguiente tabla se muestran las referencias a cada fase de los distintos colores.

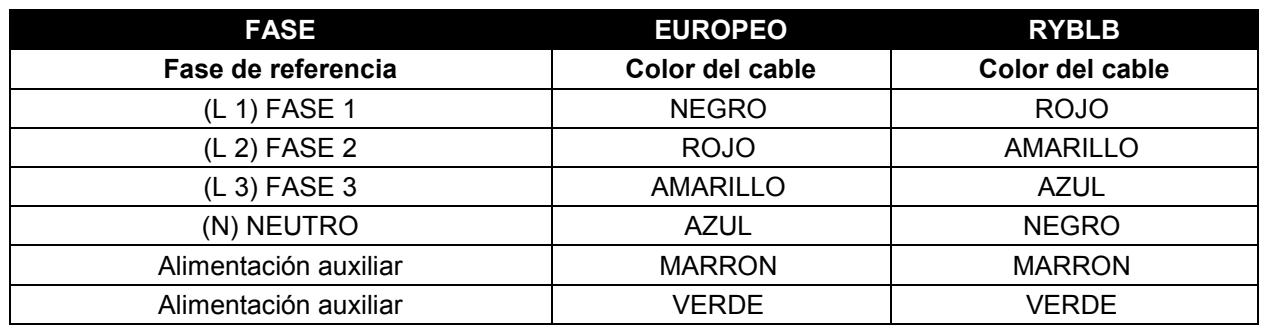

Los esquemas de conexionado del analizador muestran el conexionado final de tensiones y sensores de corriente aunque se recomienda no instalar los sensores de corriente hasta llegar al punto que corresponde al apartado *6.5.3 Verificación del conexionado*, para simplificar la interpretación de los mensajes de error que muestran los leds al usuario que realiza la instalación del *CIR-e³*.

#### <span id="page-29-0"></span>**6.5.1.1.- Diagrama de conexión monofásico**

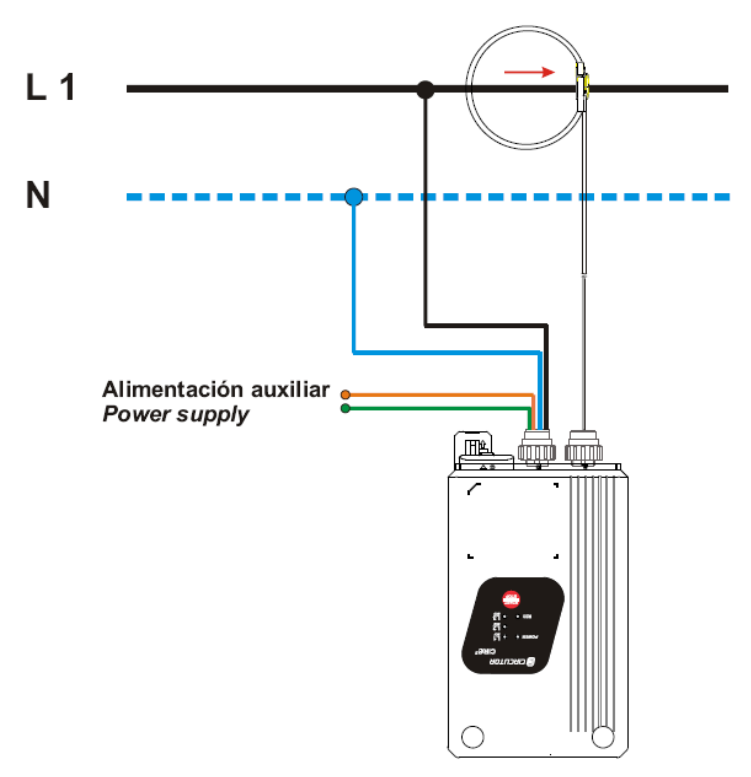

**NOTA**: En caso de una conexión en un sistema monofásico, es imprescindible que la fase conectada a la instalación sea la L1y la referencia de neutro (color azul).

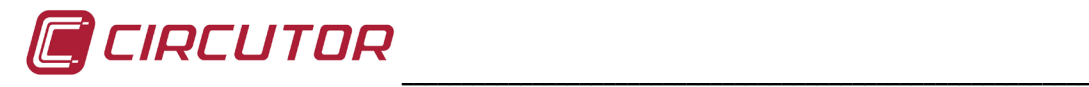

#### <span id="page-30-0"></span>**6.5.1.2.- Diagrama de conexión trifásico (3 hilos)**

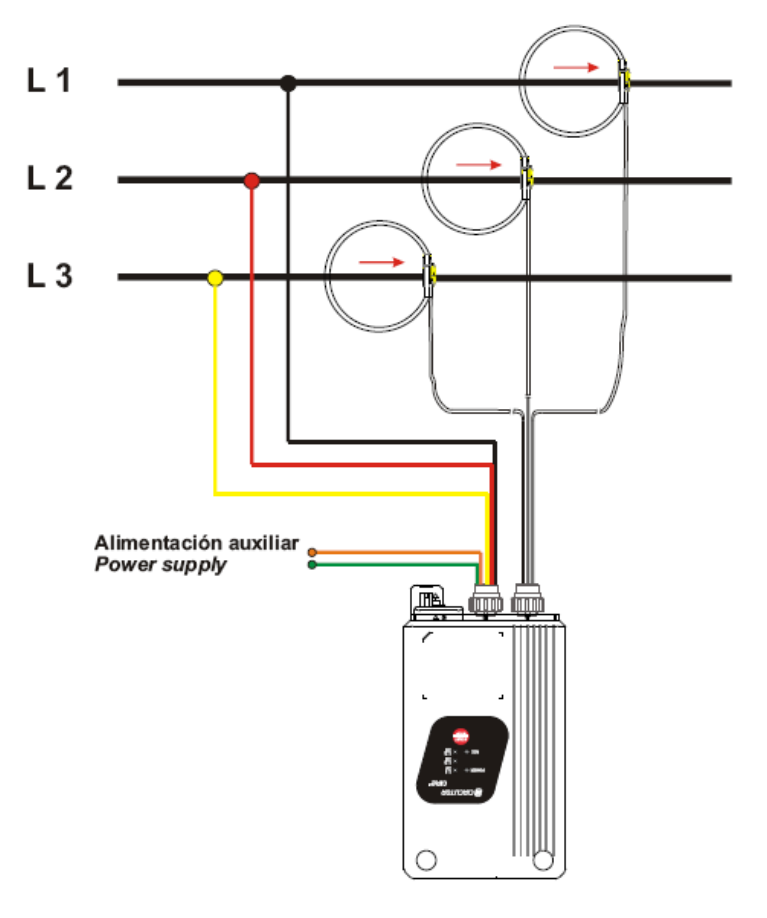

#### <span id="page-30-1"></span>**6.5.1.3.- Diagrama de conexión trifásico (4 hilos)**

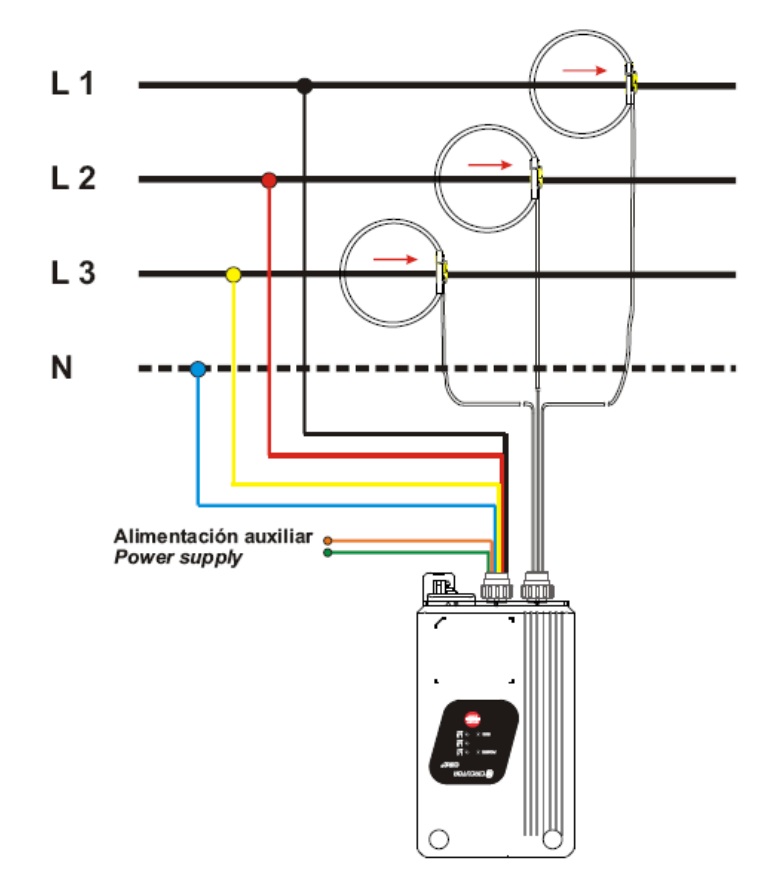

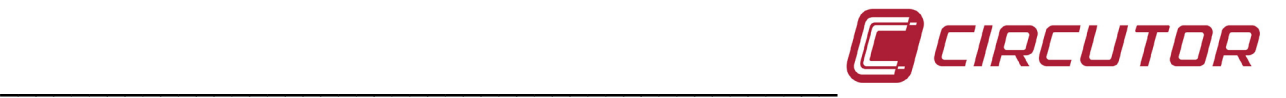

Una vez el usuario ha alimentado el analizador, en caso de tener conectadas pinzas flexibles, se debe proceder a la configuración de la escala deseada para realizar el registro de datos. El proceso de selección de las escala en el dispositivo se explica en el siguiente apartado del manual.

#### <span id="page-31-0"></span>**6.5.2.- SELECCIÓN DE ESCALA EN PINZAS FLEXIBLES**

Después de insertar los conectores de tensión y alimentar el equipo, éste enciende el led *POWER*, busca y reconoce los sensores de corriente conectados. En el supuesto de tener conectados sensores de corriente flexibles, es decir, de más de una escala configurable para la medida del valor de corriente, el usuario debe proceder a seleccionar la escala más adecuada para realizar la medida, en función de la corriente nominal de cada una de las líneas de las que desea medir.

Previamente a indicar en detalle el procedimiento de selección de escala, se adjunta una tabla características del modelo de sensor de corriente flexible modelo *E-FLEX* de 54 centímetros, que se adjunta con el equipo.

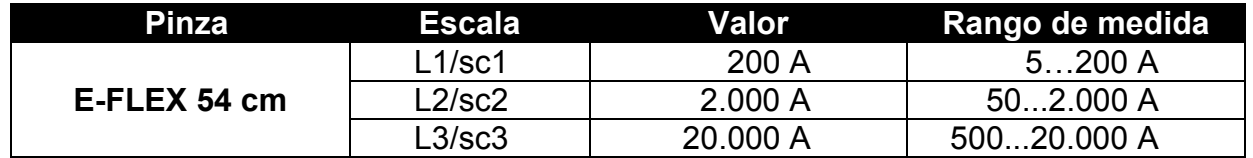

A modo de ejemplo, si la línea donde se desea realizar la medida tiene una corriente nominal de 150 A, la escala más adecuada para medir ese valor nominal de corriente es la escala inferior *L1/sc1* que en el caso de las pinzas flexibles *E-FLEX 54* corresponde con el fondo de escala de 200 A. Sin embargo, si la línea donde se va a realizar la medida, tiene una corriente nominal de por ejemplo, 3.000 A, el usuario debe seleccionar la escala superior *L3/sc3* que corresponde con el fondo de escala de 20.000 A.

El procedimiento de selección de escala en los modelos de pinzas flexibles es como se indica a continuación.

Al iniciar el analizador y detectar éste que tiene conectadas pinzas flexibles, parpadean simultáneamente los tres led de la parte frontal del equipo con las leyendas: *L1/sc1, L2/sc2 y L3/sc3.* Los led indican de esta manera que el equipo se encuentra en espera de que el usuario seleccione de forma manual la escala deseada. El parpadeo de los led cuando el equipo se encuentra en el proceso de selección de escala se realiza **durante 30 segundos**.

Para seleccionar una escala manualmente, el usuario debe pulsar el botón *START/STOP*. Al realizar esta pulsación, se ilumina parpadeando el led *L1/sc1*, indicando de esta forma que se ha seleccionando la escala *L1/sc1* (en el caso de las pinzas E-FLEX corresponde con la escala de 200 A). Si el usuario vuelve a pulsar la tecla *START/STOP* el led que se iluminará parpadeando será *L2/sc2* (que corresponde con la escala de 2.000 A). Si el usuario pulsa nuevamente la tecla *START/STOP* el equipo ilumina *L3/sc3* (que corresponde con la escala de 20.000 A). De esta forma el usuario entra en un bucle que trabaja de forma rotativa: sc1 – sc2 – sc3 – sc1 – sc2 – etcétera, hasta que seleccione la escala deseada.

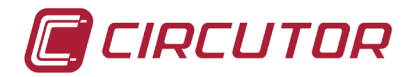

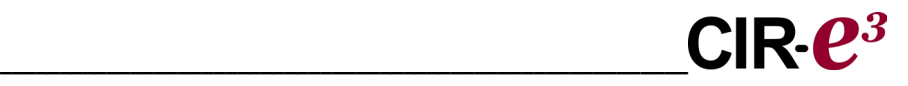

Una vez se ilumine en el equipo la escala deseada, ya sea *sc1*, *sc2* o la *sc3*, para realizar la medida, el usuario debe dejar que el led parpadee durante **7 segundos sin presionar ninguna tecla**. El equipo reconoce la escala seleccionada por el usuario, y guarda la escala en memoria, para poder iniciar el registro de datos con la escala deseada.

En el caso de que el usuario no realice ninguna selección manual de escala, es decir, que mientras el equipo se encuentra en el proceso de selección de escala, no se pulse el botón *START/STOP* y los led parpadeen durante **30 segundos**, el equipo configurará una escala por defecto para poder configurarse automáticamente y poder iniciar así el registro de parámetros. La **escala por defecto** con la que se configura el equipo en caso de no existir una selección manual es la **L2/sc2** (en pinzas E-FLEX 54 corresponde a la escala de **2.000 A**).

El equipo, tras configurar la escala deseada, independientemente de si se ha autoconfigurado (tras los 30 segundos de espera) o de si ha sido el usuario que ha seleccionado una escala manualmente (mediante el botón *START/STOP*), pasa al estado de verificación del correcto conexionado del equipo explicado con detalle en el punto *6.5.3 Verificación del conexionado*, siempre permaneciendo en modo *STOP* hasta que el usuario pulse la tecla de inicio de registro *START/STOP*.

En ese momento, la tecla *START/STOP* recupera su función original, basada en el inicio y paro del registro. Cada vez que el usuario presione *START/STOP* durante más de 3 **segundos**, el equipo inicia o detiene el registro, siempre sobre el mismo archivo. En ningún caso el equipo creará archivos duplicados o con nombres diferentes para cada uno de los registros.

Si el equipo pierde la alimentación en modo *START* (grabación), al volver la alimentación, el equipo se reinicia, recupera la última configuración que tenía guardada en memoria e inicia automáticamente el registro sin necesidad de presionar nuevamente el botón *START* y sin entrar nuevamente en la selección de escala, entendiendo que se ha producido un corte de alimentación involuntario y que se ha restablecido nuevamente la alimentación auxiliar.

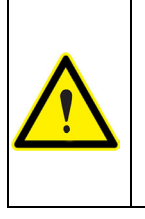

En caso de que el usuario desee cargar una nueva configuración para realizar un registro diferente, deberá detener la grabación de parámetros mediante el botón *START/STOP*, cargar otro archivo de configuración en la tarjeta SD y presionar el botón *START/STOP* para el equipo cargue la nueva configuración.

En el caso de perder la alimentación en modo *STOP*, el equipo se inicializa en modo de selección de escala. En caso de tener conectadas pinzas flexibles, se inicia el proceso de selección de escala, es decir, parpadeo de los 3 LED simultáneamente. Transcurridos **30** segundos si el usuario no modifica un cambio de la escala, el equipo recupera la última configuración guardada y permanece en modo *STOP*.

Si al iniciar la grabación el equipo encuentra un archivo de configuración diferente al que tiene almacenado o el usuario ha modificado la escala, interpreta que el usuario desea realizar una grabación diferente, elimina el archivo de datos que hay en la SD y genera una nueva cabecera para iniciar un nuevo registro de datos.

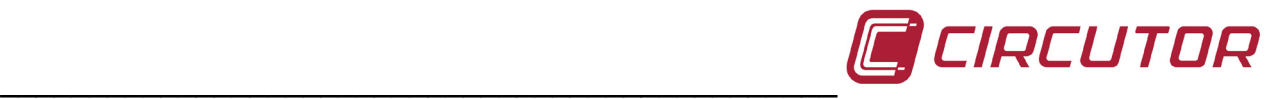

#### <span id="page-33-0"></span>**6.5.3.- VERIFICACIÓN DE CONEXIONADO**

Tras la selección de escala deseada (seleccionada por el usuario o si el equipo ha detectado automáticamente las pinzas de una sola escala), el analizador inicia el proceso de verificación del conexionado de las referencias de tensión (secuencia de fases). Este proceso lo realiza de forma continua, independientemente de si está registrando o no.

La indicación por parte del analizador de un mal conexionado, se realiza mediante los mismos leds *sc1*, *sc2* y *sc3*. En este caso, la indicación se realiza con el led correspondiente encendido (conexionado correcto) o parpadeando (conexionado incorrecto).

#### <span id="page-33-1"></span>**6.5.3.1.- Indicación de mal conexionado**

Las causas que pueden provocar que el analizador indique un mal conexionado en alguna de sus fases son:

- Error en la secuencia de fases R-S-T.
- Pinza de corriente mal conectada o invertida.
- Potencia con signo negativo.
- Factor de potencia (FP.).inferior a 0,5 (ángulo > 60º).

Debido a que la indicación de un mal conexionado puede ser debido a un mal conexionado en las tensiones o a las corrientes, se recomienda seguir el siguiente procedimiento: **1º Instalar tensiones y verificar un correcto conexionado 2º Instalar las pinzas de corriente y verificar el correcto conexionado.** De este modo es posible distinguir si el parpadeo es debido a un error en la secuencia de las tensiones o a un mal conexionado de las pinzas de corriente.

Antes de instalar las pinzas flexibles de corriente en el embarrado o cableado de la instalación a medir y tras haber realizado la selección de escala, se recomienda verificar el correcto conexionado de las tensiones. El equipo indica mediante un parpadeo de los led *sc1, sc2 ó sc3* una mala secuencia en la instalación de las fases de tensión.

En la figura se muestra un ejemplo de cómo el *CIR-e³* indica un mal conexionado de las tensiones en las fases L2 y L3. El procedimiento a seguir en caso de que el equipo indique un error en el conexionado de tensiones, debe ser intercambiar las tensiones, en principio, L2 y L3.

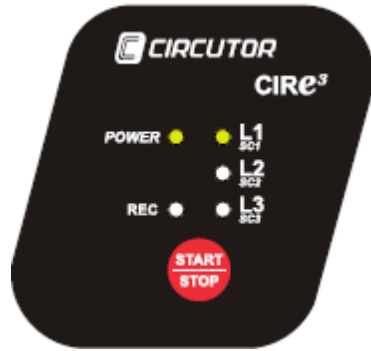

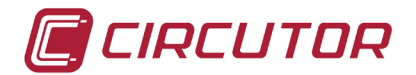

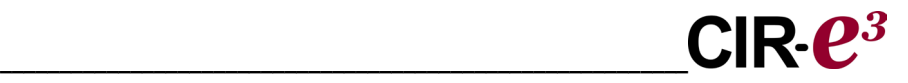

Los led *L1/sc1, L2/sc2 y L3/sc3* deben estar encendidos antes de instalar las pinzas flexibles de corriente en el embarrado o conductor, como muestra la figura.

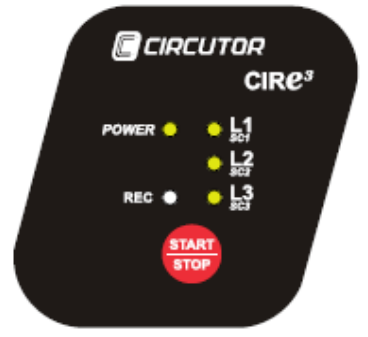

Una vez conectadas correctamente las referencias de tensión del *CIR-e³*, se debe proceder a instalar los sensores de corriente. Los sensores de corriente tienen una posición de instalación que el usuario debe respetar para un correcto registro de los parámetros eléctricos. La correcta posición de los sensores de corriente se indica en la propia pinza mediante el dibujo de una flecha que simboliza el sentido de la corriente de la instalación, desde la acometida principal hacia la carga, como se muestra en la siguiente figura.

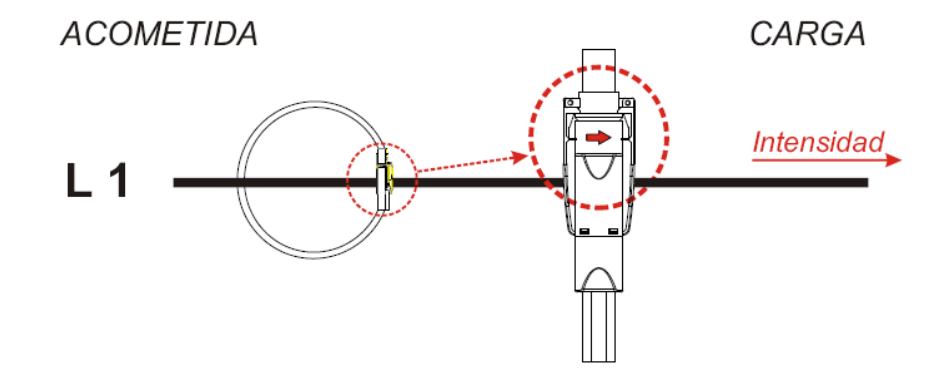

Para interpretar correctamente los mensajes que da el *CIRe³* a través de los led *L1/sc1*, *L2/sc2* y *L3/sc3* en referencia a un mal conexionado de los sensores de corriente conectados al equipo, se recomienda proceder a la instalación de las pinzas de una en una para poder detectar los errores individualmente.

En caso de detectar un mal conexionado de pinzas, es decir, detectar una potencia negativa, un ángulo superior a 60º o una corriente incorrecta, el led **Lx/csx**, que corresponde a la fase mal conectada, **parpadea**. En este caso se debe proceder a la revisión del conexionado de las pinzas de corriente, verificar que la instalación respeta el código de colores y que el sentido de las pinzas de corriente es como muestra la figura anterior.

\_\_\_\_\_\_\_\_\_\_\_\_\_\_\_\_\_\_\_\_\_\_\_\_\_\_\_\_\_\_\_\_\_\_\_\_\_\_\_\_\_\_\_\_\_\_\_\_\_\_\_\_\_\_\_\_\_\_\_\_\_\_\_\_\_\_\_\_\_\_\_\_\_\_\_\_\_\_\_\_\_\_\_\_\_\_\_\_\_\_\_\_\_\_\_\_\_\_\_\_\_\_\_\_\_

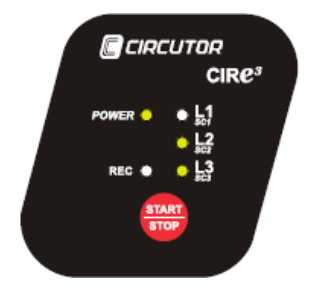

L1/sc1 *parpadea* indicando mal conexionado de la pinza. En este caso el usuario debe proceder a verificar que la pinza está bien cerrada, conectada respetando el sentido de la corriente de la instalación, según muestra la flecha y que la pinza conectada identificadas con *L1*, *L2* y *L3*, se encuentra instalada en la fase que le corresponde que según los colores de los cables de tensión son *NEGRO*, *ROJO* y *AMARILLO* respectivamente

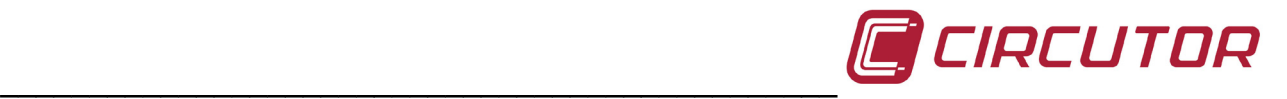

Antes de iniciar la grabación de parámetros, el equipo debe tener encendidos todos los led correspondientes a las fases y pinzas de corriente que se han instalado, sin que ningún led parpadee. De este modo el equipo indica que está alimentado y que todas las tensiones y todas las pinzas de corriente conectadas miden correctamente.

La figura muestra cómo deberían estar los led del equipo en caso de haberlo conectado en un sistema trifásico antes de iniciar la grabación de parámetros.

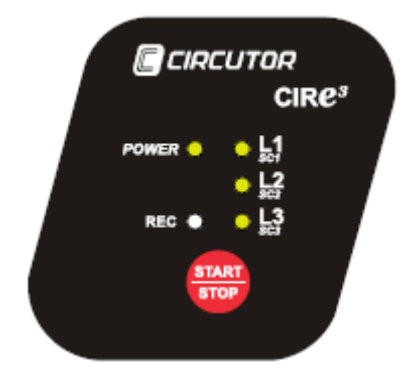

#### <span id="page-35-0"></span>**6.6.- BOTON START/STOP**

Una vez realizados los pasos anteriores y habiéndose asegurado que el equipo está correctamente conexionado, es necesario pulsar el botón rojo *START/STOP* **durante 3 segundos**, para iniciar la grabación de los parámetros eléctricos de la instalación. Al pulsar *START/STOP*, se enciende el led *REC*, indicando de este modo que se ha iniciado la grabación de los parámetros eléctricos como muestra la figura.

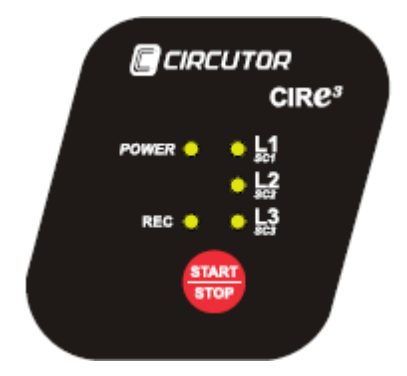

Cuando termine el periodo deseado de grabación pulsar el botón *START/STOP* **durante 3 segundos** para detener y dar por finalizada la grabación.

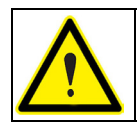

En caso de que la tarjeta de memoria llegue al máximo de su capacidad durante una grabación, el equipo se cambia automáticamente a modo *STOP* e indica la incidencia mediante el *parpadeo* del led *REC*.

Para proceder al envío de los datos almacenados en la tarjeta de memoria SD, a la aplicación de explotación de datos *CIR-e³Web*, el usuario debe proceder a extraer de forma segura la tarjeta de memoria SD del analizador. Ver apartado *6.7 Extracción segura de la tarjeta SD de memoria*.

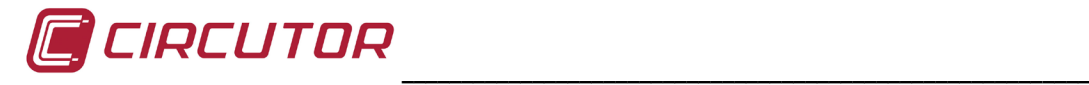

#### <span id="page-36-0"></span>**6.7.- EXTRACCIÓN SEGURA DE LA TARJETA SD DE MEMORIA**

Para proceder a la extracción de la tarjeta SD debe asegurarse que el equipo no se encuentra en modo grabación (led *REC* apagado). Si el led *REC* se encuentra encendido o parpadeando el usuario debe detener la grabación pulsando la tecla *START/STOP* durante 3 segundos, antes de la extracción de la tarjeta SD.

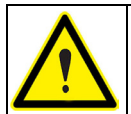

**Extraer la tarjeta SD mientras el equipo se encuentra en modo de grabación, puede corromper el archivo almacenado en la memoria y hacerlo ilegible.**

#### <span id="page-36-1"></span>**6.8.- INSERTAR MEMORIA SD EN EL ORDENADOR**

Una vez insertada la tarjeta SD en el ordenador o lector de tarjetas SD, ejecute la aplicación *CIRe.exe* que se encuentra en el directorio raíz de la propia tarjeta de memoria.

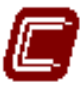

#### $CIR-F$

Mediante la aplicación *CIR-e.exe*, el usuario puede enviar los datos, registrados en la tarjeta de memoria SD por el analizador portátil a la aplicación de Internet *CIR-eWeb*, donde el usuario puede visualizar los parámetros y explotar la información enviada. El procedimiento para realizar el envío de los datos se explica detalladamente en el apartado *6.9 Envío de datos a CIR-eWeb.*

#### <span id="page-36-2"></span>**6.9.- ENVÍO DE DATOS A CIRE-WEB**

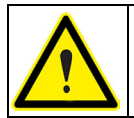

**El tamaño máximo de un archivo para poder enviarlo a la herramienta Web es de 64 Mb. Para archivos de mayor tamaño se debe usar el software Power Vision o Power Vision Plus.**

Para realizar este paso es imprescindible disponer de conexión a Internet.

Una vez el usuario ha introducido la tarjeta SD de memoria en el ordenador y ha ejecutado la aplicación *CIR-e.exe* como se indica en el procedimiento del punto anterior, el aplicativo muestra la siguiente ventana.

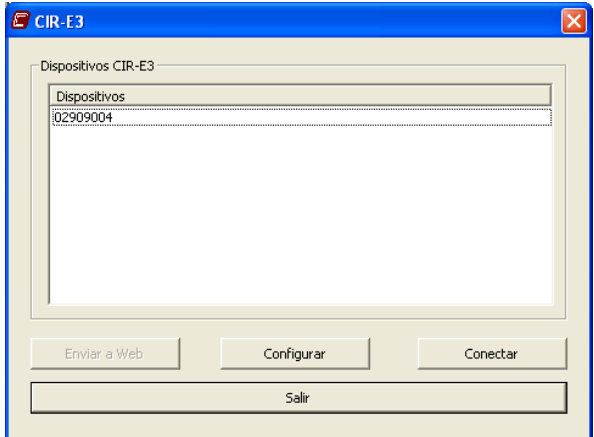

En la ventana se muestra el listado de los archivos que se han configurado desde la aplicación de configuración (con extensión *\*.xst*) y que se encuentran en el directorio raíz de la memoria SD.

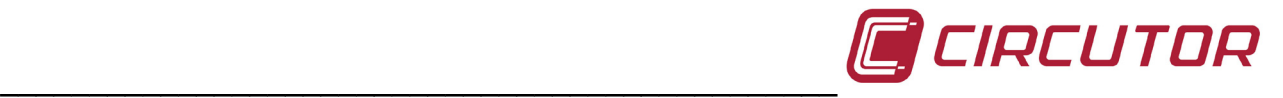

Para proceder al envío de los archivos grabados, el usuario debe seleccionar el archivo que desea enviar a la aplicación Web del listado que aparece en la ventana de la aplicación y pulsar la opción "*Enviar a Web*". Esta opción aparece inhabilitada al abrir la ventana, pero se habilita cuando el usuario selecciona un archivo.

Si el usuario selecciona un archivo y pulsa *"Enviar a Web"* la aplicación muestra la siguiente pantalla para configurar el nombre y descripción del informe, previo a su envío a la aplicación de explotación.

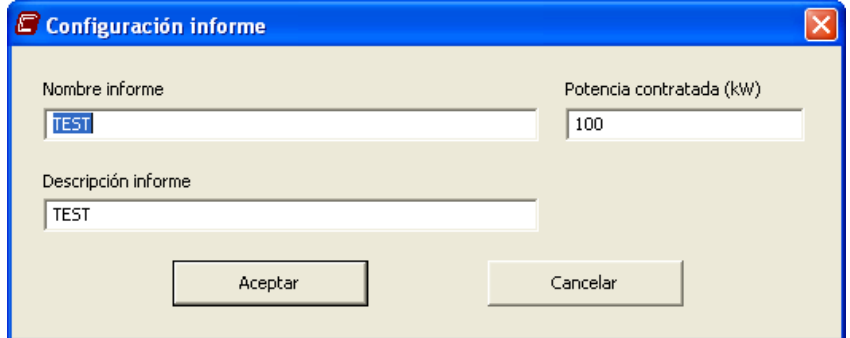

Los datos solicitados en este apartado son:

- *Nombre informe*: Por defecto, en el espacio destinado a introducir el nombre del informe, aparece el nombre del informe configurado previamente al registro de datos en la propia aplicación *CIR-e.exe*. Es posible cambiar el nombre en caso necesario. Este campo está limitado a 16 caracteres.
- *Descripción informe*: En este espacio muestra, de igual modo, el mismo nombre que se ha dado al informe previamente. Este campo permite introducir una descripción al mismo informe de datos, por si el nombre sólo no fuera lo suficientemente descriptivo. Este campo no tiene limitación de caracteres.

Para realizar el envío de los datos a la aplicación Web es necesario confirmar los datos y el envío pulsando "*Aceptar*".

En caso de que exista algún problema al enviar los datos, porque el archivo es de un tamaño excesivo o porque no se encuentre el archivo de datos (de extensión \*.*std* en el directorio raíz de la tarjeta de memoria) que se debe codificar y enviar, la aplicación muestra la siguiente ventana de alarma.

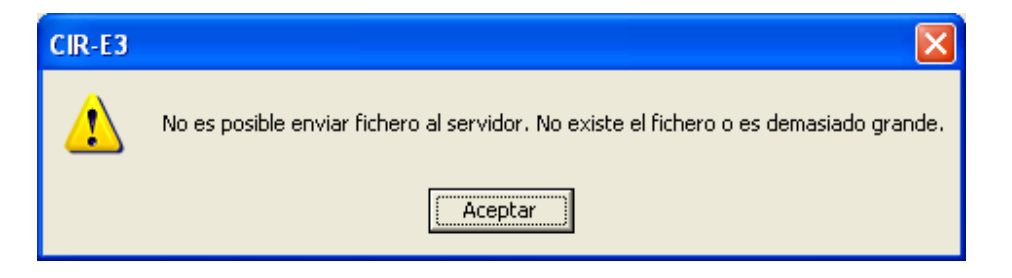

Una vez se pulsa "*Aceptar*", si no se detecta ningún problema, la aplicación procede a realizar la encriptación y envío de los datos a la página Web. Mientras realiza este proceso, la aplicación muestra la siguiente ventana.

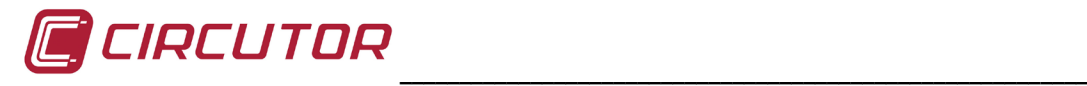

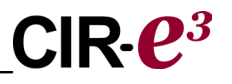

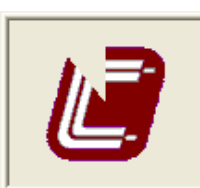

Fichero enviado al servidor, esperando respuesta...

En caso de existir un problema en la página de explotación de datos, la aplicación devuelve un mensaje de error indicando mediante un código numérico el fallo que lo ha provocado con la leyenda: "**No es posible enviar fichero al servidor. Código de error….**" Los códigos numéricos que se muestran se encuentran en la siguiente tabla:

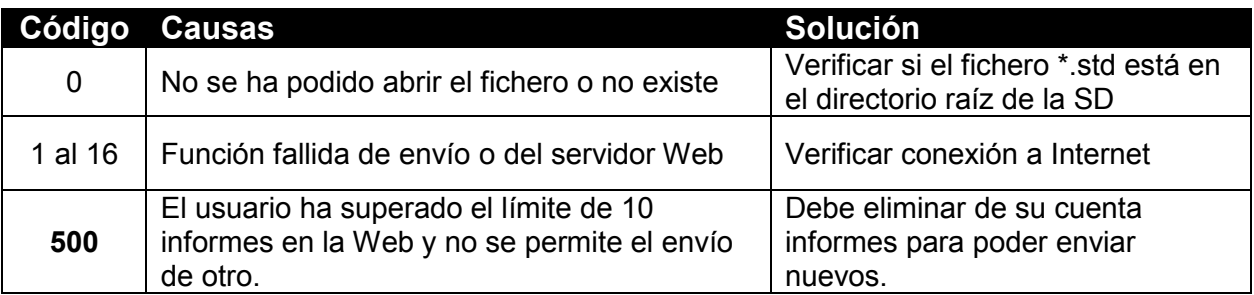

Si el envío del archivo de datos a la aplicación Web se realiza sin ningún tipo de error, la aplicación genera automáticamente en el directorio raíz de la tarjeta de memoria SD (o en el directorio origen del envío del archivo), una carpeta de nombre igual al número de serie del equipo introducido a través de la aplicación *CIR-e.exe* y guarda en el interior de la carpeta los archivos con extensiones \*.*std* y \*.*xdt*. Los archivos que se guardan automáticamente dentro de la carpeta creada por la aplicación se renombran con la siguiente configuración: AÑO MES DIA HORA,

Por ejemplo, un archivo enviado el día 10 de Marzo de año 2009 a las 13:00h se guardará dentro de la carpeta de nombre igual al número de serie del equipo introducido con el siguiente nombre: 09031013, a modo de copia de seguridad de los datos enviados a la aplicación Web.

Al terminar el proceso de envío, el programa muestra una ventana de confirmación.

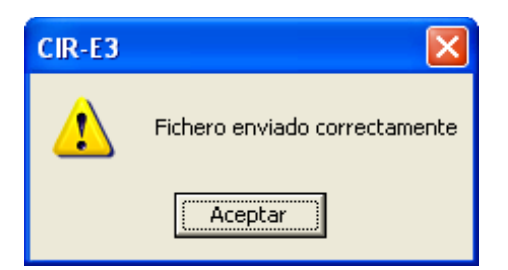

Si se selecciona "*Cancelar*" en la ventana de confirmación de los datos registrados a la página Web, se cierra la ventana y se cancela el proceso de envío de los mismos.

Una vez enviados los datos registrados a la página Web, el usuario debe proceder a conectarse a la misma para poder explotar la información que ha registrado previamente. Para ello, el usuario puede utilizar el botón "*Conectar*" que se encuentra en la propia aplicación, o puede seguir el procedimiento que se explica en el punto siguiente, *6.10 Estudio y visualización de datos*.

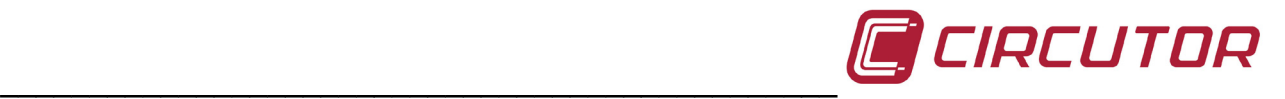

#### <span id="page-39-0"></span>**6.10.- ESTUDIO Y VISUALIZACIÓN DE DATOS**

Para proceder a la explotación de los datos enviados a la aplicación de la página Web, el usuario debe conectarse a dicha página, que se encuentra en la siguiente dirección: [http://cir-e3.circutor.com](http://cir-e3.circutor.com/) . Una vez el usuario introduzca en la línea del buscador la dirección descrita anteriormente, la página muestra la siguiente pantalla de acceso a la aplicación.

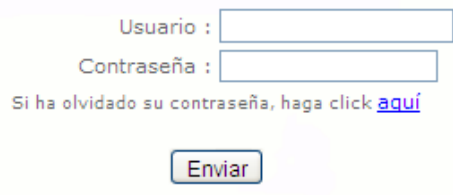

#### ¿Aún no tiene usuario?

Para acceder a su cuenta y visualizar los informes enviados, el usuario registrado en la aplicación, el usuario debe rellenar los espacios destinados a los datos de acceso con los mismos datos de registro de usuario.

> Usuario: Nombre de acceso a la página configurado en el registro. Contraseña Contraseña de acceso a la página configurada en el registro.

<span id="page-39-1"></span>Para acceder a la página Web, tras rellenar los datos pulsar "*Enviar*".

#### **6.10.1.- LISTA DE INFORMES**

La pantalla de informes, es la pantalla inicial de la aplicación Web. En ella se muestra un listado de los informes que el usuario han enviado a la página Web. La información que muestra, según la columna, son las fechas de creación del archivo, la fecha de envío de los datos a la página Web, el título que se le dio al informe mediante la aplicación y el número de serie introducido (que debe corresponder con el del equipo utilizado en la medida).

Cada usuario tiene un **máximo de 10 informes** en su dirección Web. En caso de llegar a 10 informes, al intentar enviar el siguiente, la aplicación devuelve error 500 indicando al usuario que debe borrar de la Web algunos informes para poder enviar otros. Para eliminar un informe, el usuario debe seleccionar la papelera que corresponde a dicho informe y éste se borra del sistema.

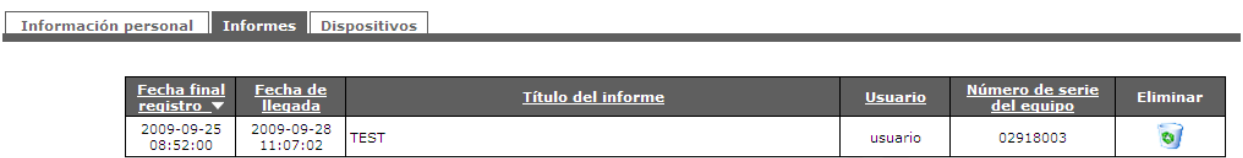

La información presentada en esta pantalla puede ordenarse en orden ascendente o descendente sobre el campo o columna que se desee pulsando la flecha que se encuentra después del título que hay en cada columna de la parte superior de la tabla con las leyendas: (fecha final registro, fecha de llegada, título del informe o número de serie). El usuario debe seleccionar el informe deseado para proceder a la visualización de los parámetros registrados de forma gráfica. Tras seleccionar el informe deseado para su visualización el usuario encontrará los datos como se indican en el apartado *6.10.3 Menú de selección de parámetros.*

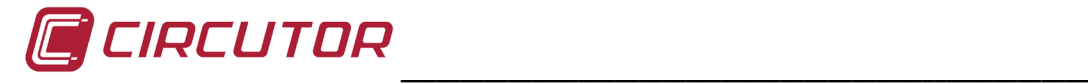

#### <span id="page-40-0"></span>**6.10.2.- LISTA DE DISPOSITIVOS**

La aplicación Web, dispone de otro menú en la parte superior. Ésta otra opción es la opción de "Dispositivos". La ventana de dispositivos muestra un listado de los equipos dados de alta por el usuario con los que se han realizado estudios.

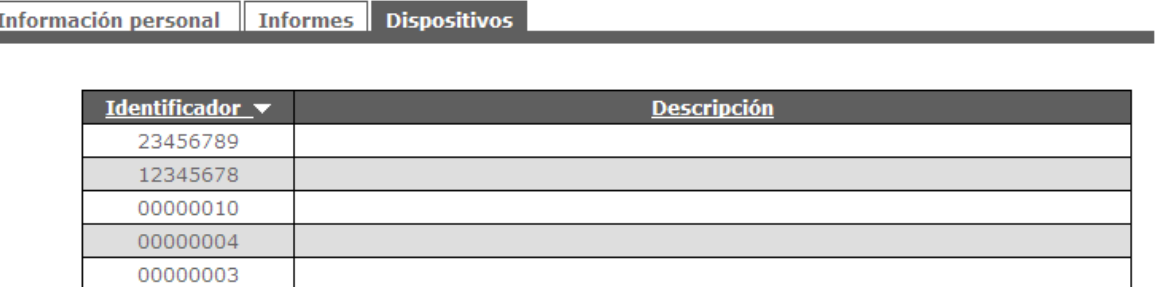

A continuación se describe lo que se muestra en la opción de menú "*Dispositivos*":

*Identificador*: Número de serie del equipo que ha enviado algún archivo a la Web. *Descripción*: Este campo se reserva para aplicaciones futuras.

#### <span id="page-40-1"></span>**6.10.3.- MENÚ DE SELECCIÓN DE PARÁMETROS**

Al seleccionar uno de los archivos del listado de informes (descrito en el apartado *6.10.1 Lista de Informes*), se ejecuta la aplicación de la Web y muestra una pantalla con diversas opciones. El menú superior de la pantalla de visualización se muestra en la figura.

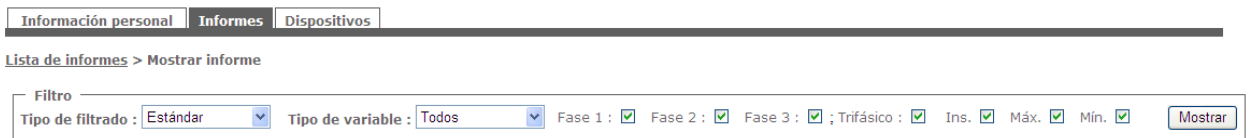

La aplicación por defecto, muestra toda la información del archivo enviado. Por ese motivo, la aplicación dispone de unos filtros de información. Estos filtros se usan para visualizar únicamente las variables que se desean en cada momento. Las opciones de visualización van en función del tipo de filtrado que el usuario selecciona.

**Tipo de filtrado**: Menú utilizado para filtrar la información que se desea visualizar. Tiene dos opciones, como muestra la figura. La estándar y los armónicos.

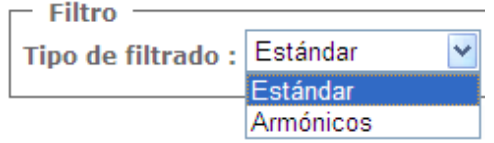

#### <span id="page-40-2"></span>**6.10.3.1.- Estándar:**

El filtrado estándar permite seleccionar de forma individual cada variable que se han registrado. Para ello, el usuario debe utilizar el menú desplegable que se muestra en la

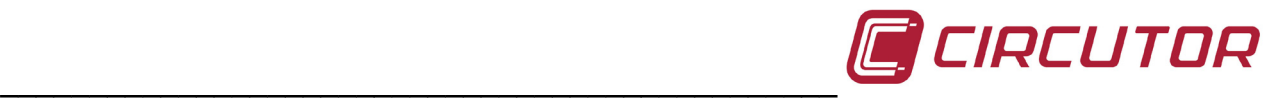

siguiente figura. Si el usuario selecciona una única variable, la forma de representación de la variable es exactamente idéntica a la que se visualiza si se selecciona la opción "*Lupa*" explicada detalladamente en el punto *6.10.5 Lupa*.

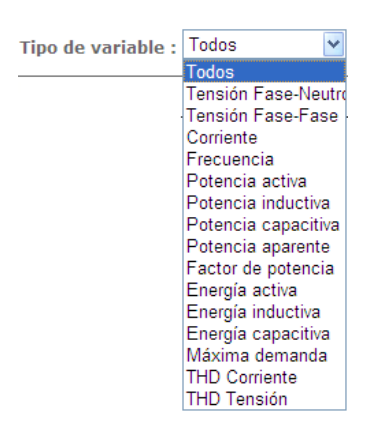

El menú de selección con la opción de filtrado estándar es completo. Permite seleccionar independientemente cada fase, los valores instantáneos, los valores máximos y/o mínimos y los valores trifásicos, como muestra la figura.

Fase 1 : ☑ Fase 2 : ☑ Fase 3 : ☑ ; Trifásico : ☑ Ins. ☑ Máx. ☑ Mín. ☑ Mostrar

La visualización de los parámetros es mediante gráfica si se utiliza el modo estándar de filtrado:

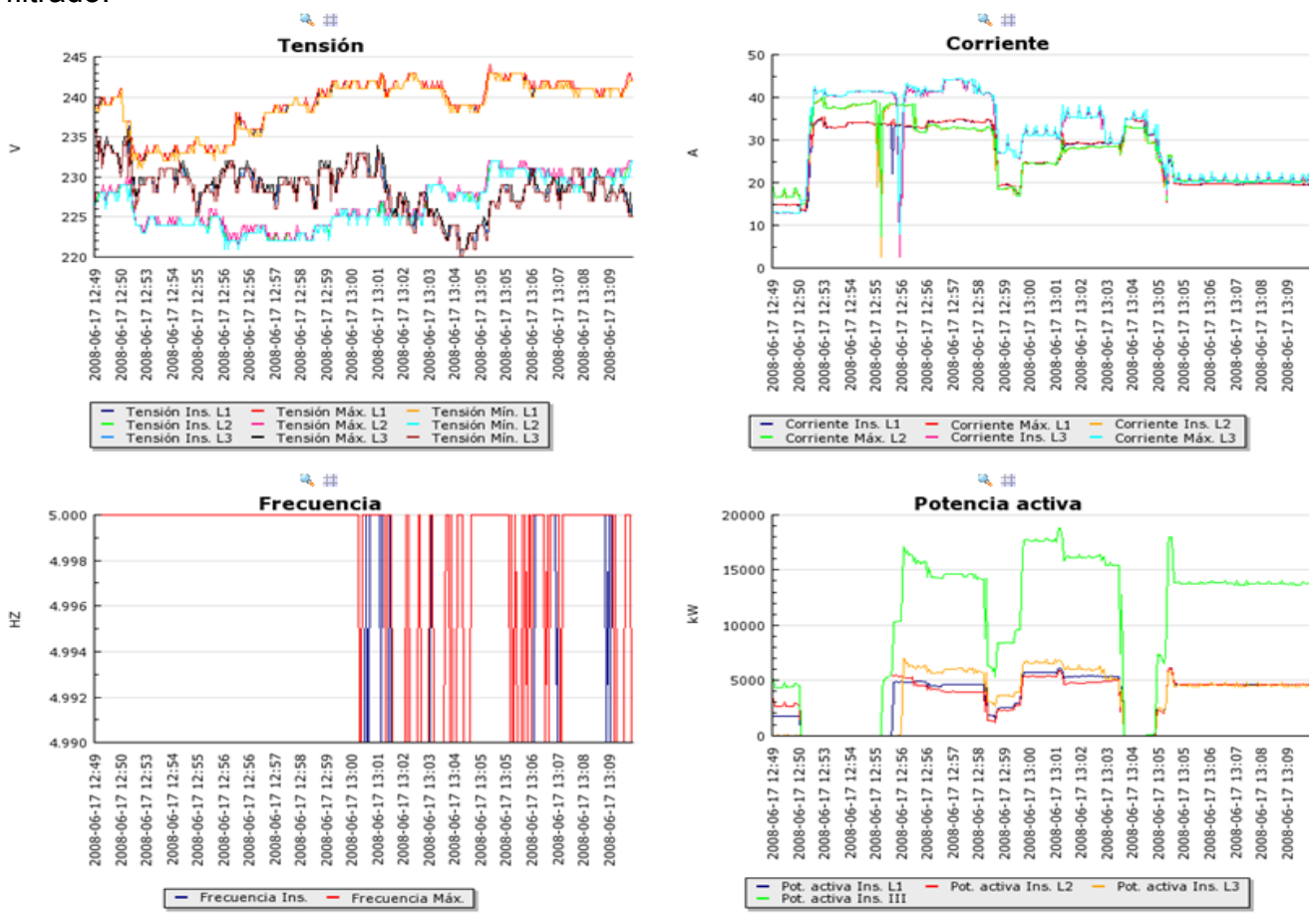

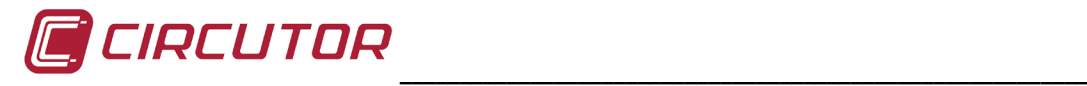

#### <span id="page-42-0"></span>**6.10.3.2.- Armónicos:**

La información que se muestra cuando el usuario selecciona el modo de filtrado de armónicos, es mediante barras.

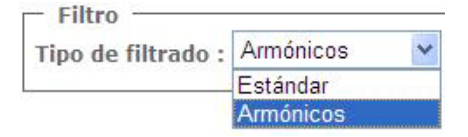

La pantalla de presentación por defecto es la de armónicos de tensión y corriente.

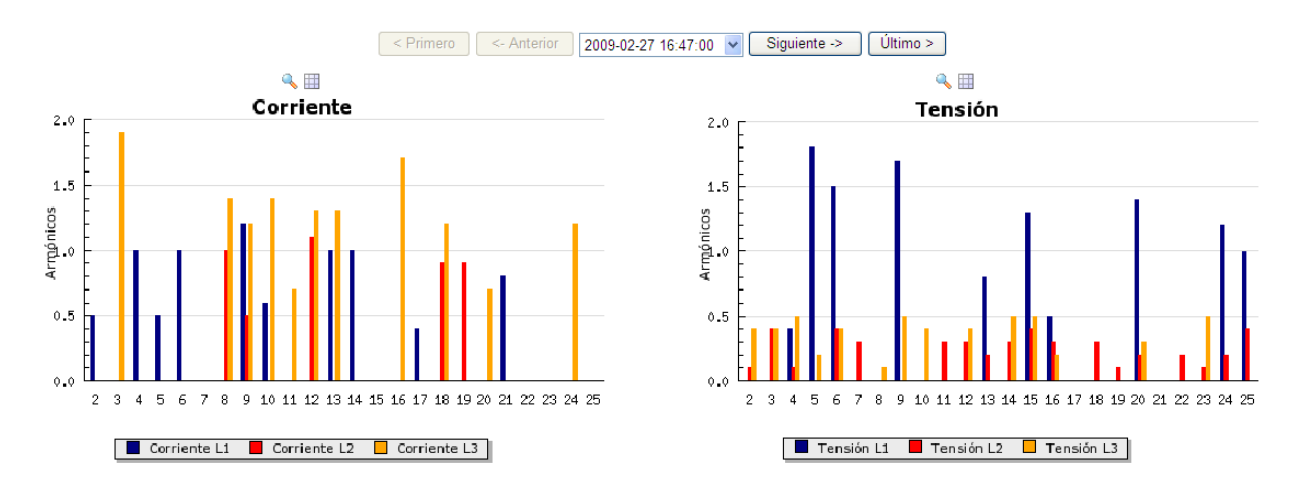

El menú de armónicos permite la selección individual de las variables usando el menú de filtrado de la parte superior de la pantalla. Como muestra la figura, se puede seleccionar independientemente la visualización de los armónicos de *Corriente*, de *Tensión* o *Todos*.

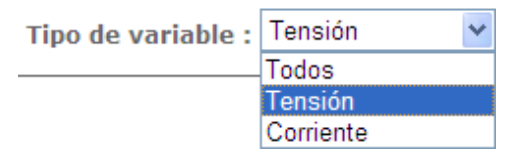

Dependiendo de la selección que realice el usuario, es posible visualizar con más detalle cada una de las gráficas. La gráfica se representa en pantalla como muestra la figura:

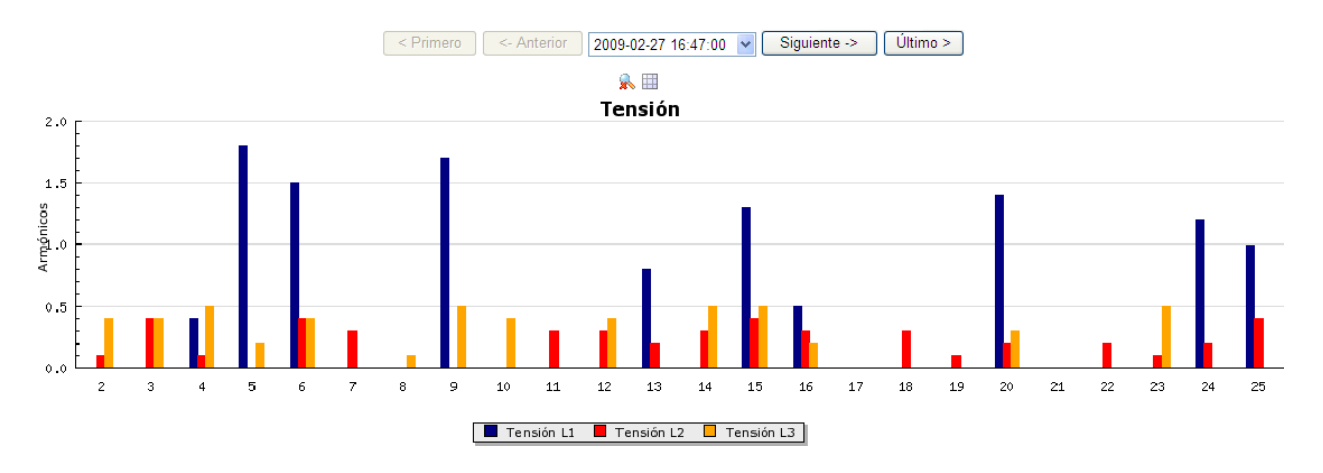

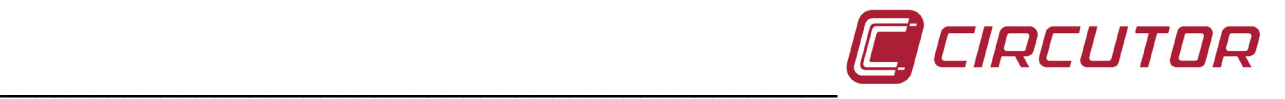

Este gráfico de armónicos, permite utilizar la función lupa y la función tabla, que muestra los parámetros registrados en una tabla como la representación de los valores registrados en el filtrado estándar.(ver apartado *6.10.5 Gráficas del informe*)

#### <span id="page-43-0"></span>**6.10.4.- INFORMACIÓN DEL INFORME**

En esta parte de la pantalla de visualización de los parámetros registrados y enviados a la aplicación Web, se muestra toda la información referente a la configuración de la instalación medida y a los parámetros configurados en el equipo para realizarla.

#### - Información del informe :

Informe: CIRCUTOR Descripción : Estación Transformadora Fecha del informe: 2009-03-09 16:53:54 Fecha de llegada : 2009-03-09 16:53:54 Potencia contratada(kW): 15 Tarifa activa: 1 Periodo de registro(sec): 900 Tensión Nominal(V): 230 Relación transformación tensión: 1/1 Relación transformación corriente : 2000/5

#### Los datos mostrados son:

*Informe* y *Descripción*: Se muestra el nombre del informe y la descripción del mismo con los que el usuario configuró y envió los archivos a la aplicación Web.

*Fecha del informe*: Corresponde con la fecha de creación o grabación de los parámetros por el *CIR-e³*

*Fecha de llegada*: Corresponde con la fecha en la que el usuario realizó el envío de los datos a la página Web.

El resto de los datos que muestra el menú de configuración del informe corresponden con los parámetros configurados en la aplicación *CIR-e.exe* y que corresponden a su vez con las características de la instalación donde se realizó el registro de parámetros. La información hace referencia a la tensión y frecuencias nominales, potencia contratada, relación de los transformadores de tensión y la relación de escala configurada en los sensores de corriente para realizar el registro.

#### <span id="page-43-1"></span>**6.10.5.- GRÁFICAS DEL INFORME**

La parte de gráficas del informe tiene también un menú de agrupación.

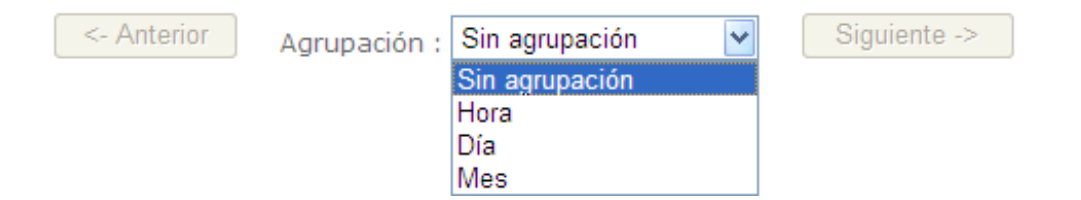

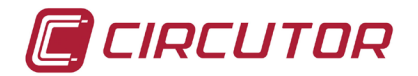

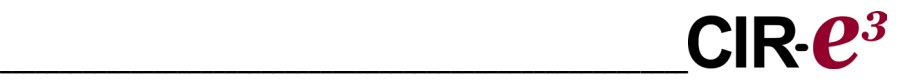

Si se selecciona "*Sin agrupación*" se deshabilitan los botones Anterior / Siguiente, puesto que se muestra en las gráficas los valores íntegros de todo el registro.

Si el usuario selecciona "*Hora*", "*Día*" o "*Mes*" se habilitan los botones de desplazamiento *Anterior/Siguiente* para permitir el salto a "*Hora*", "*Día*" o "*Mes*" anterior o siguiente, si existen en el archivo enviado a la Web. De esta forma la aplicación permite la agrupación de toda la información registrada por el analizador y enviada a la Web, en días, horas o meses. De esta forma el usuario puede analizar de forma independiente periodos más cortos y acotados. Mediante los botones que se habilitan Anterior / Siguiente, el usuario se puede desplazar en el tiempo de los parámetros registrados hasta el intervalo que necesite.

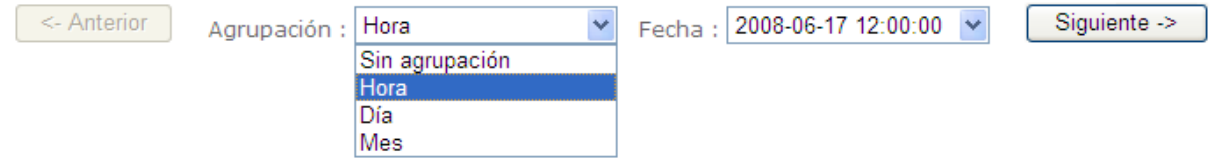

Esta parte de la pantalla muestra en gráficas los valores de las variables registradas en el archivo. Se muestran los valores seleccionados en el menú de selección descrito en el apartado *6.10.3. Selección de parámetros.*

Dentro de las pantallas de visualización de parámetros, en la parte superior de las gráficas, aparecen los iconos *Lupa* y *Mostrar tabla* que se explican a continuación.

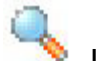

# Lupa:

La herramienta *Lupa*, aumenta la gráfica seleccionada y la muestra en toda la pantalla. Esta herramienta es muy útil cuando el usuario desea realizar una copia de la gráfica para posteriormente añadirla en algún documento.

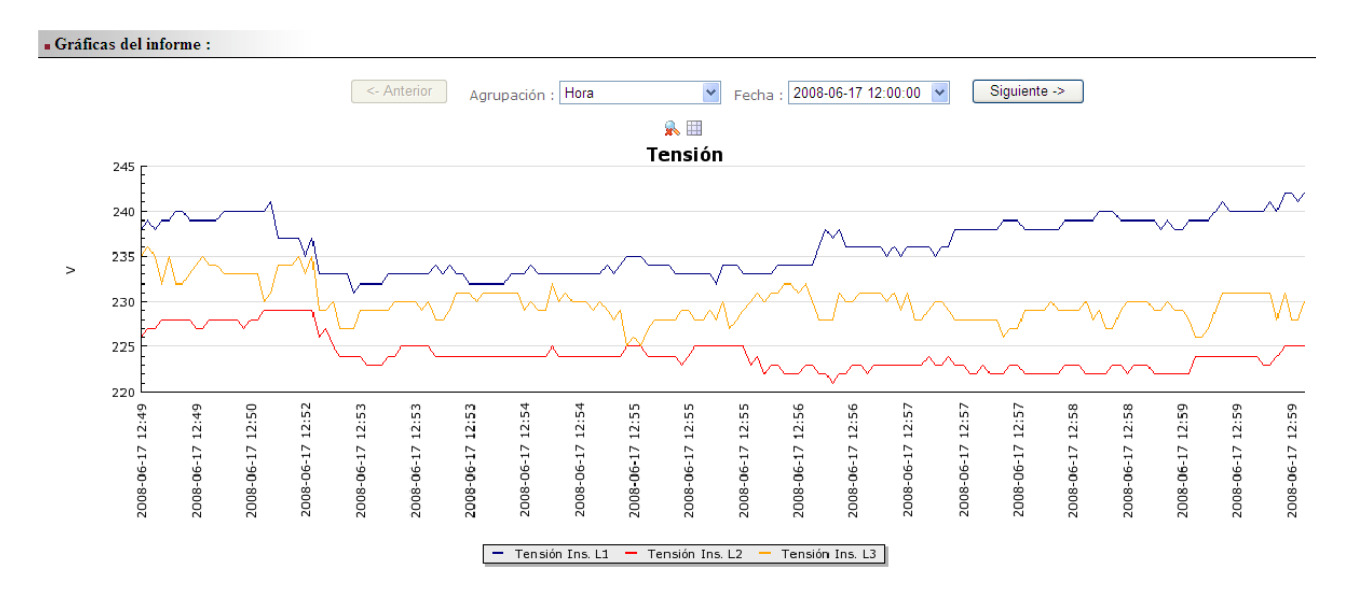

El procedimiento a seguir para exportar las imágenes que se muestran en la aplicación Web a algún otro documento o formato, es "*guardar imagen como*" mediante la opción del botón derecho del ratón y guardar las imágenes en una carpeta desde la que posteriormente el usuario puede recuperar las imágenes para incluirlas en el documento.

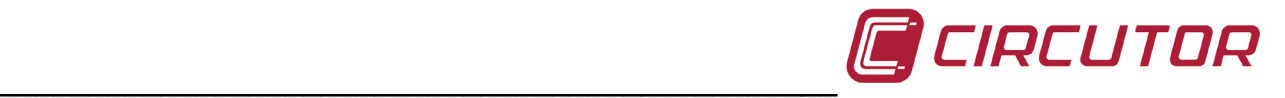

# **Mostrar tabla:**

La herramienta "*Mostrar tabla"* abre una nueva ventana en la que se muestran todos los valores registrados por el analizador en una tabla.

La herramienta Mostrar tabla, no dispone de menú de agrupación de valores como se ha mostrado en la opción de visualización de gráficos. Los valores mostrados en la tabla son todos lo que se han grabado dentro de ese archivo.

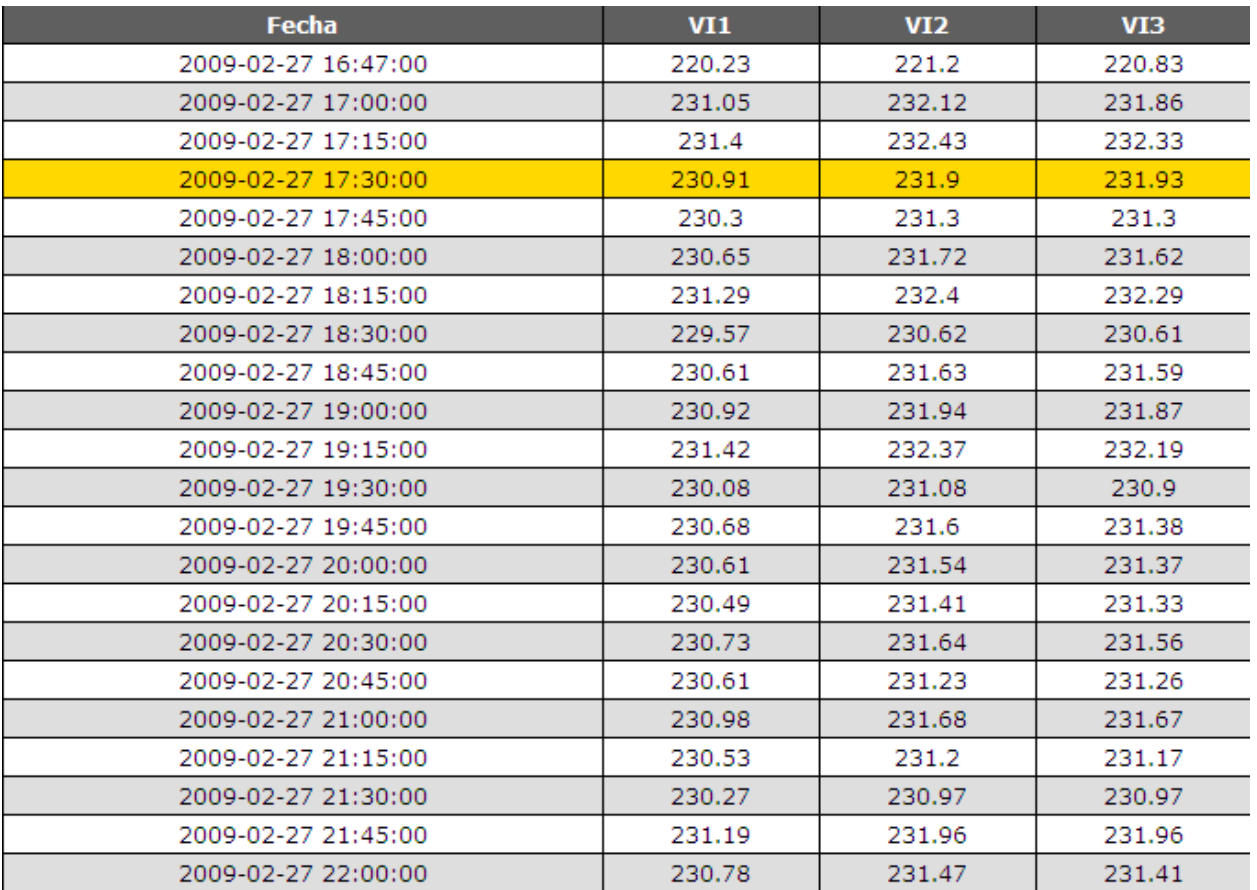

El procedimiento a seguir para exportar las tablas que se muestran en la aplicación Web a algún otro documento o formato, es seleccionar toda la tabla o la parte que el usuario desea copiar y una vez seleccionada, mediante la opción del botón derecho del ratón "*Copiar*" guardar la tabla temporalmente en el portapapeles de Windows. Abrir el documento en el que se desea incluir la tabla y mediante la opción del botón derecho del ratón "*Pegar*", añadir la tabla en la parte del documento deseada.

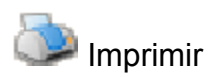

La opción "*Imprimir*" realiza una reestructuración de la información que se muestra en ese momento en la página de forma que hace posible la impresión de toda la información en un único documento. Esta opción incluye la cabecera del informe y las gráficas seleccionadas.

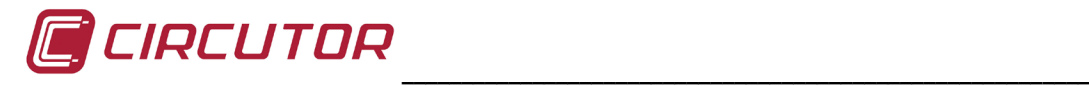

### <span id="page-46-0"></span>**7.-PREGUNTAS FRECUENTES**

- *¿Puedo iniciar el registro en caso de que parpadeen los led de las fases?* Es recomendable, en caso de parpadeo de led, revisar la instalación para asegurarse de que el conexionado es correcto. Si una vez verificado el correcto conexionado los led continúan parpadeando, es posible iniciar la grabación puesto que el parpadeo puede ser debido a un factor de potencia inferior a 0,5 pero real de la instalación.
- *¿Puedo iniciar el registro en caso de que parpadee el led REC?* No es posible iniciar el registro si el led que parpadea es el REC, puesto que indica un error en la escritura de la tarjeta, debido a estas posibles causas.
	- o No se encuentra insertada la tarjeta de memoria en la ranura de inserción de tarjetas SD del equipo.
	- o La tarjeta de memoria introducida no tiene formato o por algún motivo no se pueden escribir datos. (por ejemplo, si se encuentra protegida contra escritura o la tarjeta tiene formato FAT32 por lo que el usuario debe dar **formato FAT16** a la tarjeta de memoria).
- *Se ha borrado el archivo STD del directorio raíz de la tarjeta de memoria ¿Por qué?* Las causas que provocan el borrado del archivo STD de la raíz de la tarjeta de memoria son varios.
	- o Al iniciar un nuevo registro, el usuario ha cambiado la escala de las pinzas de corriente. Esto provoca un cambio de configuración del equipo e implica un borrado del histórico almacenado en memoria.
	- o El usuario ha alimentado el *CIRe³* sin el archivo de configuración en la tarjeta de memoria SD insertada en el equipo. Esto provoca que éste cargue el archivo por defecto "*Default*" con configuración específica. Esto se interpreta como un cambio de configuración que provoca un cambio de la cabecera del archivo e implica el borrado del archivo almacenado en la tarjeta y del valor de la energía acumulada.
	- o Al enviar los datos a la aplicación Web, la aplicación crea una carpeta de nombre igual al número de serie del equipo y guarda el archivo enviado a la misma renombrándolo según fecha-día-hora de envío. Es posible que el archivo se encuentre dentro de esa carpeta si el usuario lo ha enviado a la aplicación Web.
- *La relación de las pinzas no se corresponde con la escala seleccionada ¿Por qué?* Básicamente existen dos motivos por los que el analizador se configure con relaciones de las pinzas de corriente diferentes a las deseadas por el usuario.
	- o El usuario no ha seguido correctamente el proceso de selección de la escala deseada según indica el manual.
	- o El usuario ha alimentado el analizador sin tener conectadas las pinzas de corriente (conector A) en el analizador, por lo que el equipo al no detectar pinzas, se configura de forma automática con escala 5 A.
- *El periodo de registro del archivo no se corresponde con el configurado ¿Por qué?* Si el analizador no localiza el fichero de configuración en la raíz de la tarjeta SD, se autoconfigura con el archivo por defecto "*Default*" que tiene un periodo de registro de 15 minutos.

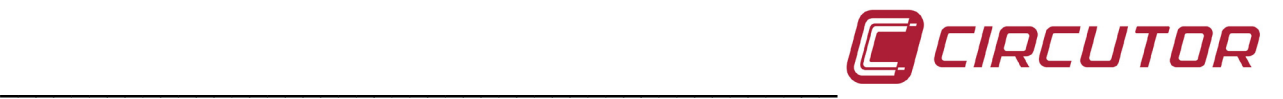

- *¿Qué sucede si el usuario introduce un número de serie diferente al del equipo cuando genera el archivo de configuración mediante la aplicación de PC?* Si el archivo de configuración creado por el usuario para el analizador, no coincide en nombre, es decir, en número de serie, el analizador no lo tomará como propio, por lo que se configurará con el archivo "*Default*".
- *¿Existe otra forma de analizar los datos registrados por el analizador?* Existe la posibilidad de analizar los datos registrados en un ordenador, sin necesidad de enviar los datos a la Web. Para ello se debe usar el software Power Vision o Power Vision Plus de Circutor.

 *El software no permite abrir un archivo de registro ¿Qué puede pasar?* Los motivos por los que el software no pueda abrir un archivo de registro pueden ser:

- El archivo se ha corrompido debido a una extracción no segura de la tarjeta.
- La tarjeta es ilegible o está protegida contra escritura.
- El archivo se ha registrado con una fecha que no es interpretada por el programa. Esta fecha puede generarse cuando al equipo se le agota la batería.

 *Los datos registrados se han grabado con una fecha incorrecta ¿Por qué?* Cuando se agota la batería y no es capaz de mantener el reloj en hora el equipo guarda los registros con la fecha predeterminada del 01/01/2011 00:00h En equipos con batería, conectar el equipo a la alimentación durante 12h para cargarla y configurar de nuevo la hora del equipo.

Si el equipo tiene pila, debe sustituir la pila por una nueva.

### <span id="page-47-0"></span>**8.-VÍDEO DE INSTALACIÓN DEL CIR-E3**

CIRCUTOR, SA informa a los usuarios del analizador CIR-e<sup>3</sup>, que está disponible un vídeo explicativo de cómo instalar el equipo y de los errores más frecuentes durante la instalación.

El vídeo está disponible en las Web de CIRCUTOR, SA.

[www.circutor.es](http://www.circutor.es/)

[www.circutor.com](http://www.circutor.com/)

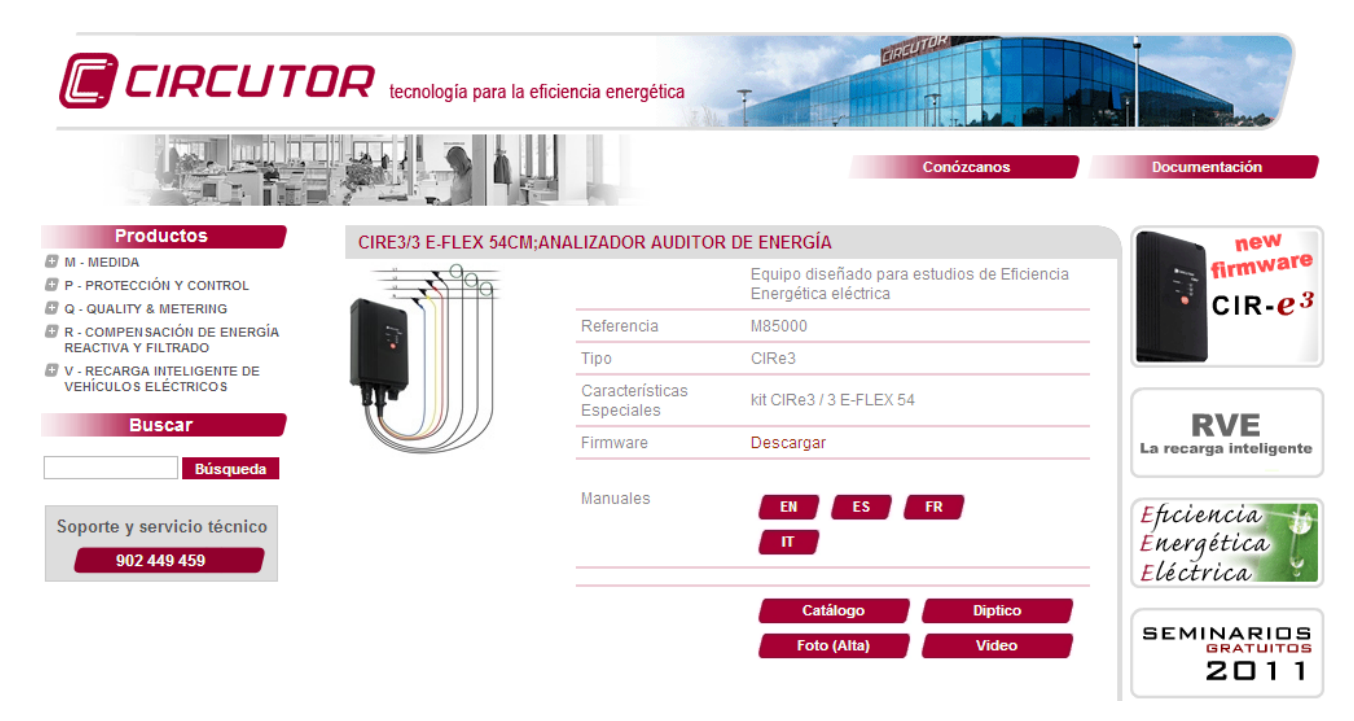

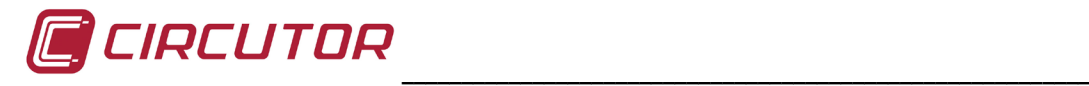

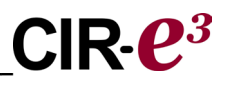

#### <span id="page-48-0"></span>**9.-NORMATIVA**

NORMA DE SEGURIDAD ELÉCTRICA IEC 60664-1 Aislamiento de equipos en baja tensión IEC 61010-1 Seguridad eléctrica IEC 62053-21 Contadores de energía activa (clase 1 y 2) UL 94 Test de inflamabilidad de envolventes VDE 110 Aislamiento para equipos en baja tensión

#### EMISION ELECTROMAGNÉTICA

IEC 61000-3-2 Armónicos

IEC 61000-3-3 Fluctuaciones de Tensión.

IEC 61000-6-4 Emisión Industrial.

EN 55011 Perturbaciones radioeléctricas. Industriales, científicos y médicos.

EN 55022 Perturbaciones radioeléctricas. Equipos de tecnología de la información.

#### INMUNIDAD ELECTROMAGNÉTICA

IEC 61000-6-2 Inmunidad industrial.

IEC 61000-4-2 Descarga electrostática

IEC 61000-4-3 Campos electromagnéticos, radiados y de radiofrecuencia

IEC 61000-4-4 Ráfagas de transitorios rápidos.

IEC 61000-4-5 Onda de choque.

IEC 61000-4-8 Campo magnético a frecuencia industrial

IEC 61000-6-1 Inmunidad doméstica.

IEC 61000-4-11 Interrupciones, huecos y variaciones de alimentación.

ENV 50141 Radiofrecuencia en modo común.

#### GRADO DE PROTECCIÓN:

IEC 60529 Grados de protección de envolventes.

SIMBOLOS DE LA CARCASA

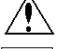

Máxima tensión de entrada 400 V

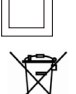

Aislamiento reforzado

Producto fabricado con materiales reciclables y reutilizables. No desechar con residuos domésticos. Al final de su vida útil, deposite el producto en un punto de recogida específico de aparatos eléctricos o electrónicos. Nº Registro REI-RAEE: **3338**

#### <span id="page-48-1"></span>**10.- SERVICIO TECNICO**

En caso de cualquier duda de funcionamiento o avería del equipo avisar al servicio técnico o servicio postventa de **CIRCUTOR, SA**

**CIRCUTOR SA** - Servicio Posventa. Vial Sant Jordi, s/n 08232 - Viladecavalls. Tel: (+34) 93 745 29 00 / 902449459 (España) Fax: (+34) 93 745 29 14 E-mail [sat@circutor.es](mailto:sat@circutor.es)

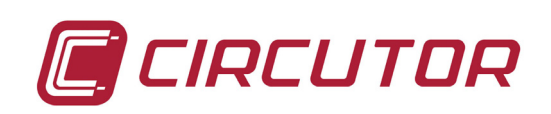

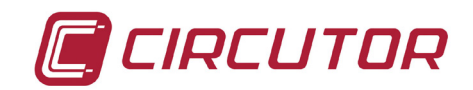

#### <span id="page-49-0"></span>11.- CARACTERISTICAS DE PINZAS.

#### <span id="page-49-1"></span>11.1.- E-FLEX 54

#### **AMPLIFICADOR INTEGRADO**

Sensor flexible de corriente

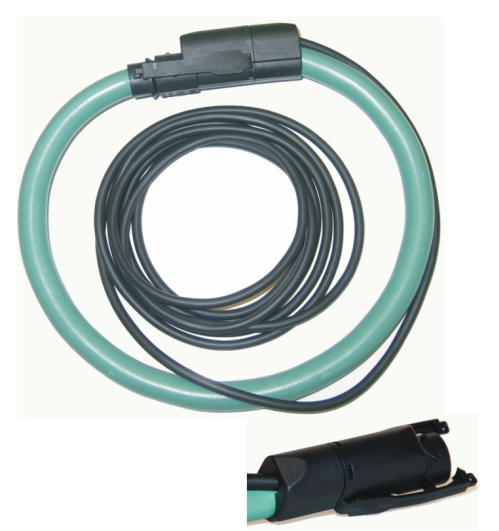

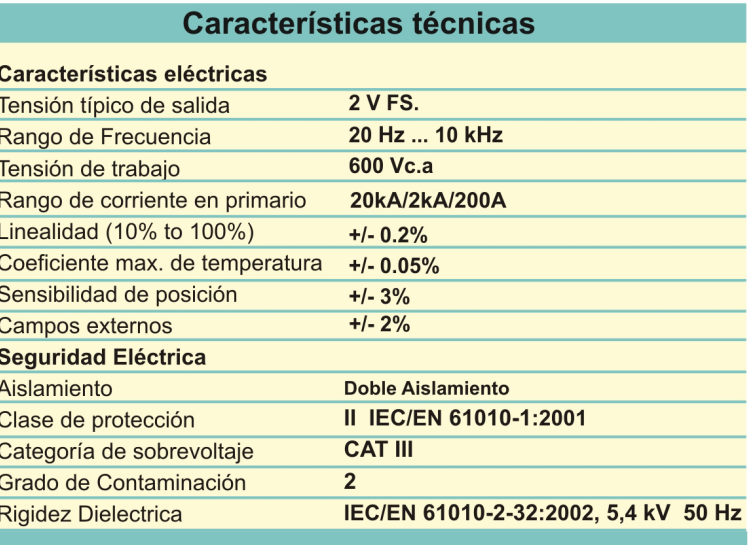

#### **PRODUCTO**

El sensor flexible de corriente permite realizar mediciones de corriente alterna en cualquier instalación con total rechazo de componentes CC, muy bajo consumo de potencia, sin problema de saturación, baja dependencia de la temperatura y muy buena linealidad.

La electrónica incorporada, integra y amplifica esta señal para finalmente obtener un voltaje proporcional a la corriente.

Las mejoras en dicha electrónica permiten obtener medidas de corriente alterna desde 20 Hz hasta 10 kHz con una muy buena linealidad y bajo desplazamiento de fase. Estas condiciones hacen a este transductor ideal para la medición de corriente y parámetros de calidad.

La electrónica se integra en la unión de la bobina flexible . Esto agrega una gran ventaja, debido al hecho de que el amplificador electrónico externo puede ser eliminado. La señal de salida del sensor (normalmente 2 Vc.a. FE) será obtenida directamente del transductor flexible, aunque tendrá que ser alimentado por una fuente de alimentación externa de 9...12 Vc.c. (que viene normalmente de la batería del analizador).

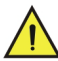

#### **PRECAUCIONES DE SEGURIDAD**

El sensor de corriente flexible ha sido diseñado y probado para cumplir el estándar de seguridad IEC 61010-1: 2001 61010-2-32:2002

Antes de utilizar el sensor de corriente flexible por primera vez, lea cuidadosamente lo siguiente:

- 1.La sonda debe ser utilizada por personal cualificado.
- 2. El uso de la sonda en conductores no aislados esta limitado a 600 Vc.a. o CC a frecuencias por debajo de 1 kHz.
- 3. No exponga la sonda a ambientes agresivos o explosivos.
- 4. No utilice la sonda si tiene alguna razón para pensar que su funcionamiento no es correcto o que es defectuosa.
- 5. Para medidas sobre conductores no aislados utilice el equipo de protección personal apropiado y necesario.

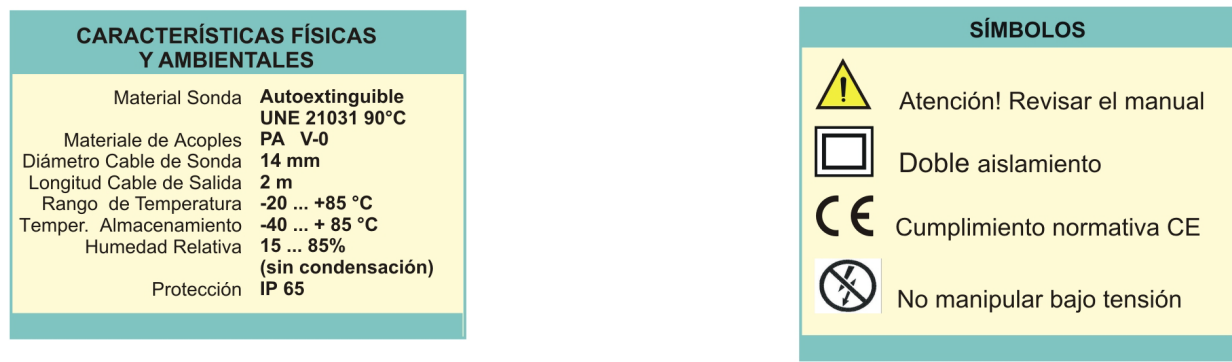

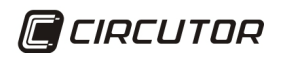

Vial Sant Jordi s/n - 08232 - Viladecavalls (Barcelona) Tel: (+34) 93 7452900 - Fax (+34) 93 7452914 - central@circutor.es

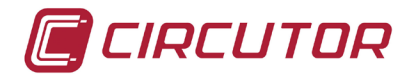

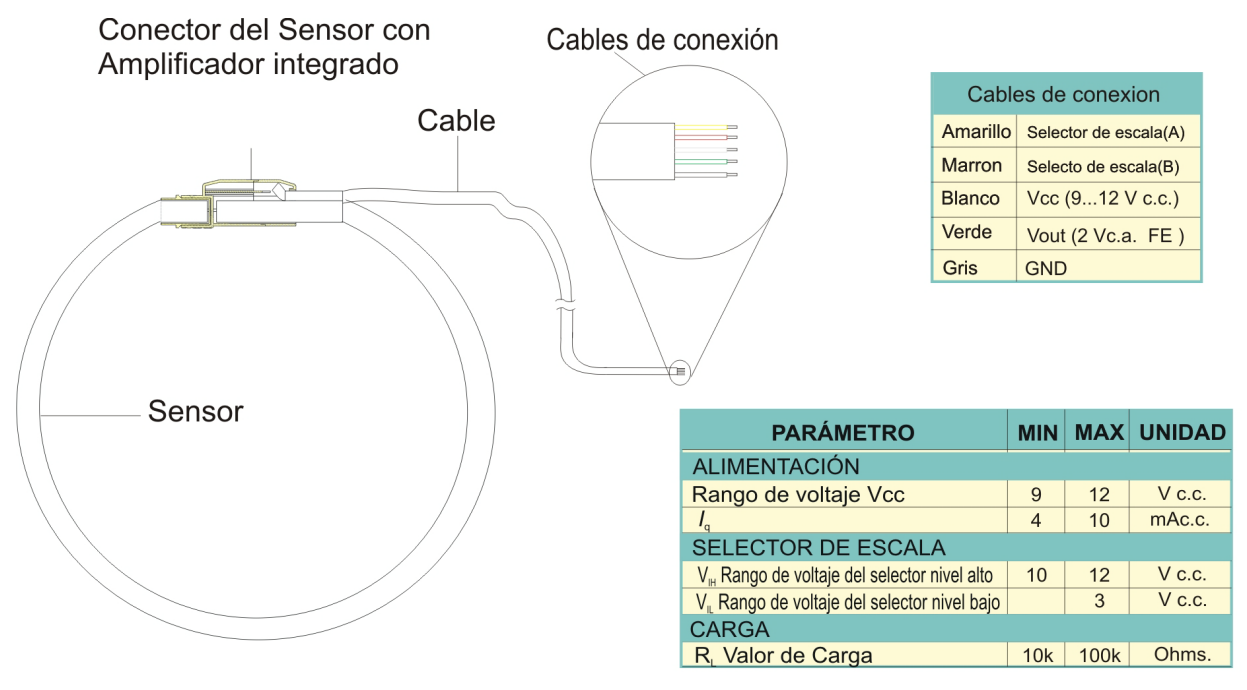

#### **CONEXIONES EXTERNAS**

La electrónica incorporada debe ser alimentada externamente, en el rango 9 a 12Vc.c. Se recomienda 12 V para obtener mejores resultados (A través de los cables Vcc y GND).

Para el control de escala de medida hay un multiplexor interno que se debe controlar externamente (Através de los cables Ay B).

#### USO DEL SENSOR DE CORRIENTE

1. Antes de utilizar el sensor de corriente, asegurese que las condiciones son las apropiadas para trabajar y que el equipo de protección es el adecuado.

2. Asegurese de que los cables de conexión están correctamente configurados

3. Desenganche el conector y rodee, con la sonda, el conductor a medir.

4. Cierre el conector asegurándose de su anclaje.

5. Posicione el conductor centrado en relación al sensor.

#### **MANTENIMIENTO**

El sensor de corriente no requiere un mantenimiento especial.

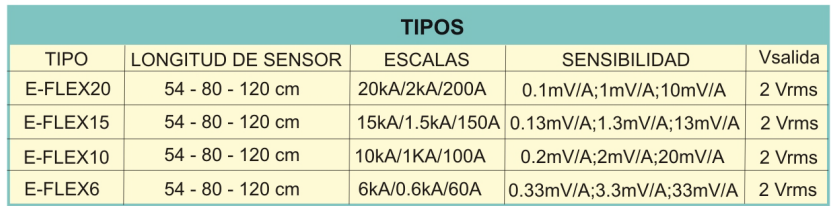

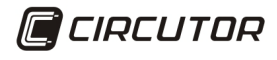

Vial Sant Jordi s/n - 08232 - Viladecavalls (Barcelona) Tel: (+34) 93 7452900 - Fax (+34) 93 7452914 - central@circutor.es

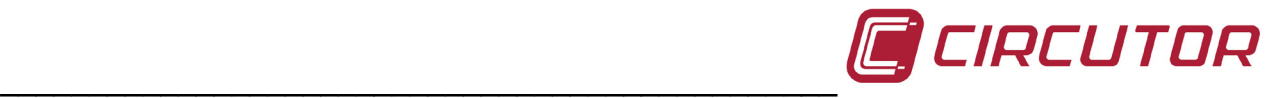

#### <span id="page-51-0"></span>**11.2.- CP-5 Y CP-100**

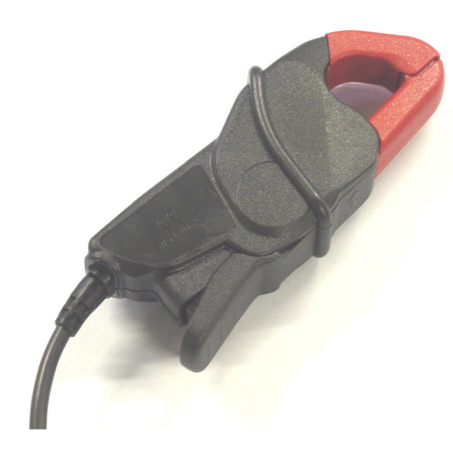

Las pinzas de la familia CP son modelos rígidos. CIR-e3 permite el uso de los modelos CP5 y CP100 siendo las corrientes nominales de las mismas 5 y 100 amperios respectivamente.

La envolvente de los dos modelos de pinzas de la familia CP es el mismo.

#### Las dimensiones de ambos modelos de pinzas son:

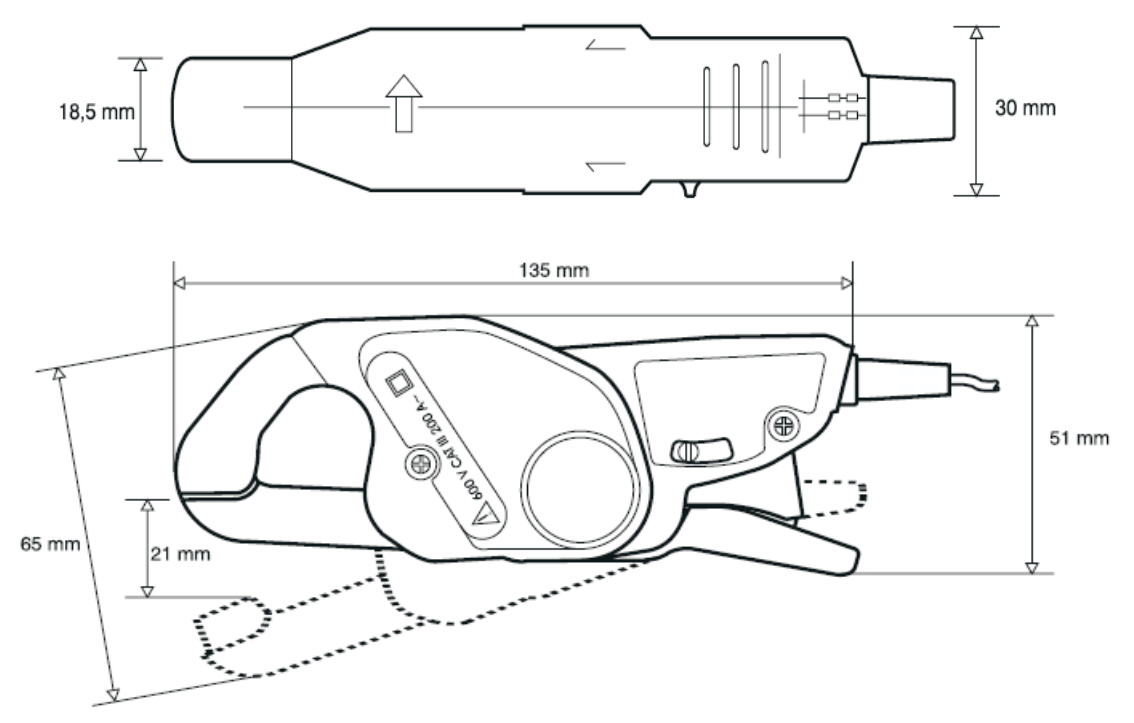

Las características de las pinzas de la familia CP son:

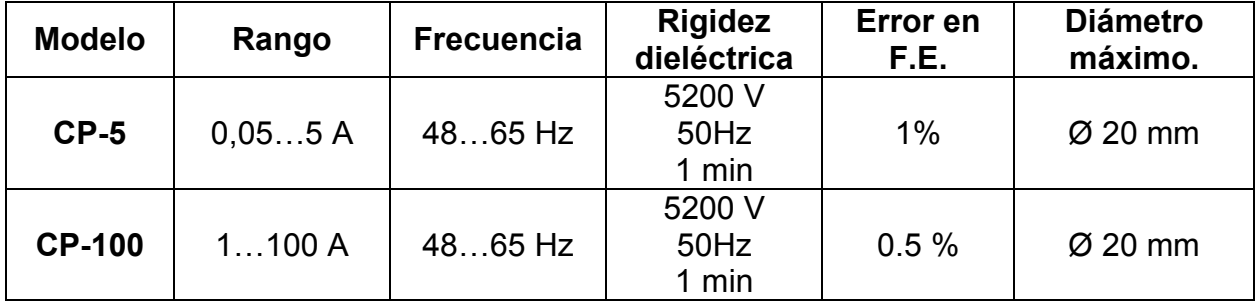

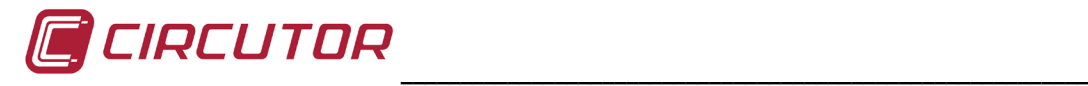

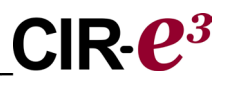

#### <span id="page-52-0"></span>**12.- CAMBIO DE PILA**

Los equipos anteriores al 2012 llevan montada una batería recargable. En caso de haber detectado problemas de funcionamiento deben alimentar el equipo durante 12 horas para que se cargue. Posteriormente debe configurar la hora del equipo como se indica en el capítulo 13 Puesta en hora del equipo.

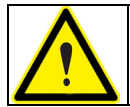

**Para proceder al cambio de la pila debe desconectar el equipo de toda fuente de tensión y corriente de medida y alimentación**

Es recomendable cambiar la pila cada 5 años. Para cambiar la pila del equipo (para modelos posteriores al 2012) debe sacar los 7 tornillos de la parte posterior del equipo y quitar la tapa posterior.

Debe respetar la posición de la pila como indica el adhesivo y como se muestra en la siguiente figura.

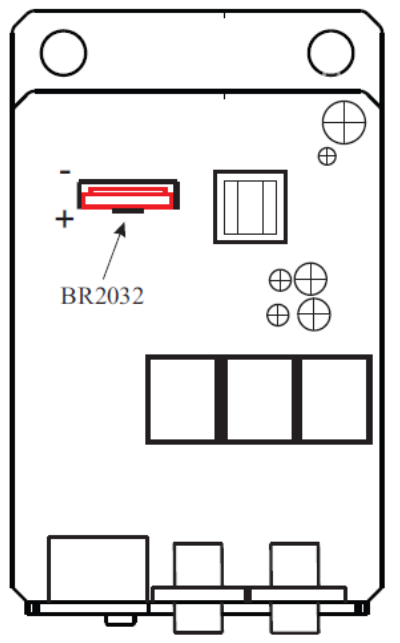

Después de cambiar la pila del equipo se debe configurar de nuevo la hora. Para configurar la hora del equipo debe seguir las indicaciones del capítulo 13. Puesta en hora del equipo.

#### <span id="page-52-1"></span>**13.- PUESTA EN HORA DEL EQUIPO**

Debe alimentar y conectar el equipo con el ordenador utilizando el cable que se entrega con el equipo. Este cable dispone en un extremo con un conector de cuatro pines (CIR-e) y el otro extremo es un DB-9 (Pc).

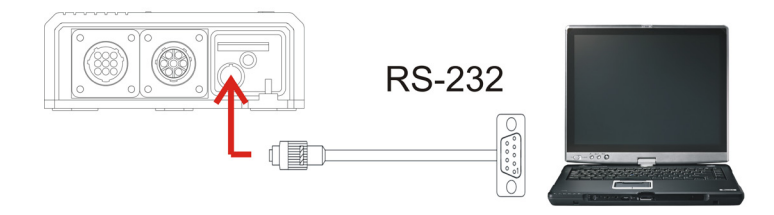

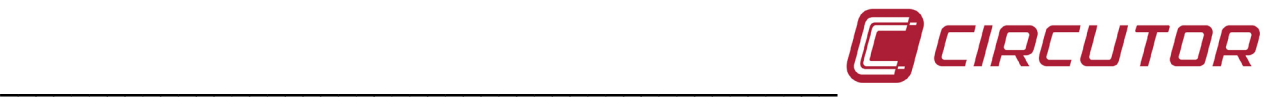

*(Ver manual de instrucciones para tensiones de alimentación permitidas y esquema de conexionado)*

**Una vez alimentado el equipo, para sincronizar el reloj interno, debe seguir las pautas que se indican a continuación.**

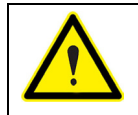

**El analizador no puede estar en modo registro para iniciar la actualización, debe estar en modo STOP y haber terminado el proceso de arranque.**

Ejecutar el programa de actualización del CIR-e desde la carpeta donde se encuentre instalado. Debe configurar las comunicaciones para poder comunicarse con el módulo CIR-e. Para ello debe seleccionar COM dentro del menú *[1] Setup COM*.

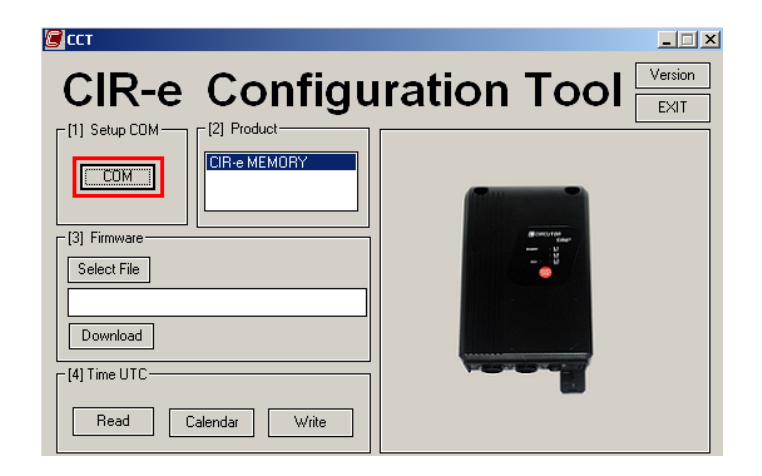

Una vez el programa ha comunicado con el equipo, el usuario debe seleccionar del menú *[4] Time UTC*, la opción de lectura *Read*.

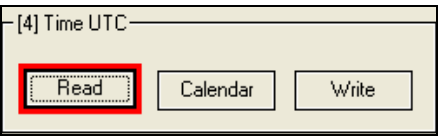

La aplicación muestra en la línea de texto la hora UTC que el equipo tiene configurada.

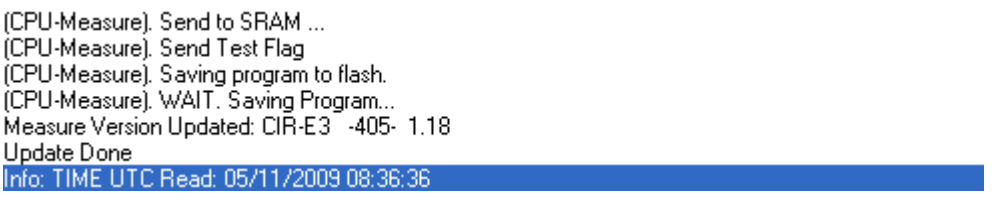

Para modificar esta hora en caso de que no coincida con la hora UTC el usuario debe proceder a seleccionar la opción "*Calendar*" para configurar la fecha y hora deseada.

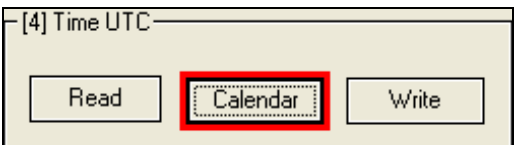

La opción de calendario, muestra por pantalla la siguiente ventana.

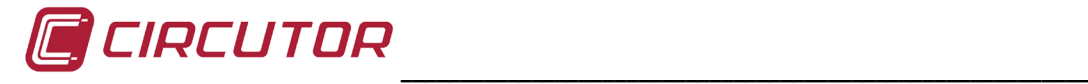

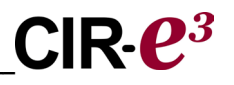

**UTC Time.** Esta parte es únicamente informativa y muestra la conversión a hora UTC en función de la configuración introducida por el usuario en el campo inferior *"Local Time"*.

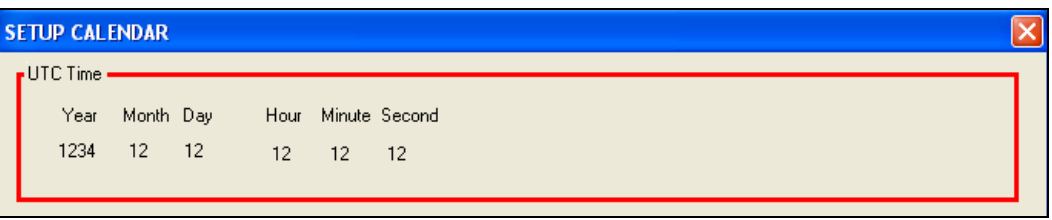

**Local Time.** En este campo el usuario debe introducir la fecha y hora local e indicar en el campo de selección *"Summer"*, si está aplicando el horario de verano*.*

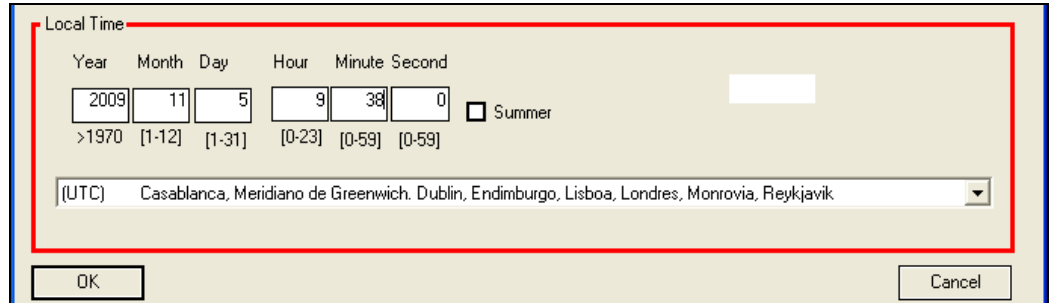

El campo inferior es un menú desplegable para que el usuario seleccione la zona horaria en la que se encuentra. Con toda esta información el aplicativo calcula la hora UTC que se muestra en el campo *"UTC Time"*.

Una vez introducidos los datos del calendario, se debe pulsar *"OK"*.

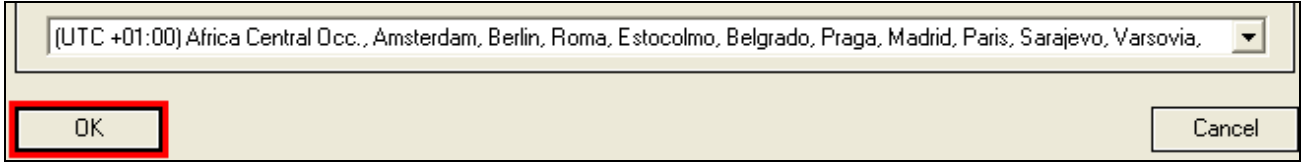

Una vez se encuentra en la pantalla principal, debe pulsar *"Write"* para escribir en el equipo la hora deseada por el usuario.

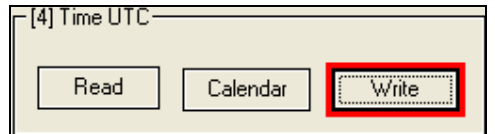

\_\_\_\_\_\_\_\_\_\_\_\_\_\_\_\_\_\_\_\_\_\_\_\_\_\_\_\_\_\_\_\_\_\_\_\_\_\_\_\_\_\_\_\_\_\_\_\_\_\_\_\_\_\_\_\_\_\_\_\_\_\_\_\_\_\_\_\_\_\_\_\_\_\_\_\_\_\_\_\_\_\_\_\_\_\_\_\_\_\_\_\_\_\_\_\_\_\_\_\_\_\_\_\_\_

La hora que se envía al equipo se muestra en la línea de texto.

(COM). Scanning for device.... Scanning... NPeri: 1, COM: COM1, Baudrate 9600 Scanning... NPeri: 1, COM: COM1, Baudrate 19200 Scanning... NPeri: 1, COM: COM1, Baudrate 38400 (COM). Scanning End. open COM1 Info: TIME UTC Read: 02/10/2009 10:37:16 Info: TIME UTC Read: 02/10/2009 11:05:43 Info: TIME UTC Write: 02/10/2009 11:00:00 Info: TIME UTC Read: 02/10/2009 11:00:34 Info: TIME UTC Write: 02/10/2009 14:00:00 Info: TIME UTC Write: 02/10/2009 11:05:00

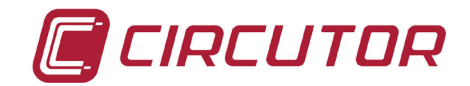

#### <span id="page-55-0"></span>14.- CERTIFICADO CE

**DECLARACION DE CONFORMIDAD CE** CE DECLARATION OF CONFORMITY DECLARATION DE CONFORMITE CE

Por la presente We hereby Par le présent

CIRCUTOR, S.A.

Con dirección en: With address in: Avec adresse à:

Vial Sant Jordi, s/n 08232 VILADECAVALLS (Barcelona) **ESPAÑA** 

Declaramos bajo nuestra responsabilidad que el producto: We declare under our responsibility that the product: Nous déclarons sous notre responsabilité que le produit:

> Equipo portátil para auditorías energéticas

Serie: CIR-e3

**Marca CIRCUTOR** 

Siempre que sea instalado, mantenido y usado en la aplicación para la que ha sido fabricado, de acuerdo con las normas de instalación aplicables y las instrucciones del fabricante,

Provided that it is installed, maintained and used in application for which it was made, in accordance with relevant installation standards and manufacturer's instructions,

Toujours qu'il soit installé, maintenu et utilisé pour l'application par lequelle il a été fabriqué, d'accord avec les normes d'installation applicables et suivant les instructions du fabricant,

Cumple con las prescripciones de la(s) Directiva(s): Complies with the provisions of Directive(s): Accomplie avec les prescriptions de la (les) Directive(s):

> 2006/95/CE 2004/108/CE 98/37/CE

Está en conformidad con la(s) siguiente(s) norma(s) u otro(s) documento(s) normativo(s) : It is in conformity with the following standard(s) or other normative document(s) : Il est en conformité avec la (les) norme(s) suivante(s) ou autre(s) document(s) normatif (ves) :

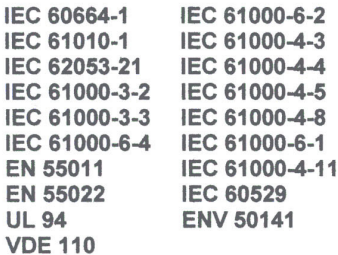

Año de colocación del marcado "CE": 2009 Year of affixing "CE" marking: An de mise en application du marquage "CE":

Revisado en Viladecavalls Fecha:26/02/2009

Nombre y Firma: Name and signature : Nom et signature :

que

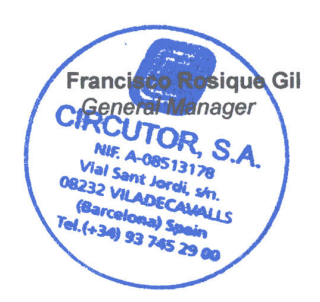